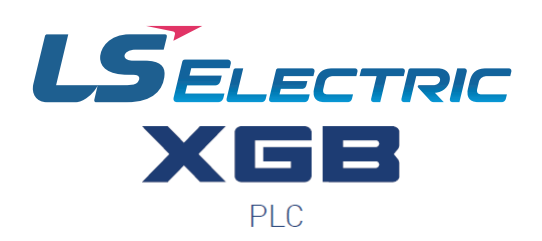

**VAUTOMATIONDIRECT®** 

# *EtherNet/IP User Manual*

*XBL-EIPT*

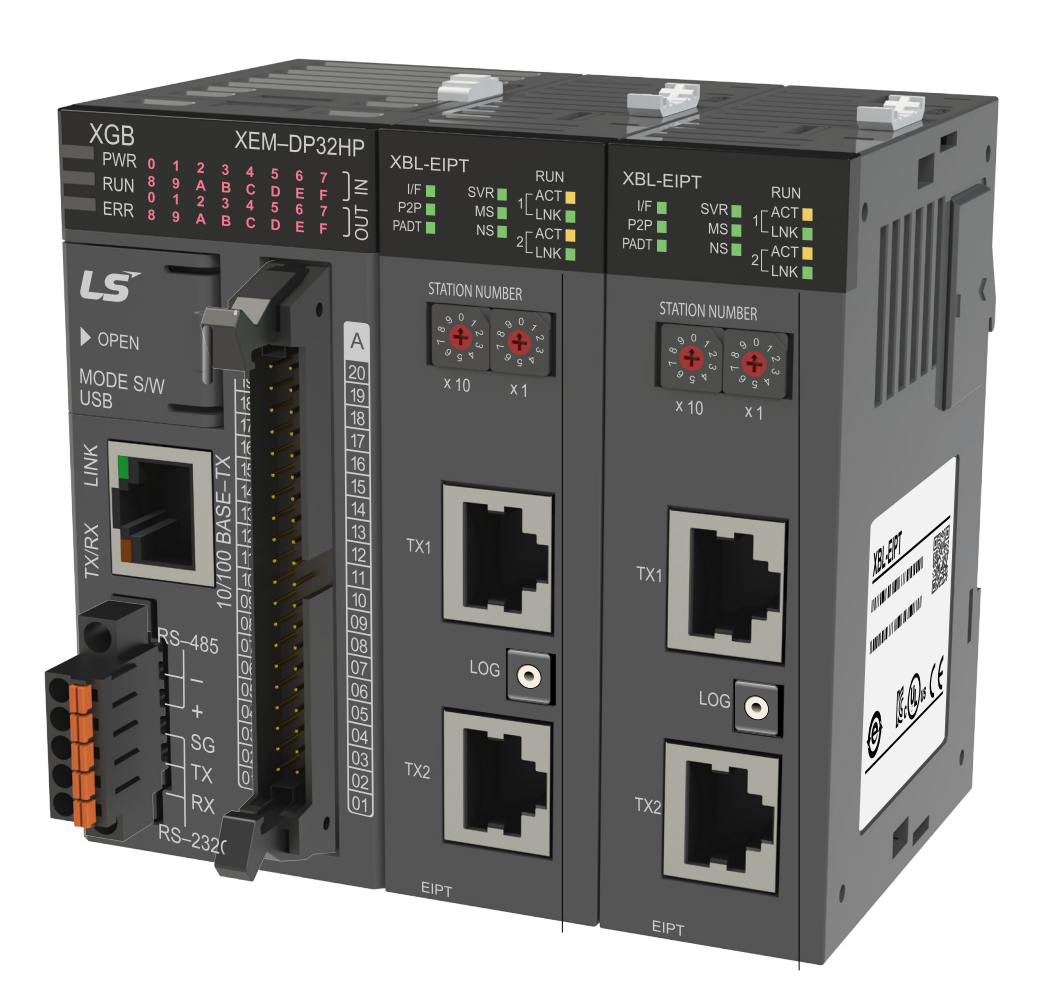

This manual is written and maintained by LS Electric and hosted on AutomationDirect.com to support the LS Electric PLC product line. AutomationDirect is not responsible for any errors, omissions, or typos contained in this manual.

The right choice for the ultimate yield!

LS ELECTRIC strives to maximize your profits in gratitude for choosing us as your partner.

# Programmable Logic Control

# **XGB Ethernet/IP IF Module**

# XGT Series

# **User Manual**

XBL-EIPT

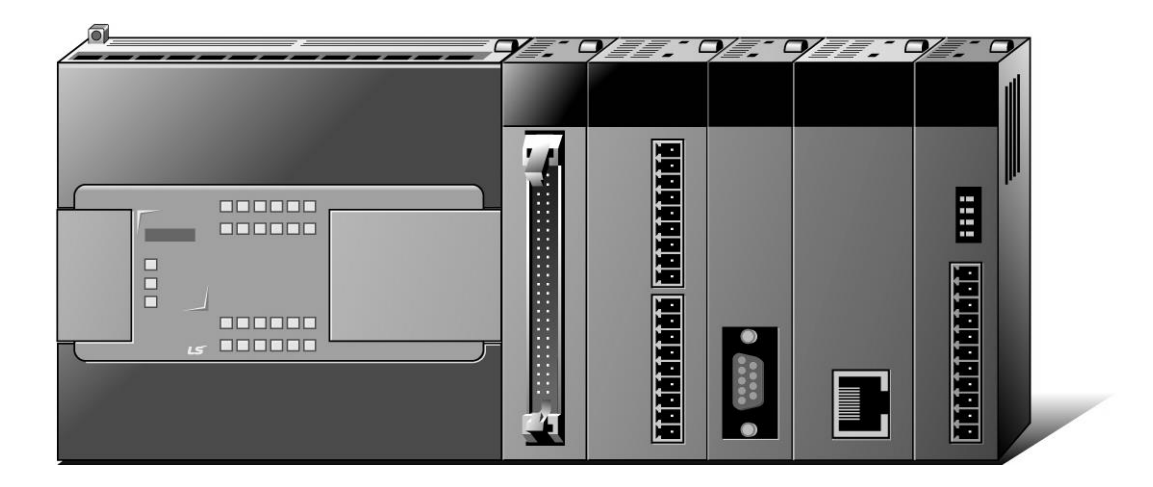

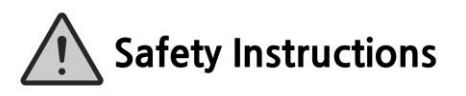

- Read this manual carefully before installing, wiring, operating, servicing or inspecting this equipment.
- Keep this manual within easy reach for quick reference.

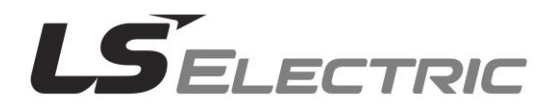

#### **Before using the product …**

For your safety and effective operation, please read the safety instructions thoroughly before using the product.

- ► Safety Instructions should always be observed in order to prevent accident or risk with the safe and proper use the product.
- ► Instructions are divided into "Warning" and "Caution", and the meaning of the terms is as follows.

This symbol indicates the possibility of serious injury or death if some applicable instruction is violated **Warning**

**Caution**

This symbol indicates the possibility of severe or slight injury, and property damages if some applicable instruction is violated

Moreover, even classified events under its caution category may develop into serious accidents relying on situations. Therefore we strongly advise users to observe all precautions properly just like warnings.

► The marks displayed on the product and in the user's manual have the following meanings.

 $\sqrt{!}$  Be careful! Danger may be expected.

 $\Delta$ Be careful! Electric shock may occur.

► The user's manual even after read shall be kept available and accessible to any user of the product.

# **Safety Instructions for design process**

# **Warning**

- **Please install a protection circuit on the exterior of PLC so that the whole system may operate safely regardless of failures from external power or PLC.** Any abnormal output or operation from PLC may cause serious problems to safety in whole system.
	- Install protection units on the exterior of PLC like an interlock circuit that deals with opposite operations such as emergency stop, protection circuit, and forward/reverse rotation or install an interlock circuit that deals with high/low limit under its position controls.
	- If any system error (watch-dog timer error, module installation error, etc.) is detected during CPU operation in PLC, all output signals are designed to be turned off and stopped for safety. However, there are cases when output signals remain active due to device failures in Relay and TR which can't be detected. Thus, you are recommended to install an addition circuit to monitor the output status for those critical outputs which may cause significant problems.
- **Never overload more than rated current of output module nor allow to have a short circuit**. Over current for a long period time maycause a fire .
- **Never let the external power of the output circuit to be on earlier than PLC power**, which may cause accidents from abnormal output oroperation.
- **Please install interlock circuits in the sequence program for safe operations in the system when exchange data with PLC or modify operation modes using a computer or other external equipments** Read specific instructions thoroughly when conducting control operations with PLC.

# **Safety Instructions for design process**

# **Caution**

1

 **I/O signal or communication line shall be wired at least 100mm away from a high-voltage cable or power line.** Fail to follow this

# **Safety Instructions on installation process**

instruction may cause malfunctions from noise

# **Caution**

1

- **Use PLC only in the environment specified in PLC manual or general standard of data sheet.** If not, electric shock, fire, abnormal operation of the product may be caused.
- **Before install or remove the module, be sure PLC power is off.** If not, electric shock or damage on the product may be caused.
- **Be sure that every module is securely attached after adding a module or an extension connector.** If the product is installed loosely or incorrectly, abnormal operation, error or dropping may be caused. In addition, contact failures under poor cable installation will be causing malfunctions as well.
- **Be sure that screws get tighten securely under vibrating environments.** Fail to do so will put the product under direct vibrations which will cause electric shock, fire and abnormal operation.
- **Do not come in contact with conducting parts in each module**, which may cause electric shock, malfunctions or abnormal operation.

# **Safety Instructions for wiring process**

# **Warning**

- **Prior to wiring works, make sure that every power is turned off.** If not, electric shock or damage on the product may be caused.
- **After wiring process is done, make sure that terminal covers are installed properly before its use.** Fail to install the cover may cause electric shocks.

# **Caution**

 $\overline{a}$ 

- **Check rated voltages and terminal arrangements in each product prior to its wiring process.** Applying incorrect voltages other than rated voltages and misarrangement among terminals may cause fire or malfunctions.
- **Secure terminal screws tightly applying with specified torque.** If the screws get loose, short circuit, fire or abnormal operation may be caused. Securing screws too tightly will cause damages to the module or malfunctions, short circuit, and dropping.
- **Be sure to earth to the ground using Class 3 wires for FG terminals which is exclusively**  used for PLC. If the terminals not grounded correctly, abnormal operation or electric shock may be caused.
- **Don't let any foreign materials such as wiring waste inside the module while wiring,** which may cause fire, damage on the product or abnormal operation.
- **Make sure that pressed terminals get tighten following the specified torque. External connector type shall be pressed or soldered using proper equipments.**

# **Safety Instructions for test-operation and maintenance**

# **Warning**

- **Don't touch the terminal when powered**. Electric shock or abnormal operation may occur.
- **Prior to cleaning or tightening the terminal screws, let all the external power off including PLC power.** If not, electric shock or abnormal operation may occur.
- **Don't let the battery recharged, disassembled, heated, short or soldered**. Heat, explosion or ignition may cause injuries or fire.
- **Do not make modifications or disassemble each module.** Fire, electric shock or abnormal operation may occur. **Prior to installing or disassembling the module, let all the external power off including PLC power.** If not, electric shock or abnormal operation may occur. **Keep any wireless equipment such as walkie-talkie or cell phones at least 30cm away from PLC**. If not, abnormal operation may be caused. **When making a modification on programs or using run to modify functions under PLC operations, read and comprehend all contents in the manual fully.** Mismanagement will cause damages to products and accidents. **Avoid any physical impact to the battery and prevent it from dropping as well.** Damages to battery may cause leakage from its fluid. When battery was dropped or exposed under strong impact, never reuse the battery again. Moreover skilled workers are needed when exchanging batteries. **Caution**

# **Safety Instructions for waste disposal**

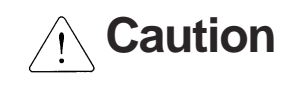

**Product or battery waste shall be processed as industrial waste.** The waste may discharge

toxic materials or explode itself.

Г

# Revision History

٦

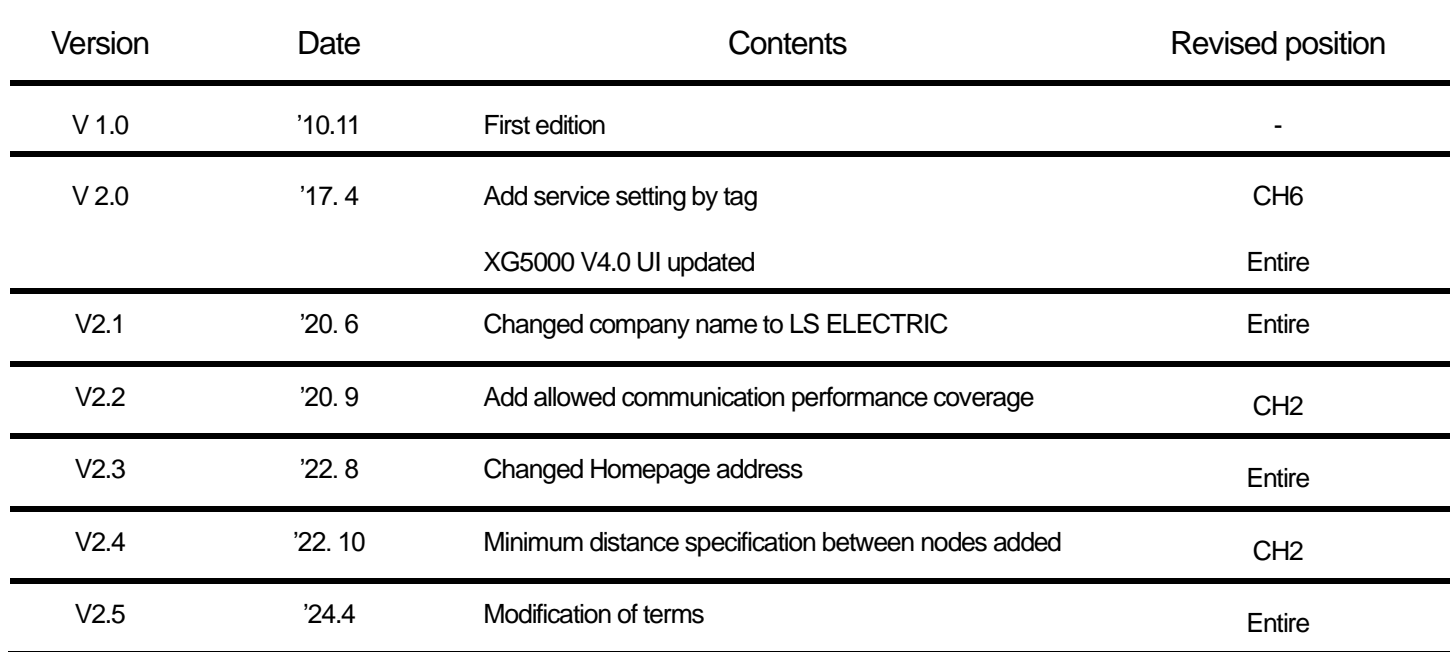

※ The number of User's manual is indicated right part of the back cover.

ⓒ 2010 LSELECTRICCo., Ltd All Rights Reserved.

# **About User's Manual**

Congratulations on purchasing PLC of LS ELECTRIC Co., Ltd.

Before use, make sure to carefully read and understand the User's Manual about the functions, performances, installation and programming of the product you purchased in order for correct use and importantly, let the end user and maintenance administrator to be provided with the User's Manual.

The User's Manual describes the product. If necessary, you may refer to the following description and order accordingly. In addition, you may connect our website [\(http://www.ls-electric.com/\)](http://www.ls-electric.com/) and download the information as a PDF file.

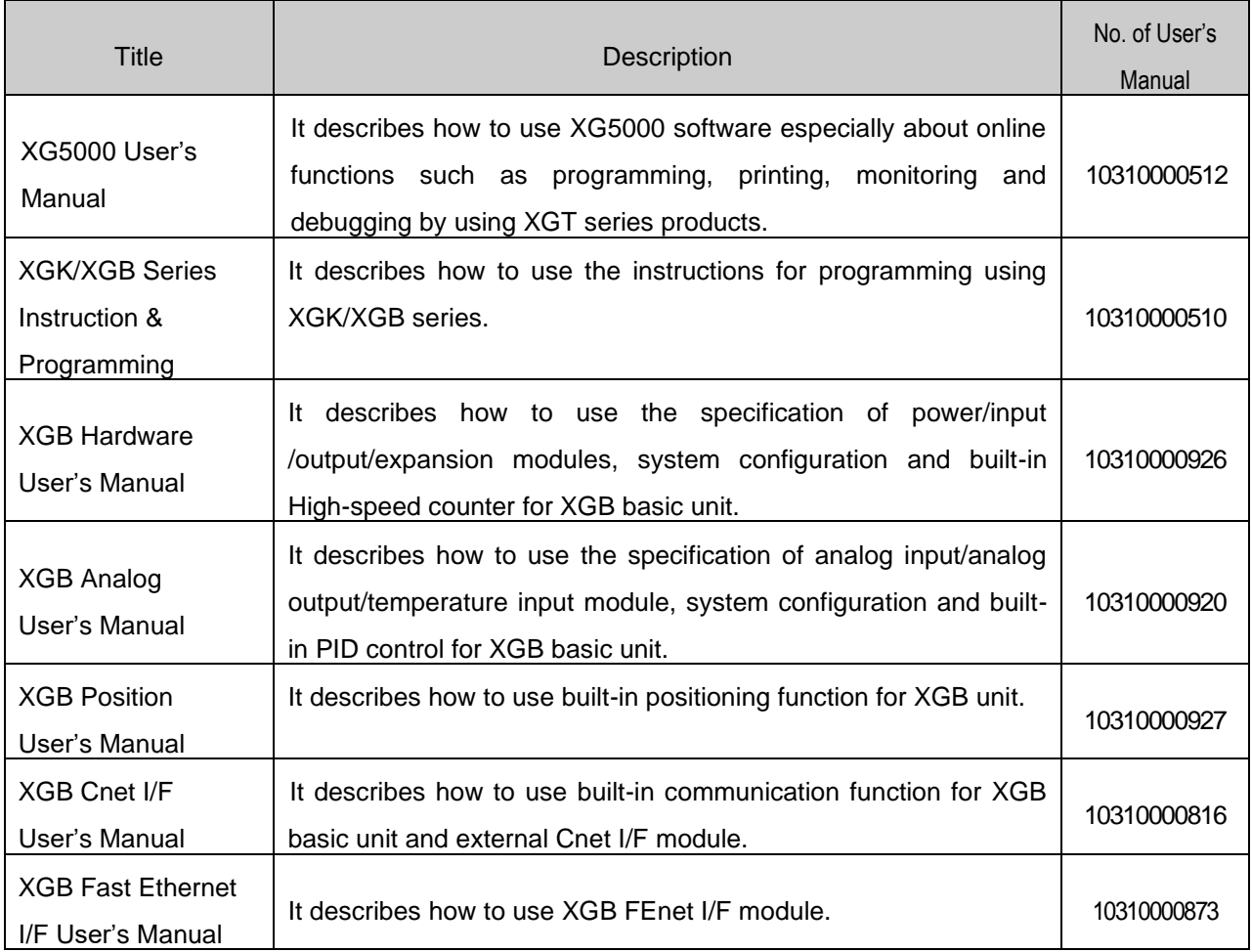

Relevant User's Manuals

Current XBL-EIPT manual is written based on the following version.

Related OS version list

Г

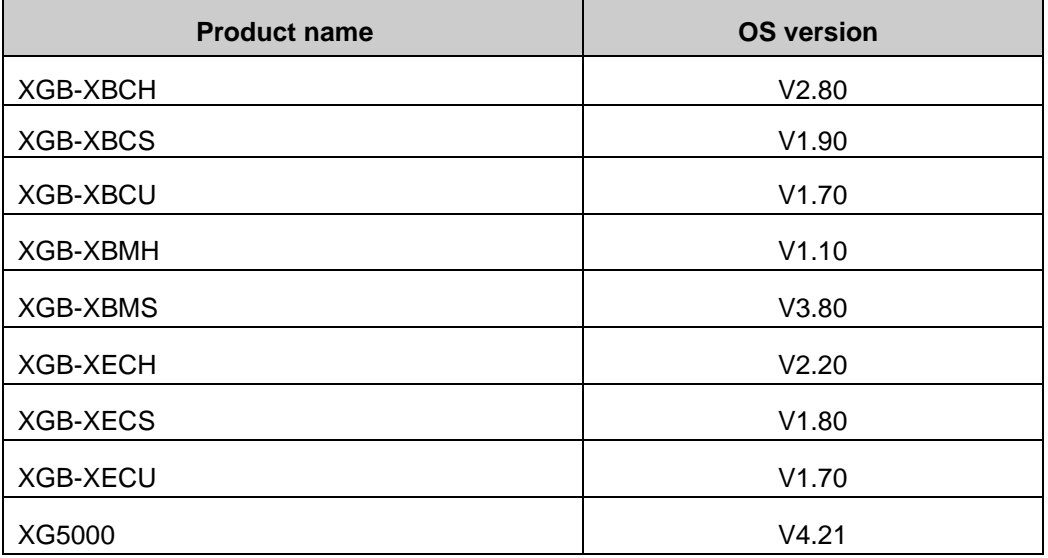

# © Contents ©

#### **Chapter 1 Overview**

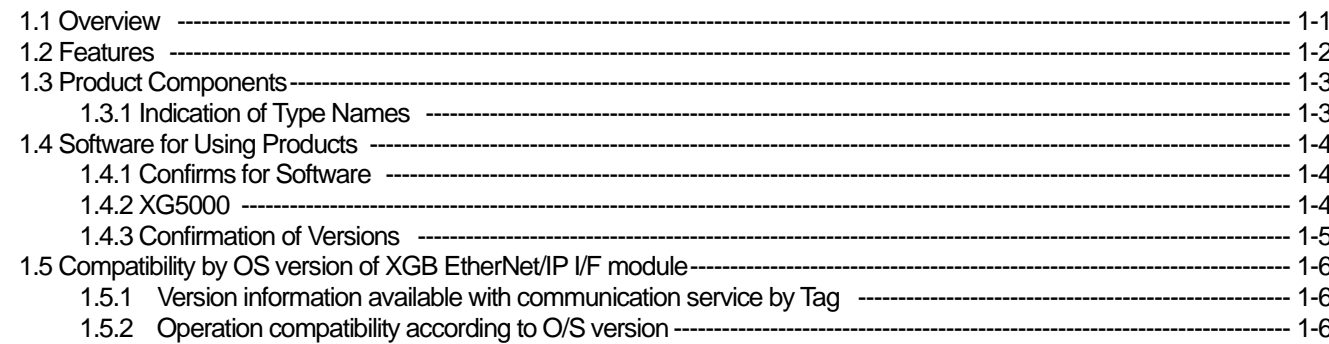

#### **Chapter 2 Specification**

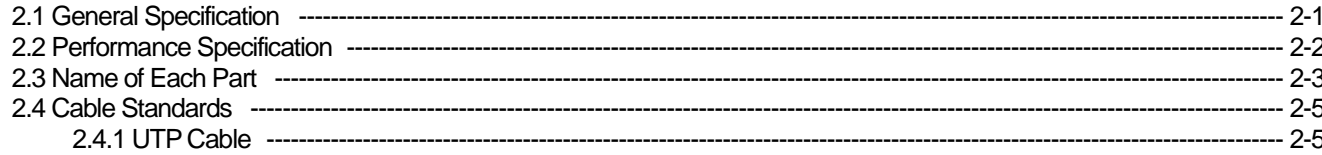

#### **Chapter 3 Installation and Trial-Run**

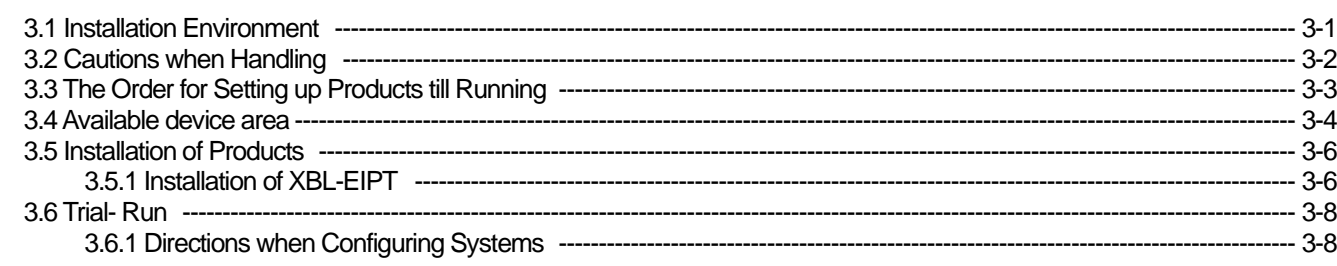

### **Chapter 4 System Configuration**

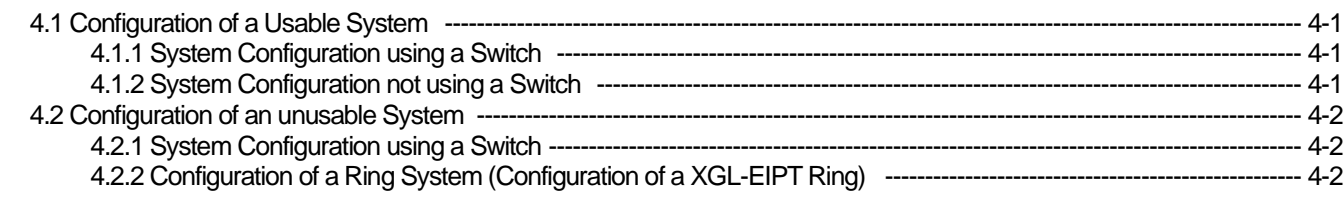

### **Chapter 5 Installation of Software and Communication Parameters**

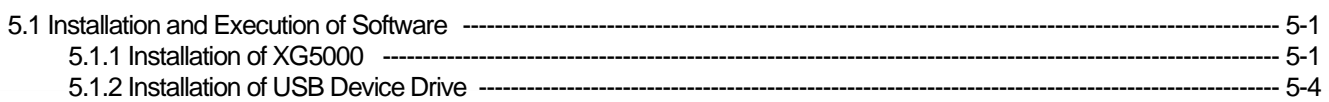

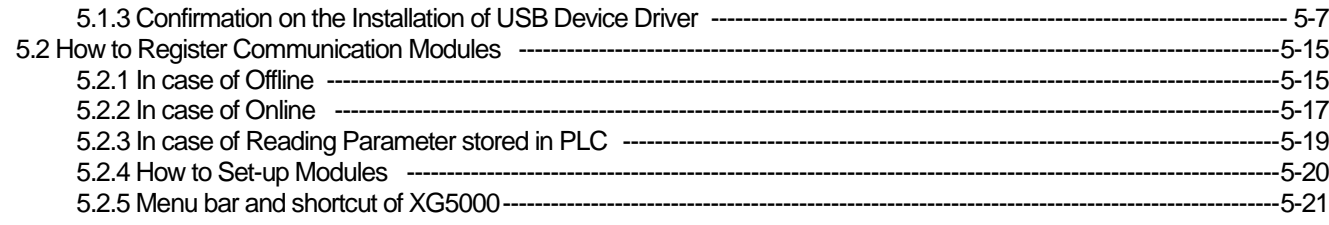

# **Chapter 6 EIP Service**

Г

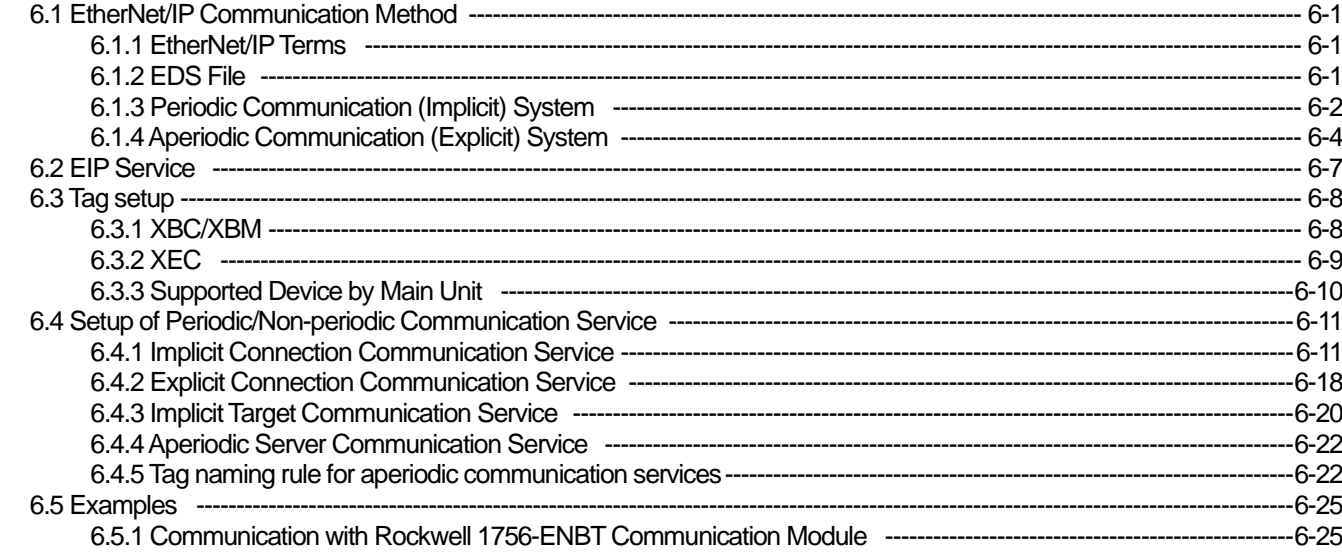

# **Chapter 7 Diagnosis Function**

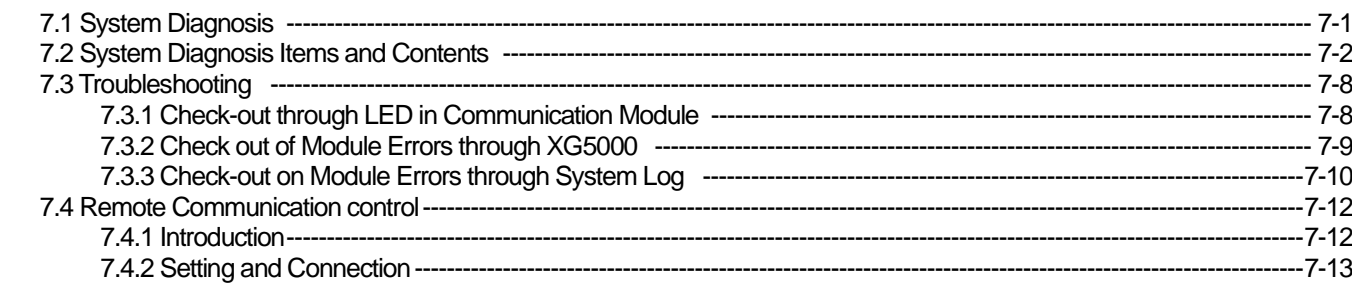

# Appendix

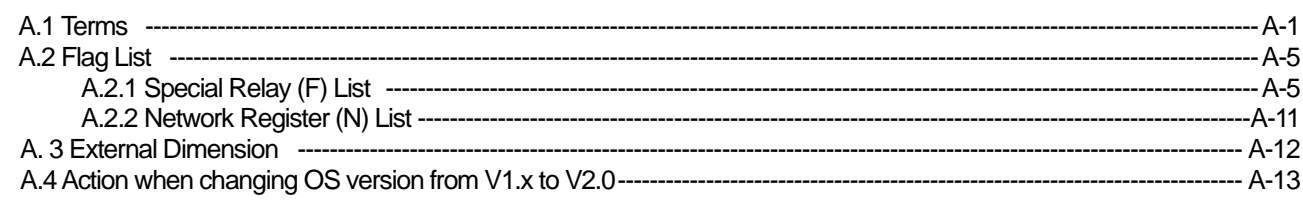

### **Chapter 1 Overview**

### **1.1 Overview**

This user guide is made out to describe EtherNet/IP I/F module (Referred to as "EIP Module") among XGB PLC system networks. EtherNet/IP is the protocols where Common Industrial Protocol (CIP: industrial protocols used in common, such as Device Net, ControlNet, CompoNet, etc) has been laid on an upper layer of open protocol Ethernet. Thus, EtherNet/IP allows DeviceNet, ControlNet, and CompoNet developers to secure the interoperability between multi-band and lower network devices by applying the same objects and profiles. EIP module provides two Ethernet Ports (Ethernet Port) and the switch function required for the existing STAR system is built in and it is the module for transmitting data between PCCs or between PLC and EtherNet/IP I/F IO module.

To use the communication service by Tag, the following version is necessary.

- 1) XBL-EIPT: V2.0 or above
- 2) XBC Series: SU(V1.90 or above), H(V2.80 or above), U(V1.70 or above)
- 3) XEC Series: SU(V1.80 or above), H(V2.20 or above), U(V1.70 or above)
- 4) XBM Series: S(V3.80 or above), H(V1.10 or above)
- 5) XG5000 Software: V4.21 or above

### **1.2 Features**

XGB EtherNet/IP I/F Module have the following features.

- (1) Communication Methods: Extensive Client Messaging Support
	- ▶Encapsulated Messages, UCMM Explicit Messaging
	- ▶ Class 3 Connected Explicit Messaging(Server Only)
	- ▶Class 1 Connected Implicit(IO) Messaging(Cyclic I/O Service Only)
- (2) Compatibility: XGT EtherNet/IP I/F meet EtherNet/IP Conformance Test Suite Version 2.10
- (3) 100BASE-TX media is provided and 100Mbps/ (Full Duplex) are supported.
- (4) It is possible to be equipped with 24 units per CPU and installation to basic base and extension base is available. However, only installation to base is possible in XGR system. .
- (5) With the built in switch, there is no need to install a separate switch and hub and wiring is saved and flexibility in installation is provided.
- (6) As Auto Cross Over- function is provided, cabling job is convenient.
- (7)A variety of diagnose functions, the states information of modules and networks are provided.
	- ▶ The state of a communication module
	- ▶The state of a communication service(EIP, Explicit server)
	- ▶ Auto Scan-function providing an information of own corporation's and other corporations' modules connected into network
	- ▶ The kinds of packets and the quantity of data received by communication module (Network load prediction is available)
	- ▶The diagnosis function through network is available

# **1.3 Product Components**

### **1.3.1 Indication of Type Names**

Components of XGB EtherNet/IP I/F module product are described.

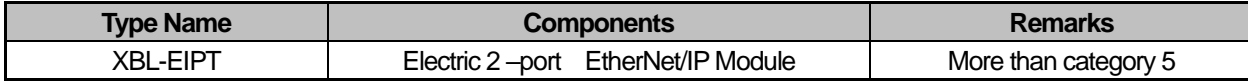

٦

### **1.4 Software for Using Products**

Г

The following explains main programming tools and other production software for using EIP module. For more exact application of programs and communication, refer to the contents below and apply it to systems.

#### **1.4.1 Confirms for Software**

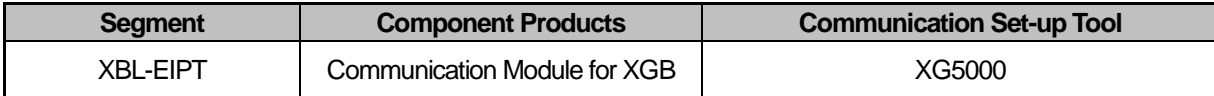

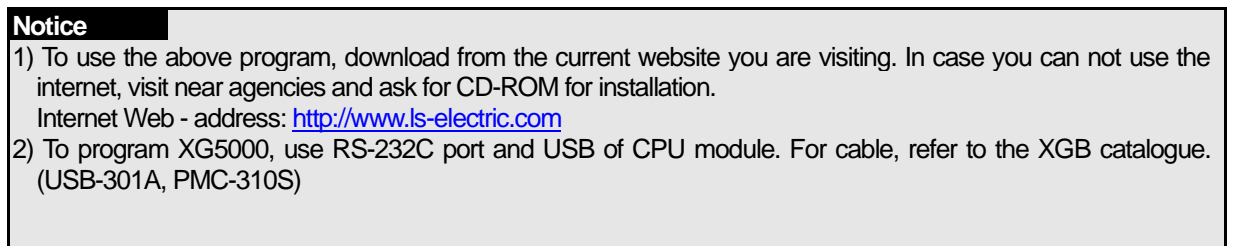

#### **1.4.2 XG5000**

XG5000 is the software for dedicatedly using all communication modules including Ethernet/IP I/F module for basic parameter set-up, frame make-up, module and network diagnosis.

The following illustration shows the initial screen of XG5000.

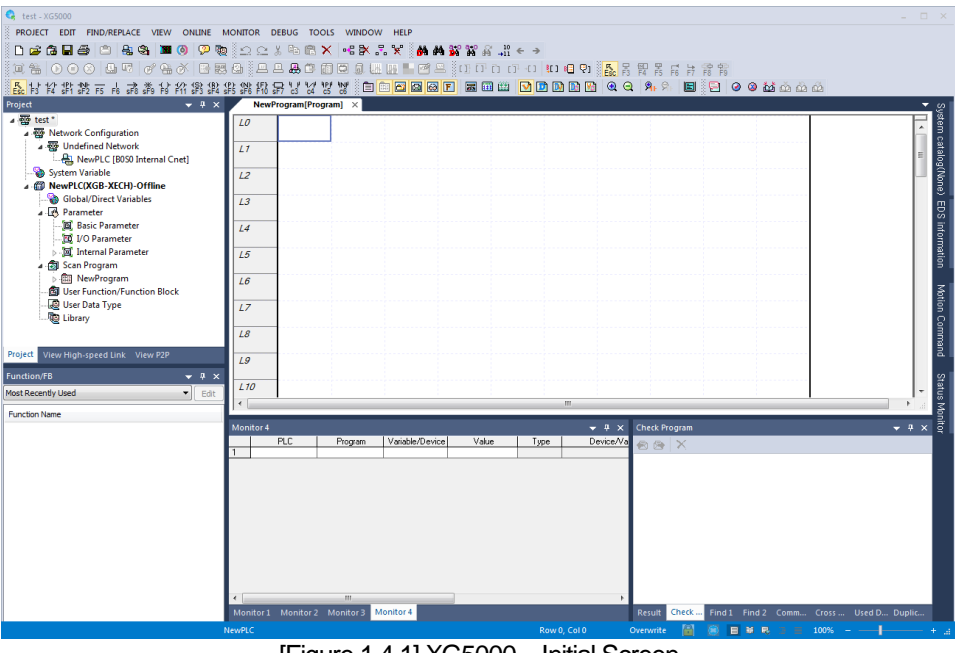

[Figure 1.4.1] XG5000 – Initial Screen

.

#### **1.4.3 Confirmation of Versions**

Check out the version of the module before using XGB EtherNet/IP I/F.

1) Confirmation through XG5000

To read the information of a communication module, access to the communication module.

If interface is normally maintained with CPU, the information like the following illustration can be got.

- (1) Execute XG5000
- (2) Connect with CPU via access through [Online]-[Connect] on menu.
- (3) When connected with CPU, execute the diagnosis of XG5000.
- (4) Locate the mouse to the communication module in system diagnosis screen of online menu.
- (5) Double-click the communication module or click right button of mouse and select Detailed Module Information.

| List               | <b>Context</b>         |   |
|--------------------|------------------------|---|
| Module kind        | <b>XBL-EIPT</b>        | Ξ |
| <b>Base Number</b> |                        |   |
| Slot Number        |                        |   |
| <b>IP Address</b>  | 192.168.250.1          |   |
| <b>MAC Address</b> | 00 E0 91 02 06 01      |   |
| Module Status      | System OK              |   |
| Hardware Error     | Normal                 |   |
| Hardware Version   | Ver. 255.255           |   |
| OS ver             | Ver. 2.00              |   |
| Vender ID          | LS ELECTRIC Co., Ltd.  |   |
| Product type       | Communications Adapter |   |
| Serial number      | 91020601               |   |
| Product code       |                        |   |
| Product name       | <b>XBL-EIPT</b>        |   |
| P <sub>2</sub> P   | Disable                |   |
| Remote             | Not connected          |   |
| Dedicated Service  | Enable                 |   |

[Figure 1.4.2] Confirmation of Versions through XG5000

#### 2) Confirmation of Versions through Case Label of Products

In each module, the information of the module product is attached to the exterior case.

In case there is no connector with PC and it is impossible to check out online, confirmation is available after you remove the module in case. The label attached to the backside of a product and the type name and the version information is marked.

### **1.5 Compatibility by OS version of XGB EtherNet/IP I/F module**

XGB EtherNet/IP I/F module changed from OS V2.0 to Tag communication. To use the communication service by Tag, refer to the following description.

#### **1.5.1 Version information available with communication service by Tag**

- 1) XBL-EIPT: V2.0, EDS: Ver2.10
- 2) XG5000: V4.21 XG5000 Software: V4.21 or above
- 3) XBC Series: SU(V1.90 or above), H(V2.80 or above), U(V1.70 or above)
- 4) XEC Series: SU(V1.80 or above), H(V2.20 or above), U(V1.70 or above)
- 5) XBM Series: S(V3.80 or above), H(V1.10 or above)

#### **1.5.2 Operation compatibility according to O/S version**

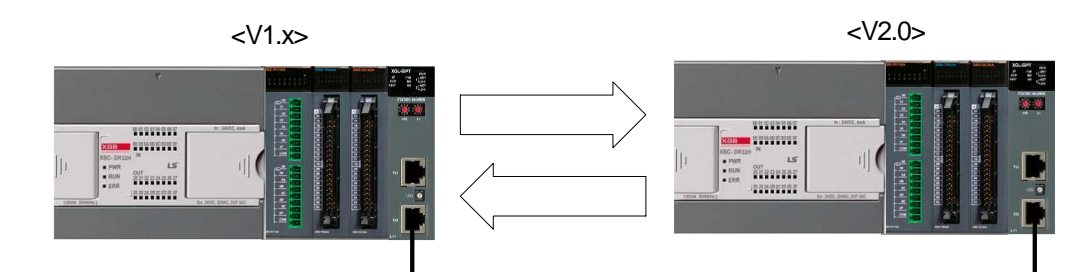

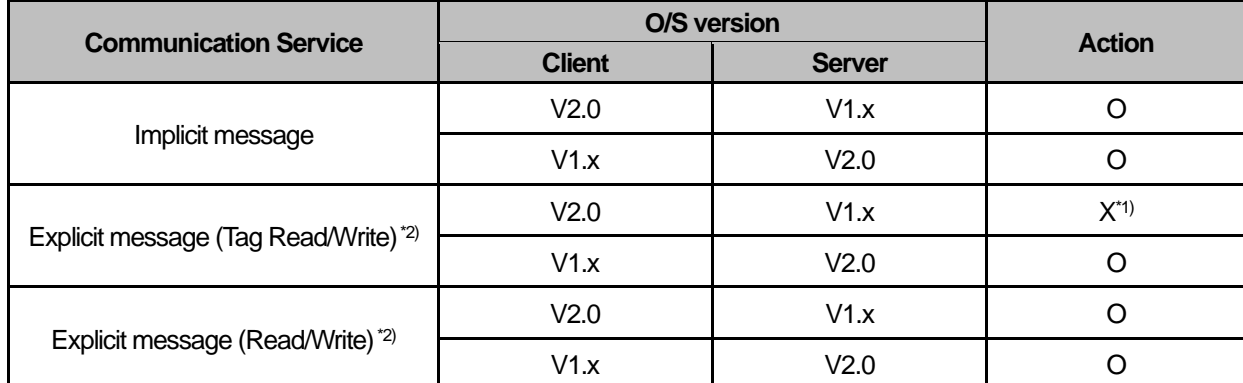

\*1) V1.x supports only Multiple Server and V2.0 supports only Single Client

\*2) Explicit message (Tag Read/Write): Select this to read/write the Tag registered to the external device. Explicit message (Read/Write): Select this to read / write the CIP Object of the external device. It should know service code, class, Instance, and Attribute of CIP Object.

#### **Notice**

If you are upgrading the OS of XGB EtherNet/IP I/F module from V1.x to V2.0 or replacing V1.x product with V2.0 product, please refer to [A.4 Action when changing OS version from V1.x to V2.0].

# **Chapter 2 Specification**

#### **2.1 General Specification**

The general specification of XGT series is as follows.

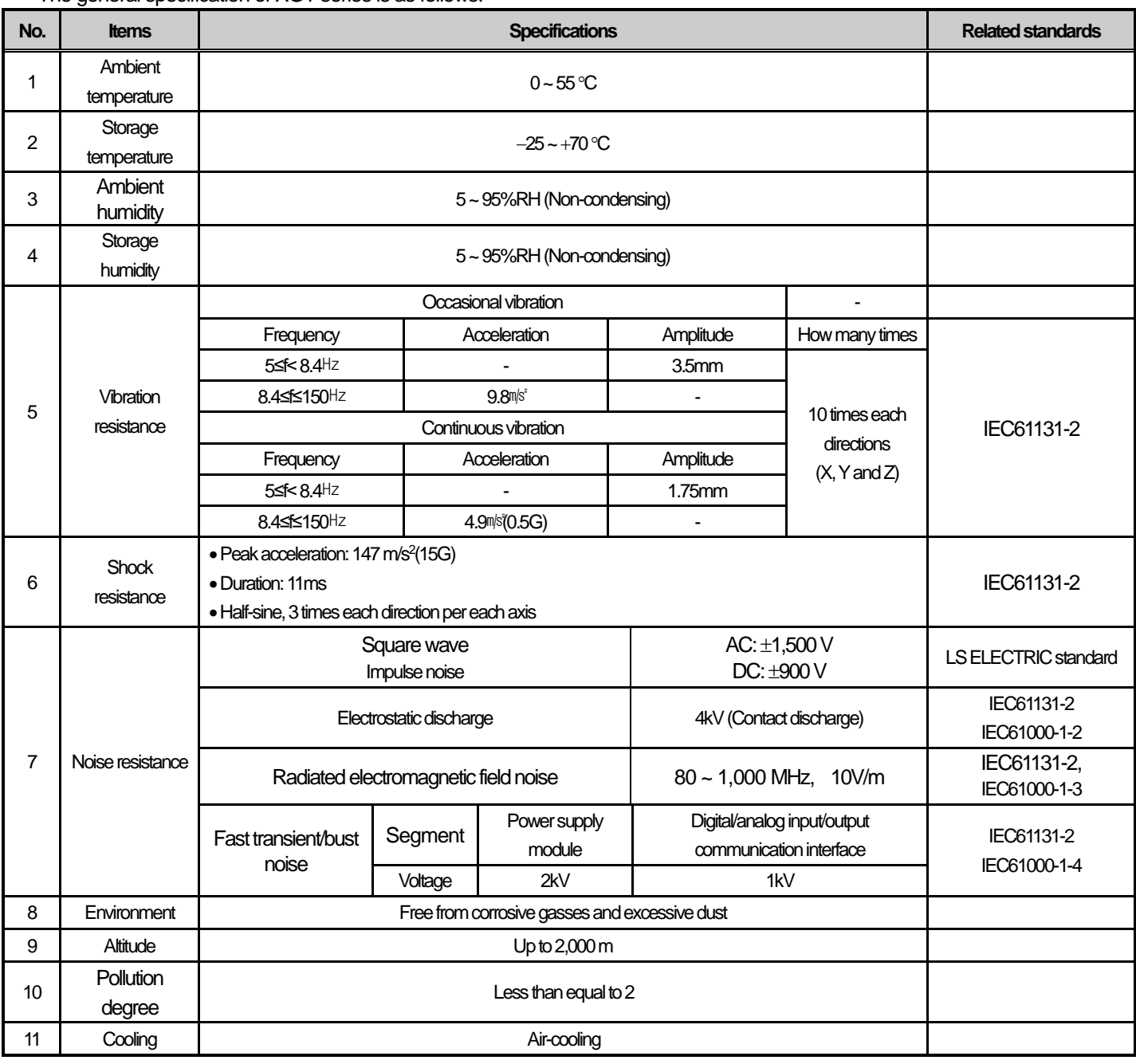

#### **Notice**

1) IEC (International Electrotechnical Commission):

An international nongovernmental organization which promotes internationally cooperated standardization in

electric/electronic field, publishes international standards and manages applicable estimation system related with.

2) Pollution degree:

An index indicating pollution degree of the operating environment which decides insulation performance of the devices. For instance, Pollution degree 2 indicates the state generally that only non-conductive pollution occurs. However, this state contains temporary conduction due to dew produced.

### **2.2 Performance Specification**

The following table describes the specification of system configuration in accordance with EtherNet/IP I/F module's media. When you configure systems, refer to the below table.

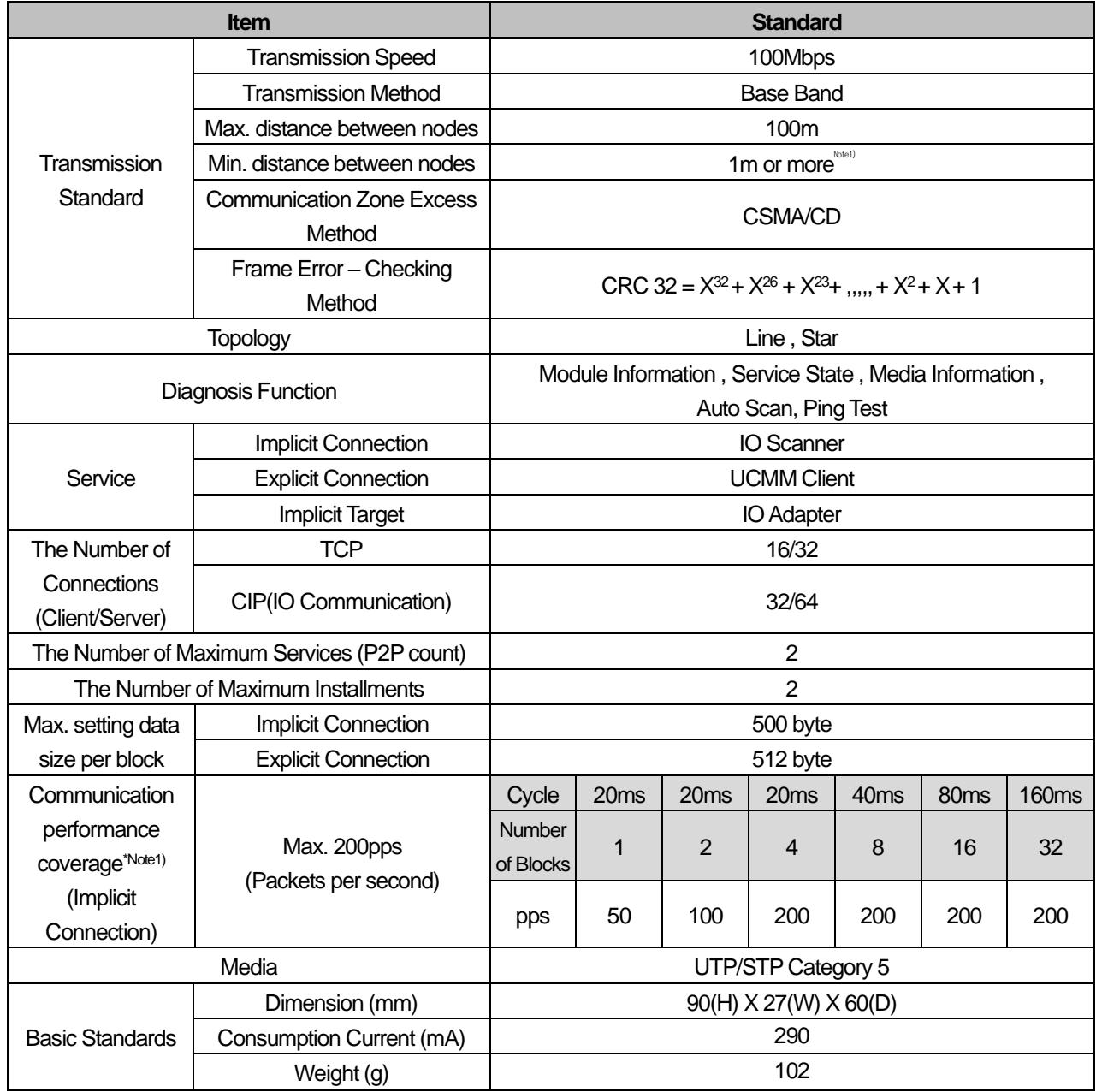

\*Note1) When using a cable of less than 1 m, the SNR (Signal to Noise Ratio) decreases due to the influence of reflected waves, which may cause Link Down or packet loss.

#### **Notice**

1) Communication performance coverage means the transmission performance that can operate normal communications when setting the max/min data per block for 32 EIP blocks.

- ▶ Communication performance coverage is based on the condition that only one XGB EtherNet/IP I/F module operates as a periodic client and the rest of the modules operate as periodic servers in the system.
- ▶ This performance could be changed depending on the load of the aperiodic server or network.
- ▶ Minimum period should be set over 20ms.

### **2.3 Name of Each Part**

The name in each module is as follows.

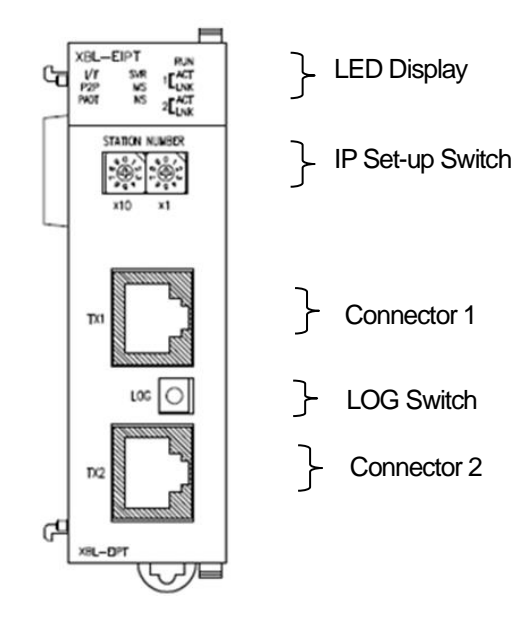

٦

[Figure 2.3.1] The Front View for Module PLC

▶ LED Names and Contents

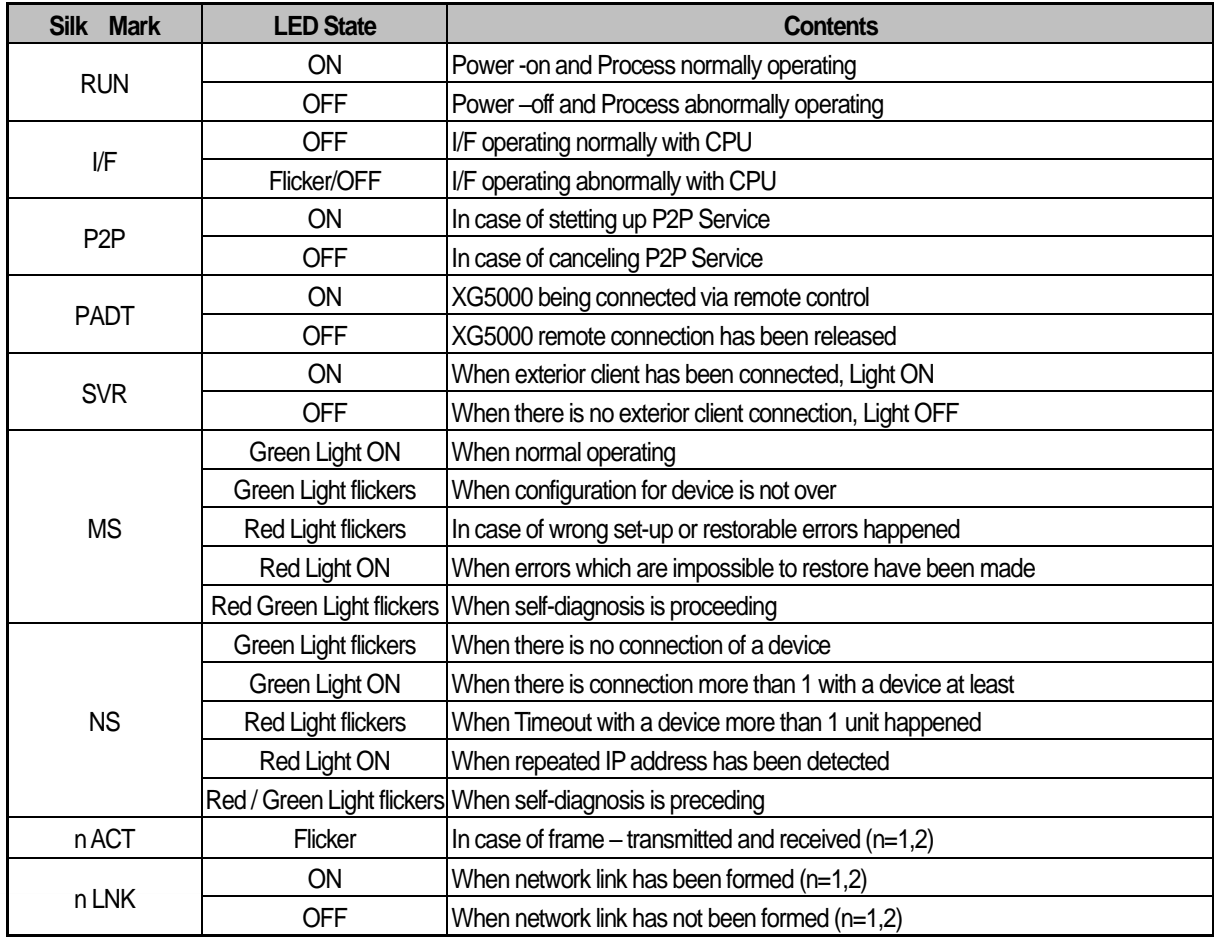

▶ Log Switch

In case of reading Log in communication module and needing to store the Log, if you push it for more than 1 second, it is stored into Flash area from Memory area. The Log in the memory area is the one erased when power is supplied again and the Log in Flash area is the one which is maintained when power is supplied again.

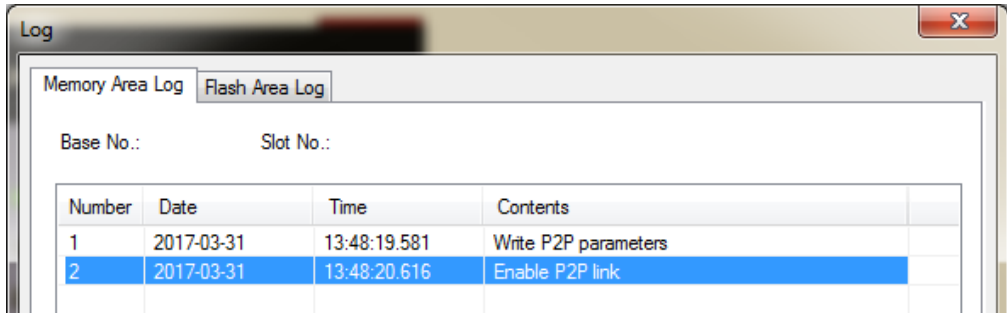

 $\blacktriangleright$  IP Set-up Switch (1~90, 94~99)

When IP address has not been inserted via XG5000 within 10 seconds after power was supplied, IP is set up as '192.168.250.switch value'.

▶IP Set-up Switch (91, 92, 93)

This switch is designed for setting up the inside of communication. If you change it arbitrary, it may cause problems.

▶IP Set-up Switch (99)

This switch functions to configure the system into a ring form and when set-up is not finished, normal operation is impossible. It is possible to form a ring system in terms of appearance by supporting 2 connectors but actual ring system is not supported.

### **2.4 Cable Standards**

#### **2.4.1 UTP Cable**

UTP cable is classified into the 3 types according to the following standards.

- ▶With or without Shield: 3 Types (UTP, FTP, STP)
- ▶Used frequency Band: 7 Categories (Category 1 ~ Category 7)
- ▶Inflammable Grade: 4 Grades (CMX, CM, CMR, CMP)
- 1) Kinds of Cables with or without Shield

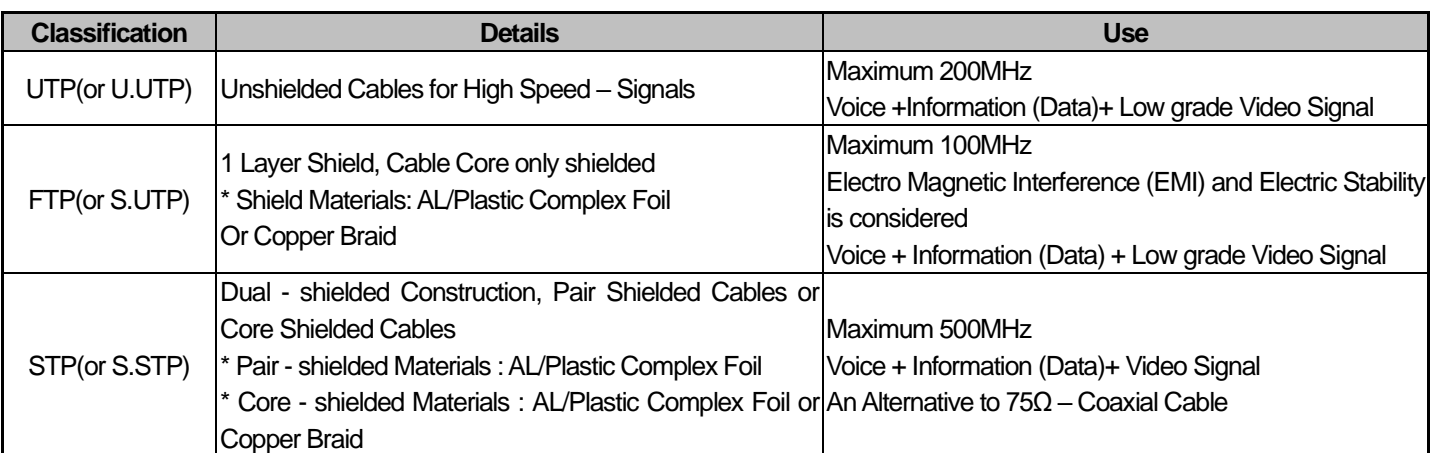

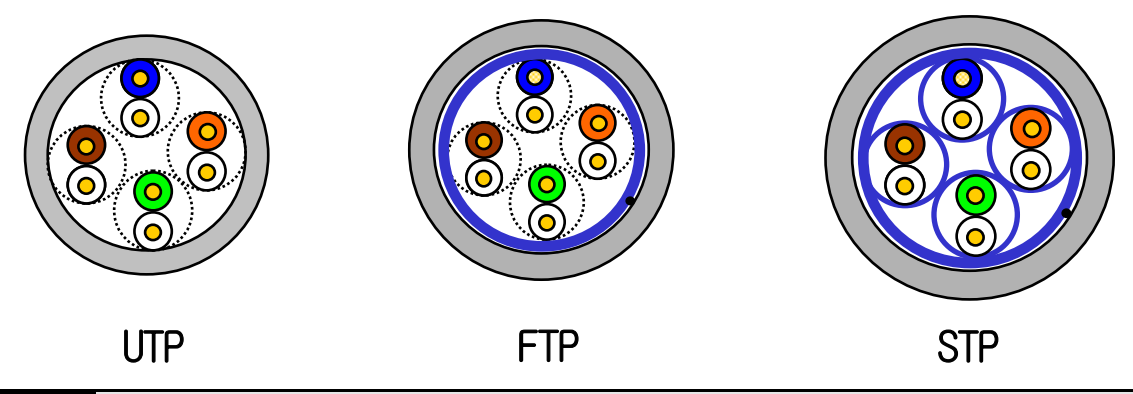

#### **Notice**

- 1) UTP : Unshielded Twisted Paired Copper Cable
	- FTP : (Overall) Foiled Twisted Paired Copper Cable
	- STP : (Overall) Shielded(and Shielded Individually Pair)Twisted Paired Copper Cable

PLC Ethernet communication cable is recommended to use S.STP cable.

If the S.STP cable cannot be used due to the field conditions, a module error may occur due to communication error and noise.

2) Patch Cable(or Patch Cord)

Instead of Solid Conductors, Stranded Conductors may be used for the purpose of improving the Flexibility of a UTP 4Pair Cable. The materials and sizes of strands used are regulated in accordance with UL444, and representative sizes and materials are Un-coated AWG 24 (7/0203A).

In other words, diameter of unshielded wire is 0.203mm and wires are stranded in 1+6 structure. The materials are annealed coopers.

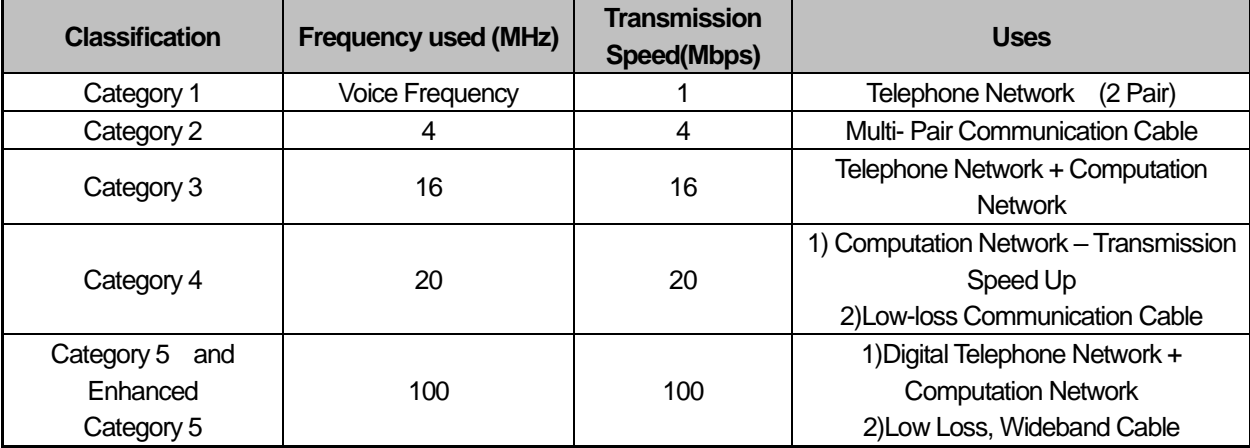

2) Classification by Frequencies used

#### **Notice**

Г

- 1) The classification currently applied at home and abroad is Category 3, 5, Enhanced Category 5, and Category 6. Category 4 is not now used as Category 5 appears. Category 7 is in STP structure and it is at a development stage over the world.
- 3) Classification by Non-flammable Grades(Base on UL Certification)

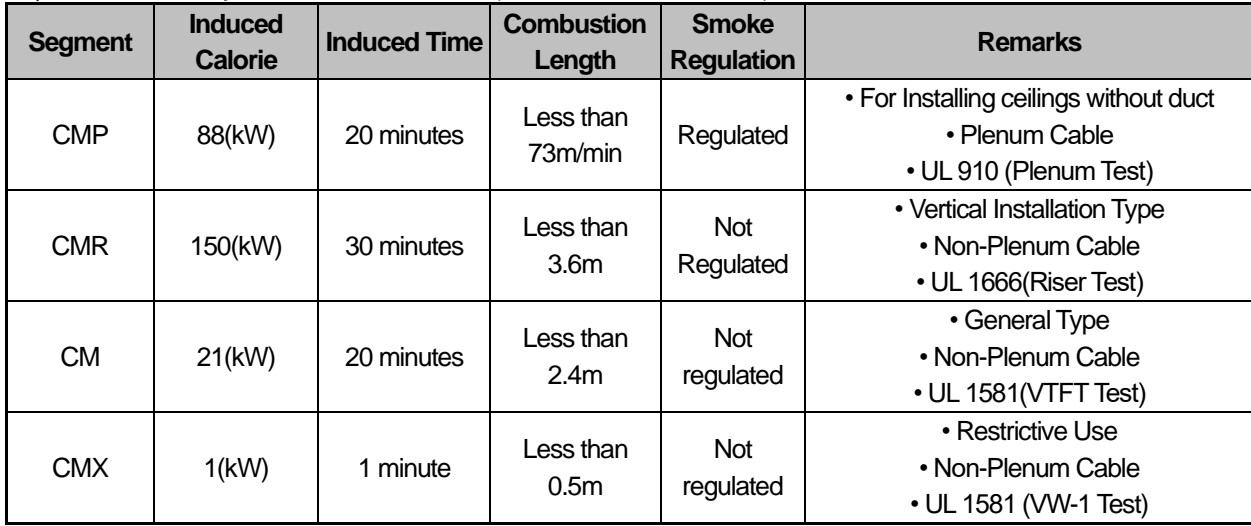

#### **Notice**

1) CMG is located in the middle grade between CM and CMR, but generally it is not applied to LAN Cable such as UTP Cable.

Example) CMG: CAS FT4 (VTFT Test), similar to CM of UL 1581.

→Burner Angle (Horizontality → 45 degree – Upward) and Sample Conditions (1/2 interval arrangement  $\rightarrow$  A Bundle of 6 ones x 6 units) are different.

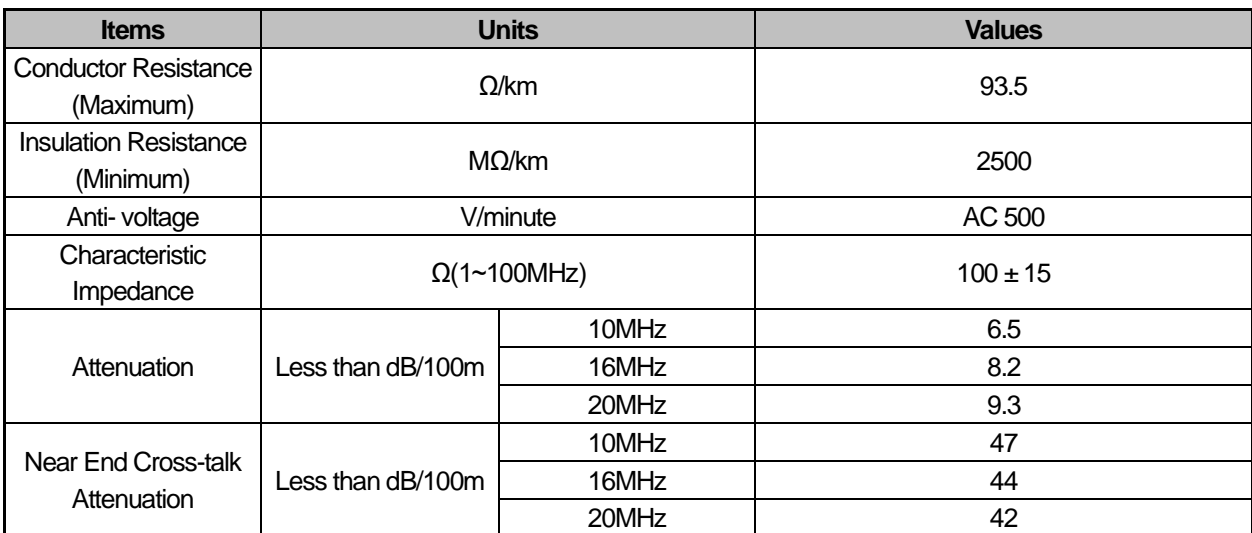

٦

4) An Example (CTP-LAN5) of Category - 5 Twisted Pair Cable(UTP)

# **Chapter 3 Installation and Trial- Run**

### **3.1 Installation Environment**

This product is very reliable regardless of installation environments, but to guaranty the reliability and stability of the system, pay attention to the following items.

- 1) Environment Conditions
	- (1) Install in the control board where waterproof and dustproof are possible.
	- (2) The places where constant impacts or vibrations are imposed.
	- (3) The places where direct rays are not directly exposed .
	- (4) The places where dew is not formed by the rapid change in temperature.
	- (5) The places where surrounding temperature is maintained to be at 0-55℃.

2) Installation Constructions

- (1) Make sure wiring leavings are not inserted inside the PLC when you process screw holes or do wiring jobs.
- (2) Install the places where it is easy to control.
- (3) Do not install into the same panel as high press machine.
- (4) Make sure the distance to the duct and the surrounding module is maintained to be more than 50㎜.
- (5) Put to earth where surrounding noise environment is good.

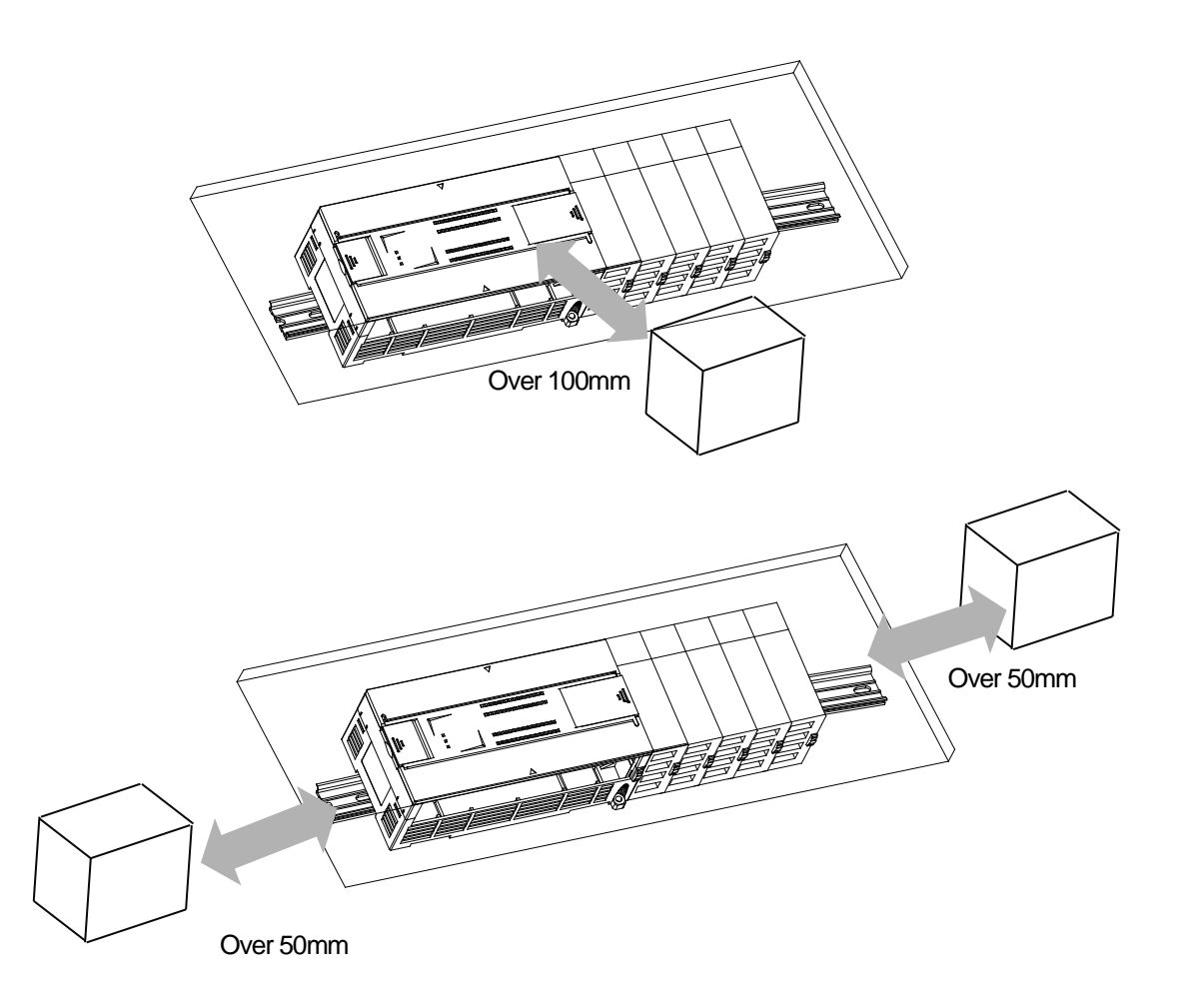

. .

### **3.2 Cautions when Handling**

Г

Observe the following directions when you configure the system using EtherNet/IP I/F module.

- 1) Do not drop or impose strong impact.
- 2) Do not separate PCB from the case. It may cause malfunctions.
- 3) Make sure foreign objects are not put into the upper area of the module while you do wiring jobs.
- 4) If foreign objects are entered, remove them.
- 5) Do not remove the module when light is ON.
- 6) Use standard cables and install within maximum distance.
- 7) Make sure communication lines are not affected by surges and inductive noises that may occur from alternating current or current parts.
- 8) In case the machinery or the substances that may generate high temperature are nearby you or when wires directly come into contact oil and other things for a long time when you do wiring jobs, it may cause a short cut, damage, or malfunctions.
- 9) When you do wirings during pipe arrangement, it is necessary to put to earth to pipes.

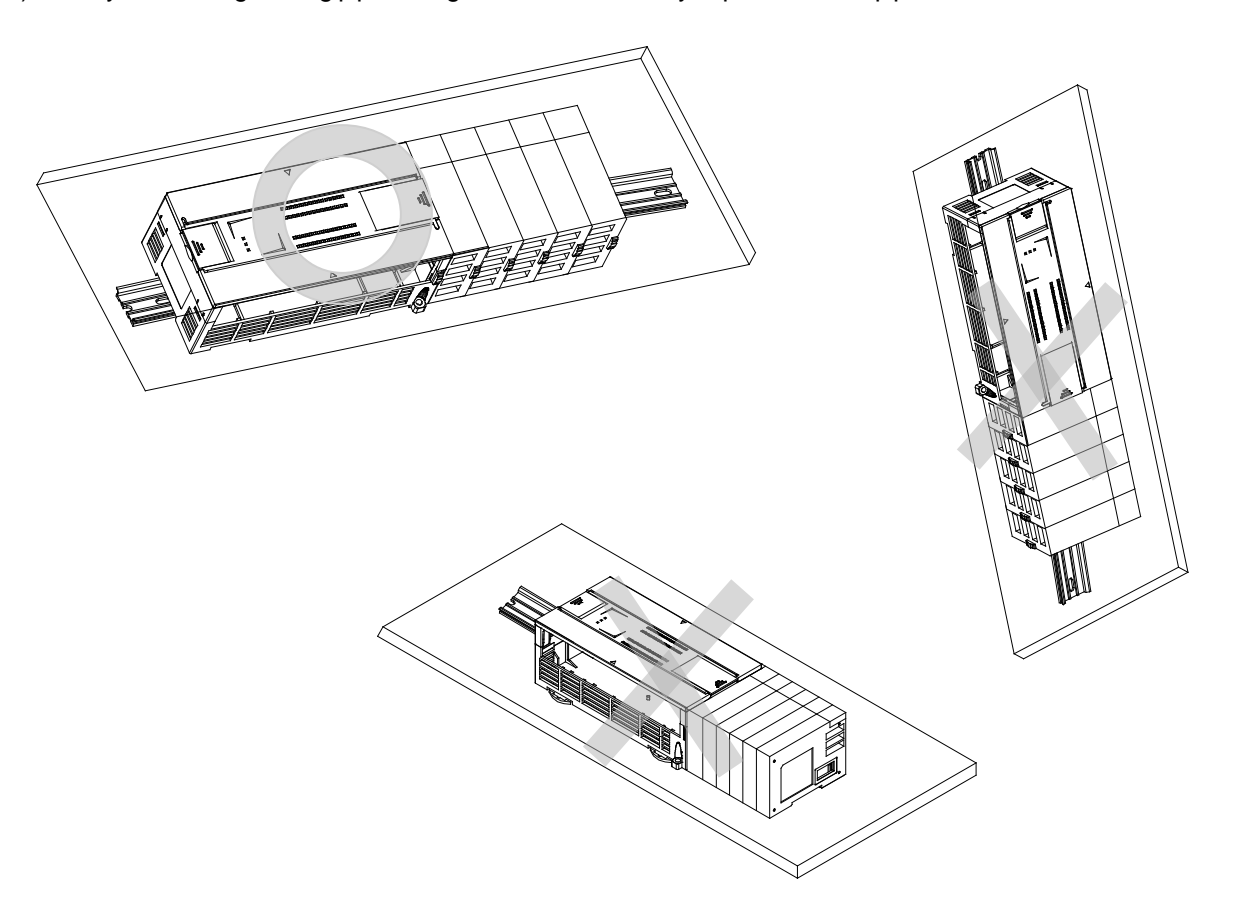

### **3.3 The Order for Setting up Products till Running**

The following describes the order of installing or setting up products. Install the system and setting up the parameter so that they can operate in order.

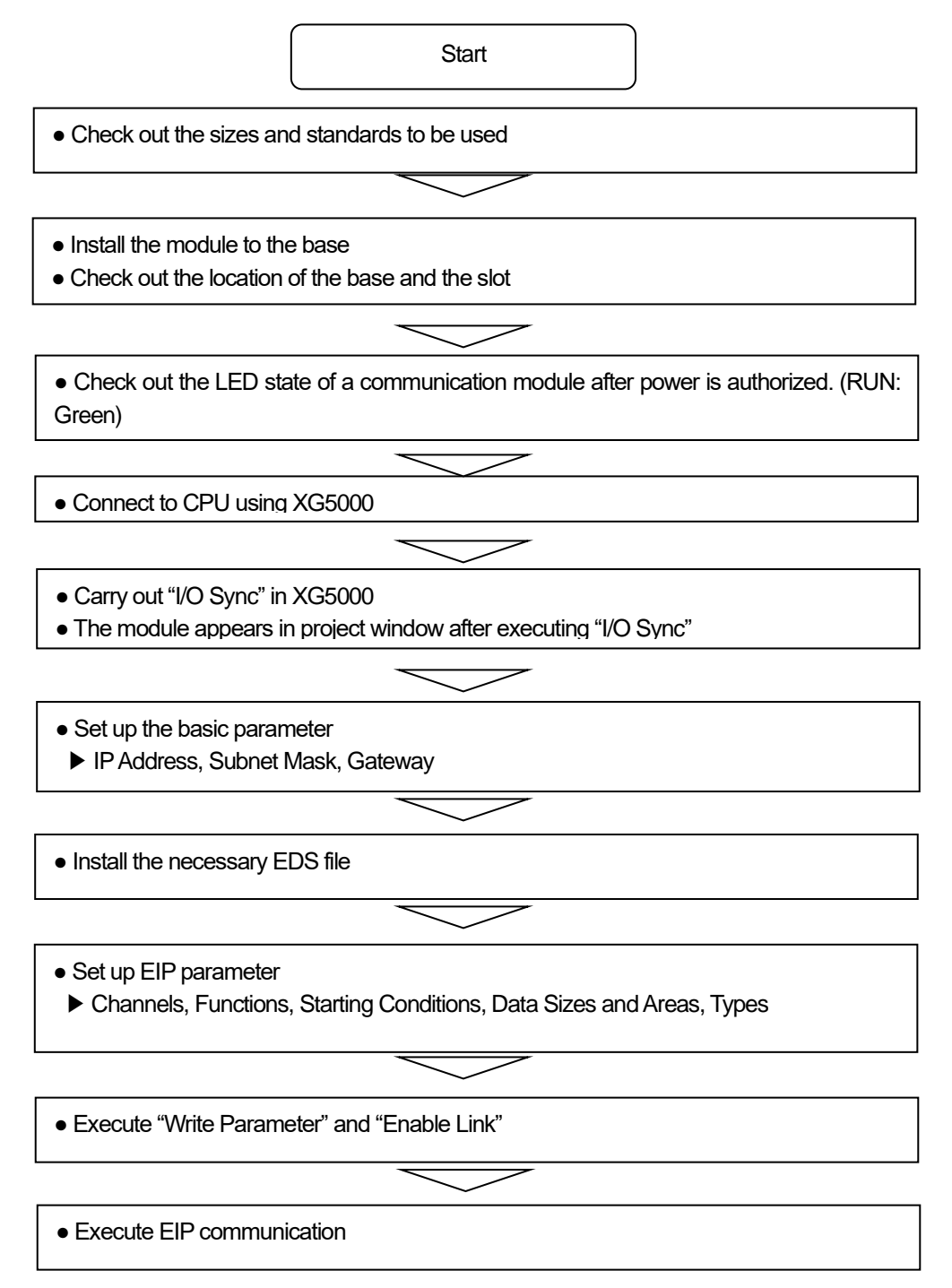

. .

# **3.4 Available device area**

Г

Available device areas for each basic unit are as follows

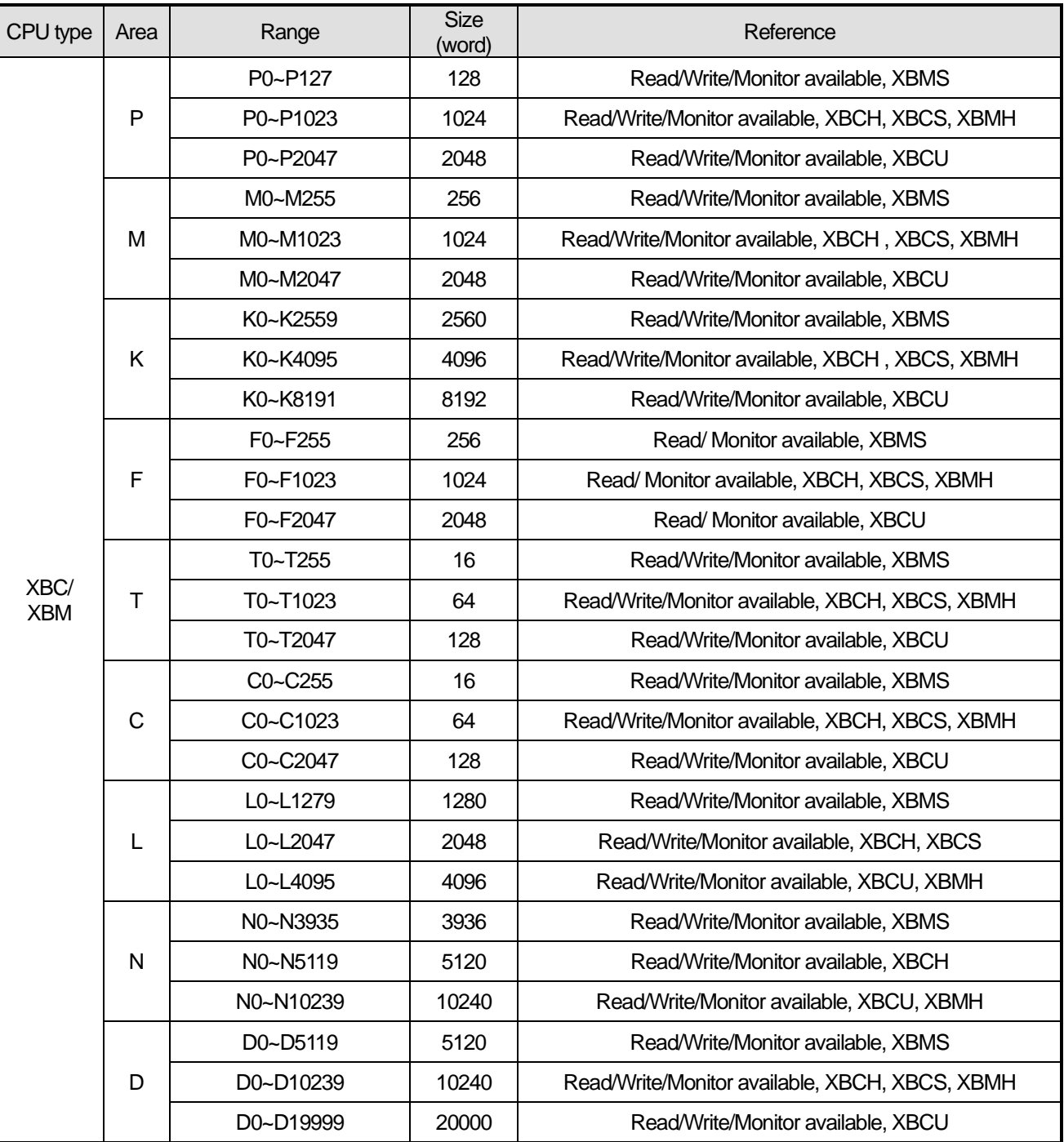

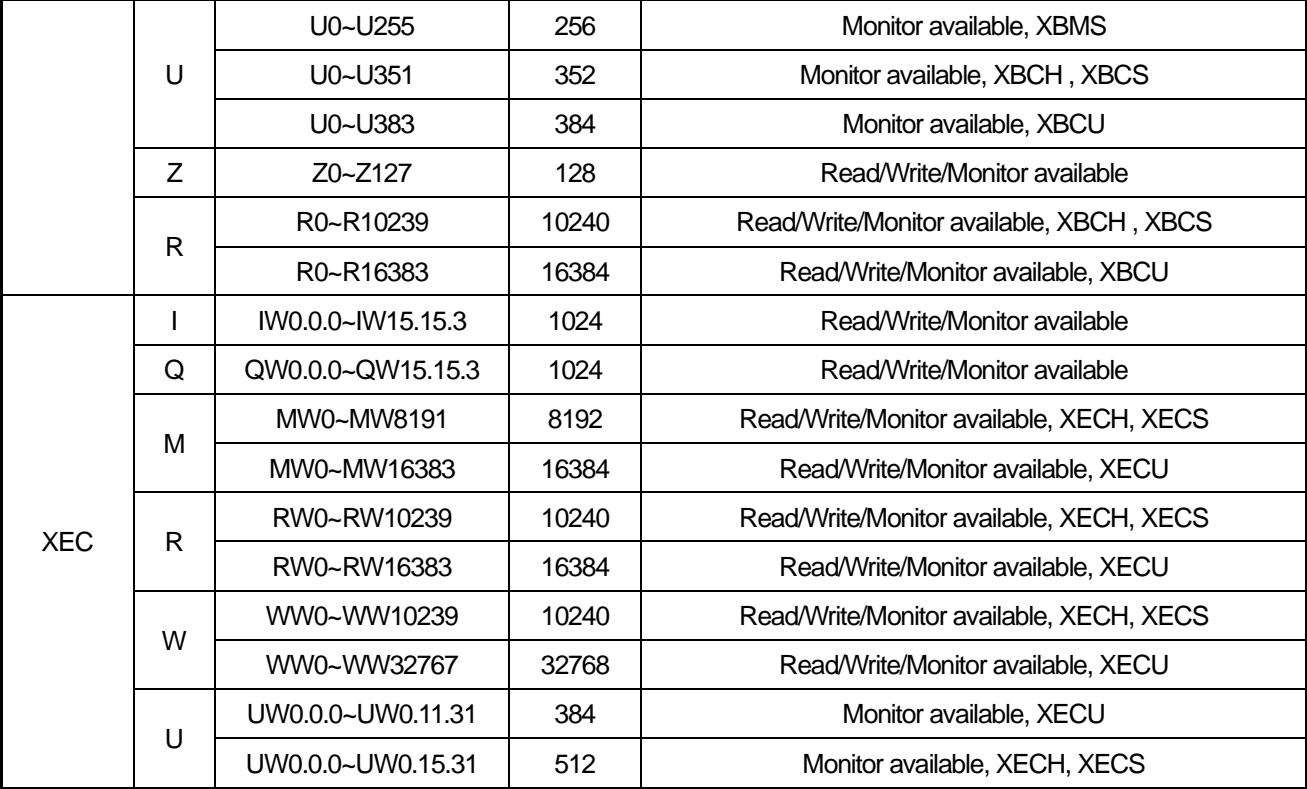

٦

#### **Notice**

1) F Device: Writeable address is F220 or later.

2) In case of XBL-EIPT V2.0 or later: XEC type can only use I, Q, M, R, and W devices as EIP variable in global variable.

3) T / C is a timer / counter device. Bit designation means contact value and Word designation means current value.

4) XBMS, XBMH type does not support R device.

5) In U device, the address of bit area is hexadecimal (Hex) value and the address of word area is decimal value.

. .

#### **3.5 Installation of Products**

Г

#### **3.5.1 Installation of XBL-EIPT**

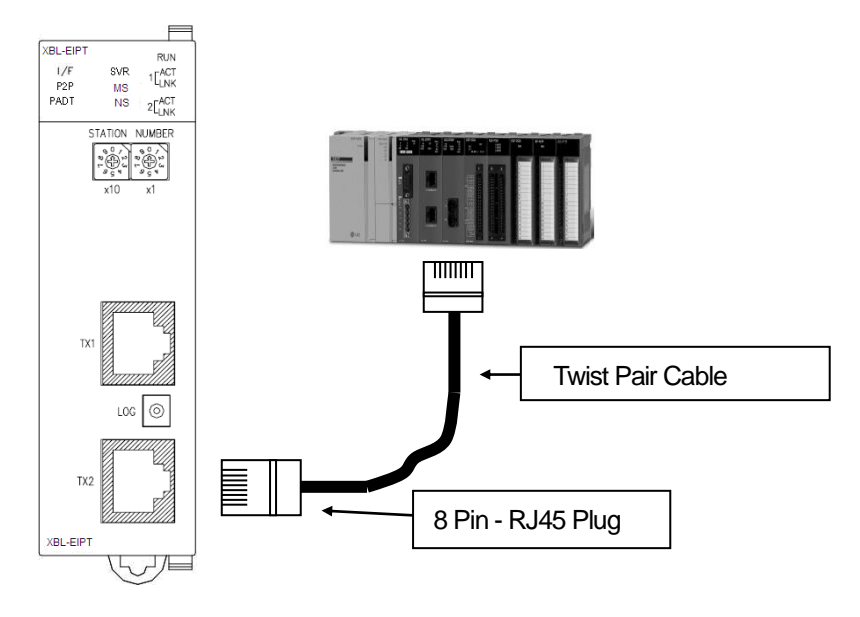

#### [Figure 3.6.1] How to Install 100BASE-TX

The maximum segment distance of 100BASE-TX reaches 100m. (The distance between modules) Straight cables and cross cables are used.

If a cross cable is used when connected between these communication modules, the time for connecting links can be shortened.

This module doesn't support a ring system.

When configuring a ring form, IP address switch of a module – front view must be set up at '99.'

Then, a ring system is formed in external aspect, but the service for a ring system will not be supported.

If IP address switch is not set up at 99'after formed in a ring, data burst may happen and modules can not execute normal actions.

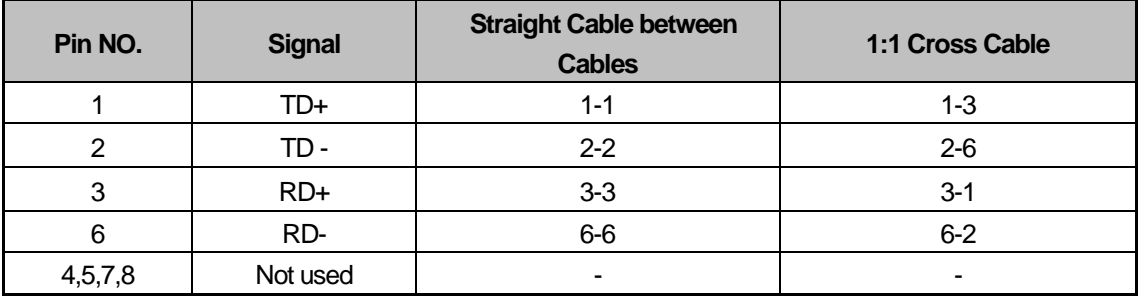

#### **Notice**

1) 100BASE-TX cable is designed to be weak in cable structure, so only if cables are twisted (Two wires are stranded) after No.1 (TD+) and No. 2 (TD-) wires are twisted and No. 3 and No. 6 are twisted with each other. wiring will be strong in strength.

2) For cable terminal treatment and manufacture, consult with professional providers to install

#### **1) How to Install UTP**

- (1) For reliable transmission of 100Mbps signal using UTP cables, Patch Cord, Line Cord, Patch Panel, DVO(Data Voice Outlet), etc must meet 5 spec (Category 5 Spec.- EIA/TIA-568A).
- (2) Make sure the length of patch code will be over 7m in cross-connect, If the length exceeds 7m, the length corresponding to 90m, as much as the allowable value in Horizontal Distribution System, must be deducted.
- (3) Make sure the length of line cord does not exceed 3m in line cord length. If the length exceeds 3m, as much as the length corresponding to 90m, the allowable value in Horizontal Distribution System, must be deducted.
- (4) Make sure the loose of paired pitch of UIP cable in case of disconnection to patch panel and DVD does not exceed the following dimension.
- (5) Maximum Paired Pitch Loose : Category 5 : 13mm, Category 3 : 26mm
- (6) Use jumper wires in DC cross-connect system. Then, also the loose of paired pitch must not exceed the above standards. Especially, in case of seriously bending cables, pay attention so that damage or separation between pairs does not happen.
- (7) Maximum Curvature Diameter : 4 Pair Cable : 4 times the Diameter

Cable more than 25 Pair: 10 times the Diameter

- (8) Make sure the maximum tensile force while using does not exceed 110N (11.3Kgf) based on 4 Pair
- (9) Make sure jumper cables and patch codes are loosely disconnected. When tightly connected, the features of category 5 may lower. When using Tie-wrap, make sure cables are not stressed.
- (10) Make sure proper distance is maintained between EMI source and UTP cable when installing cables.

The proper distance in each case is as follows.

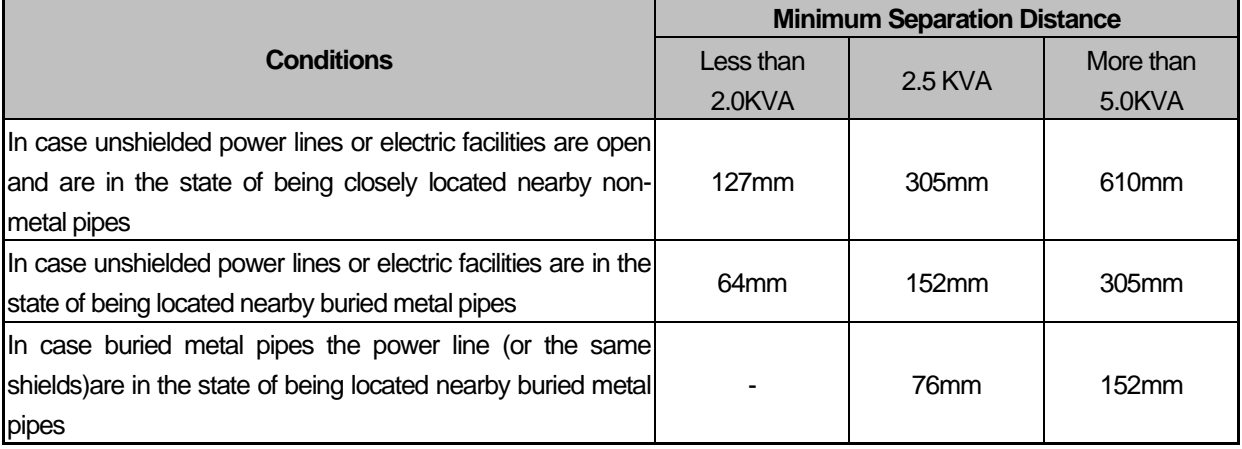

#### **Notice**

1) In case voltage reaches 480V and electric power source reaches more than 5KVA, separated calculation is required.

. .

### **3.6 Trial- Run**

#### **3.6.1 Directions when Configuring Systems**

- 1) To use P2P service including this module, make sure IP Addresses of all stations are different from IP addresses of all other stations.
- 2) To use communication cables, select the ones in designated sizes. Using cables that have not been designated may cause serious communication obstacles.
- 3) Check out whether cables are disconnected or short-circuited before installing communication cables.
- 4) Completely tighten the connectors of communication cables so that cable connections can be fixed.
- 5) Incomplete cable connections may cause serious obstacles to communication.
- 6) In case of connecting communication cables to a long distance, make sure cables are not separated from power lines or inductive noises.
- 7) Coaxial cables are low in flexibility, so they must be re-branched lowering down at least more than 30 cm from the connector in communication module, and if cables are bent on the square and forcibly transformed, it may cause the destruction of the connector located in the communication module.
- 8) In case LED does not normally operate, refer to 'Chapter 10 Troubleshooting' and check out causes. If something is wrong even if actions have been taken, contact Warranty Service Center.

# **Chapter 4 System Configuration**

XGB EtherNet/IP I/F modules can be installed on the XBC CPU modules. The number of maximum installments reaches 2 . It is possible for the communication system using this module to be applied to a variety of configurations. This chapter describes the examples of the cases when system configuration is available and unavailable by applications.

### **4.1 Configuration of a Usable System**

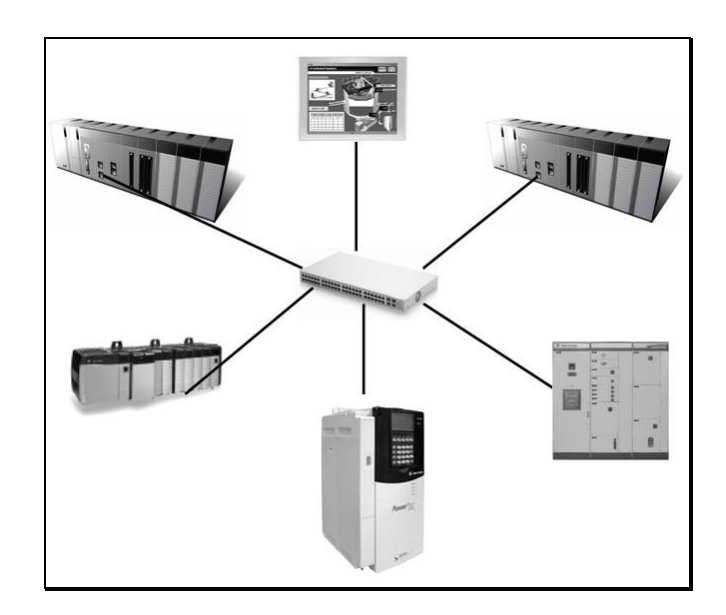

#### **4.1.1 System Configuration using a Switch**

#### **4.1.2 System Configuration not using a Switch**

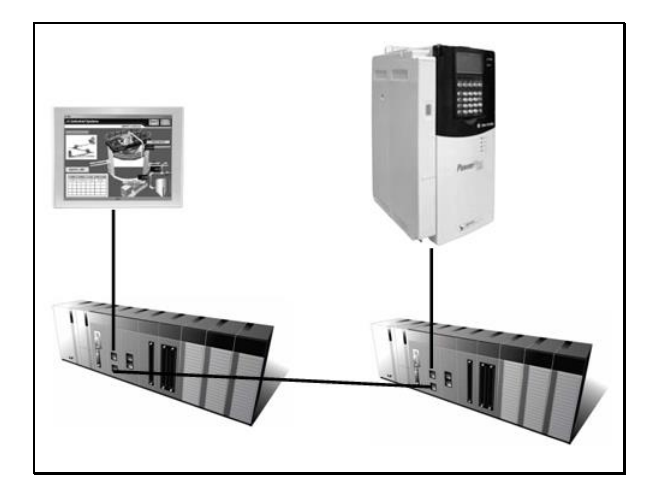

### **4.2 Configuration of an unusable System**

Г

#### **4.2.1 System Configuration using a Switch**

It is impossible for EtherNet/IP I/F module to normally operate as data burst happens when each module is connected to each switch of 2 communication ports.

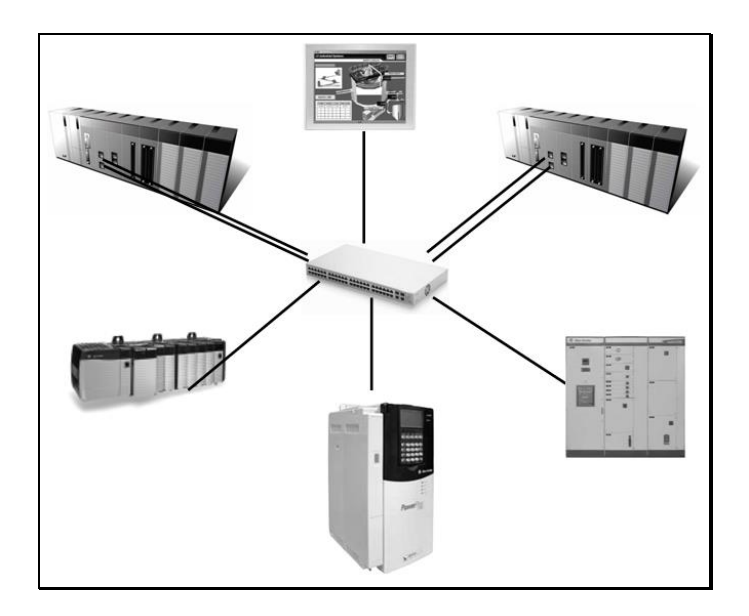

#### **4.2.2 Configuration of a Ring System (Configuration of a XBL-EIPT Ring)**

EtherNet/IP I/F does not support a ring system. When you configure a ring form, it is necessary to set up the IP address switch of the module – front view at '99.' Then, it is configured into a ring system in external aspect, but the service on an actual ring system is not supported. In case IP address switch is not set up at NO. '99' after configured into a ring, data burst happens and the module does not normally execute operations.

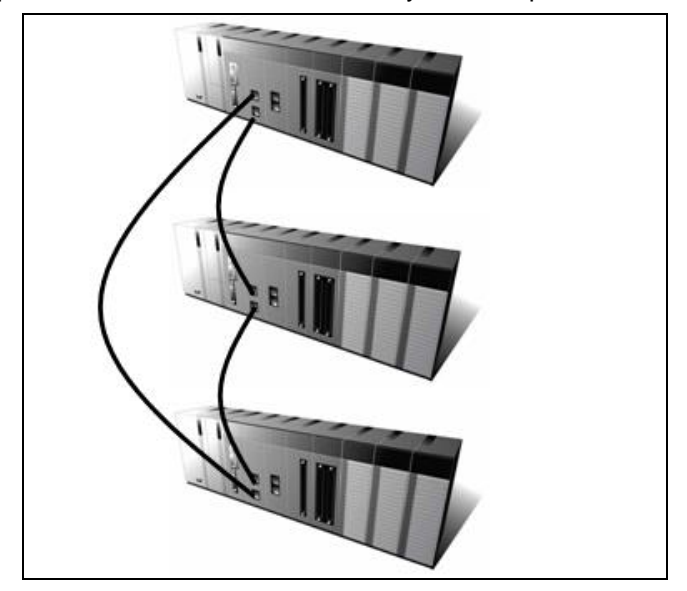
# **Chapter 5 Installation of Software and Communication Parameters**

## **5.1 Installation and Execution of Software**

To use software XG5000, it is necessary to install XG5000. Then, XBL-EIPT V1.x should use XG5000 V3.1 or later, XBL-EIPT V2.0 or later should use XG5000 V4.21 or later. The requirements for system needed to execute are as follows.

- 1) PC and Memory: It is necessary to need a computer with more than 128MB memory and the memory with more than 512MB is recommended.
- 2) Communication Port: RS-232C serial port or USB port are required.
- 3) Hard Disk: The area where more than 200MB is possible to use is required.
- 4) Mouse:A mouse that can be connected with a computer is required.
- 5) Monitor: The resolution must reach more than 1024 X 768.
- 6) Window: It is possible to execute in Window 2000/XP/VISTA. However, if several applications including other products are executed, XG5000 can be on the blitz due to the restriction to using memories.

#### **5.1.1 Installation of XG5000**

- 1) Execute the installation file.
- 2) InstallShield Wizard prepares for installation as follows.

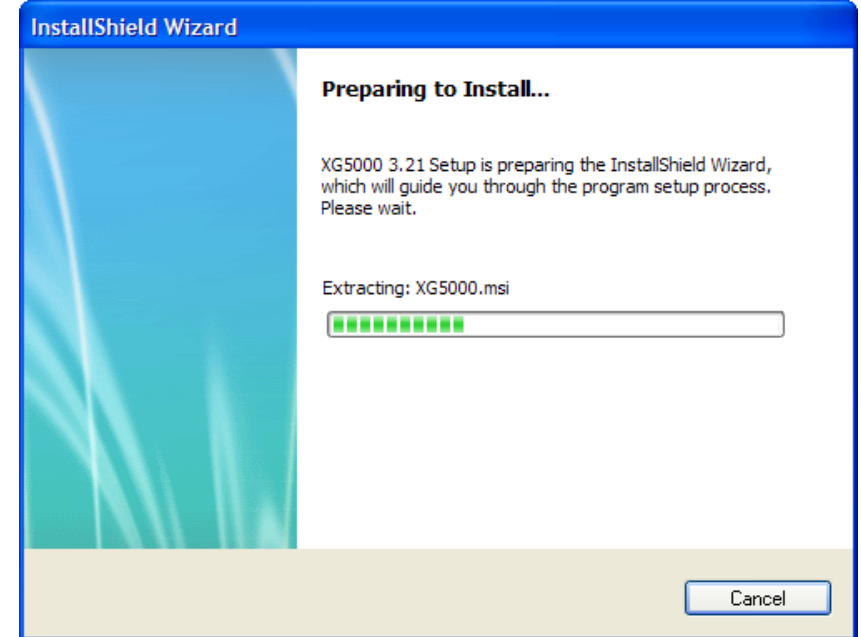

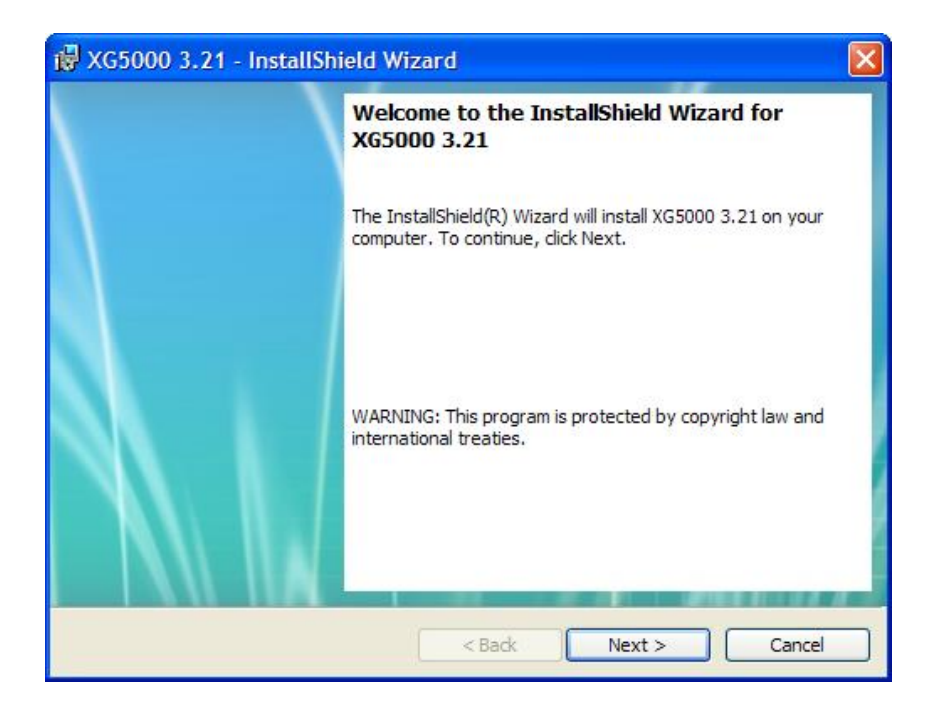

#### 3) Click [Next] button.

4) Insert a company's name and press [Next] button.

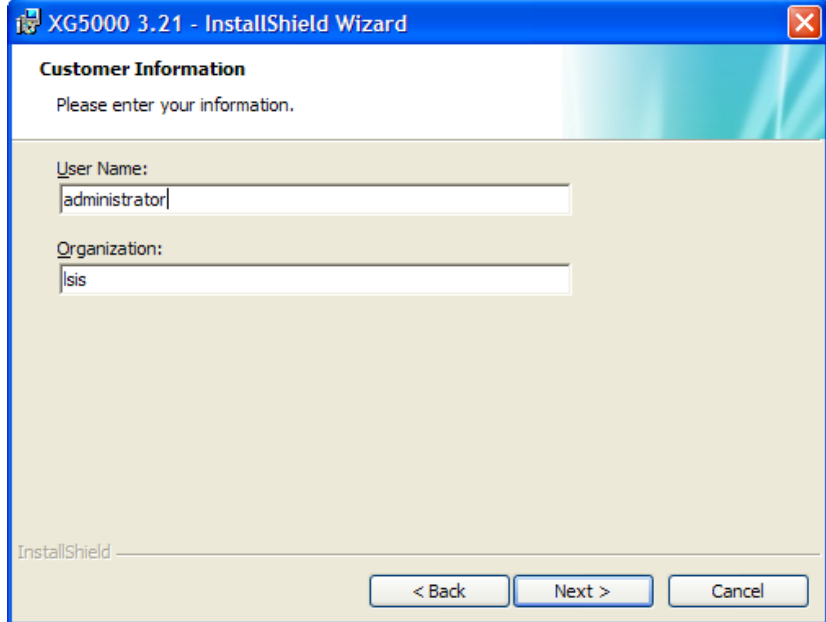

- 5) Designate the folder that XG5000 will be installed. If you want to change the folder, click [Browse] and enter or select new folder. As XG5000 needs installation space of 500MByte, select the disk with enough room. If the installation room is not enough, warning message is on and thus, it is impossible to proceed to next step.
- 6) If you have selected a folder, press [Next] button.

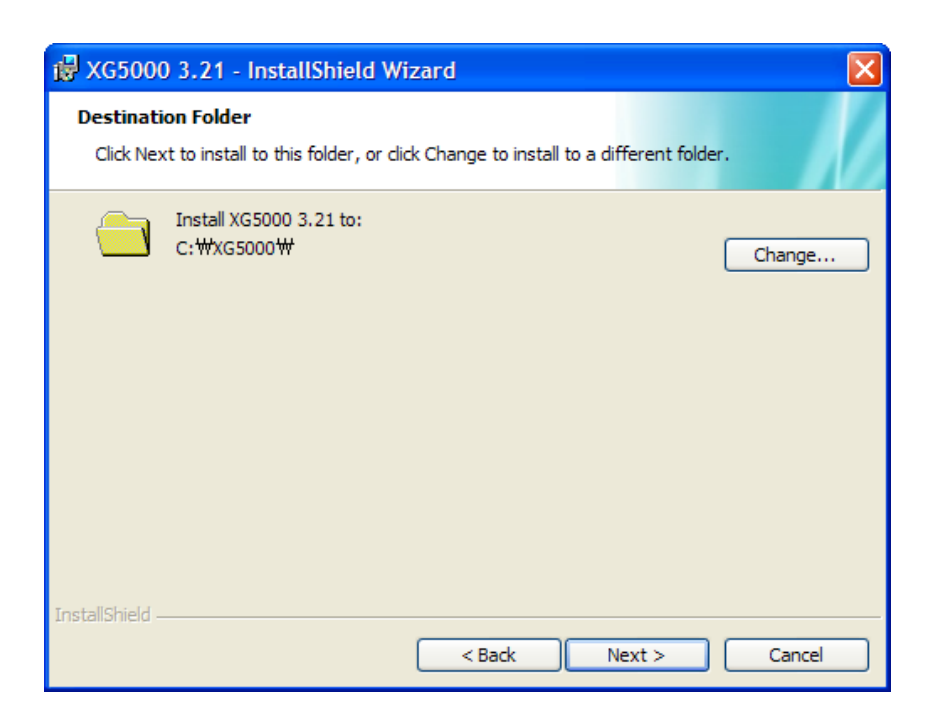

7) Check out the installation path and press [Next] button. Install as follows.

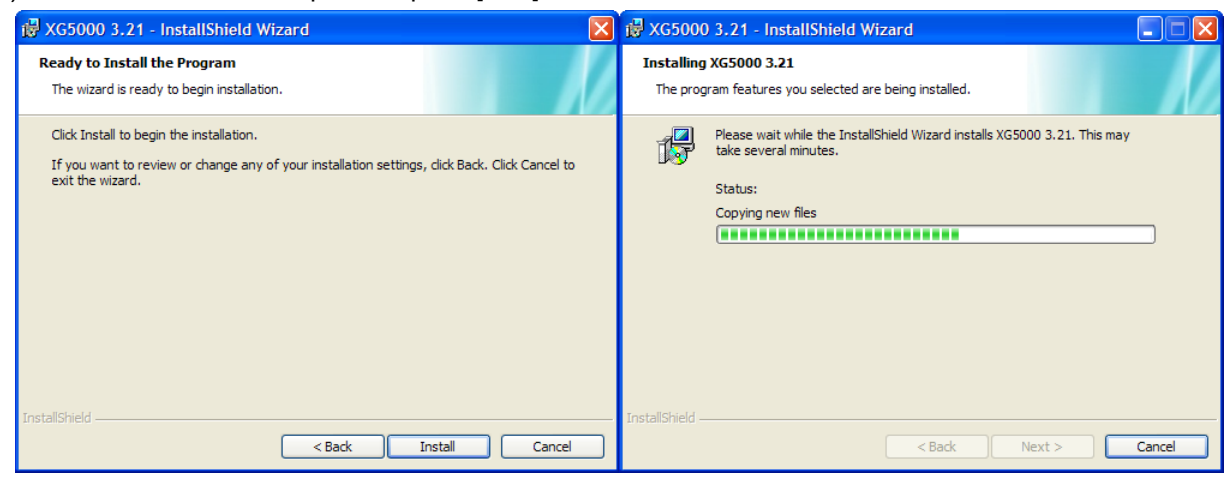

XG5000 USB device drive install screen appears while installing, and soon, installation is completed as follows.

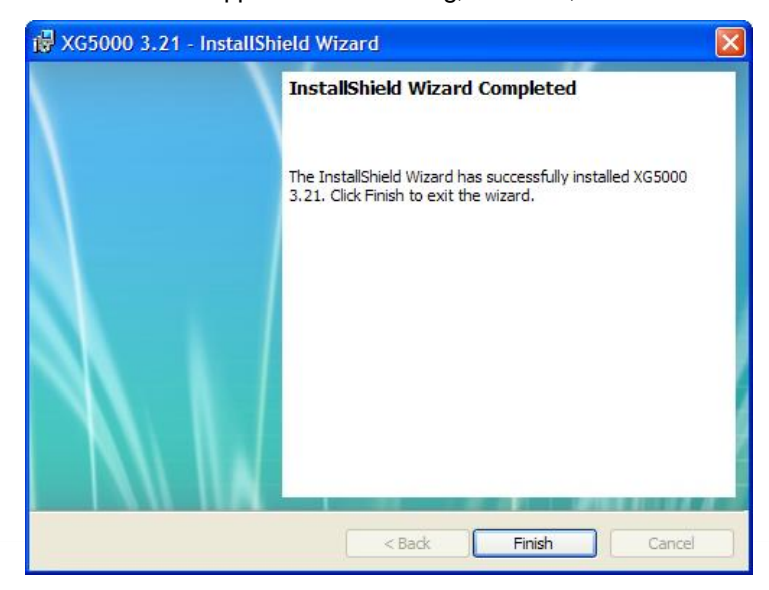

#### **5.1.2 Installation of USB Device Drive**

When you install XG5000 into Window XP for the first time, install USB Device Drive additionally. Even if USB is not connected, install USB device drive as follows.

However, in Window 2000, USB device drive is automatically installed when XG5000 is installed, and in Window XP, install it additionally.

- 1) Check out whether there are driver folders in the folder XG5000 has been installed into. In Drivers folder, there are two drive files - GmUSBD.sys, GmUSBD.inf. If there is no folder or drive file, install XG5000 again.
- 2) Turn on PLC power and connect USB connector to PC. When connected, new hardware search Wizard Dialogue Box appears
- 3) Order a user to install the device drive.

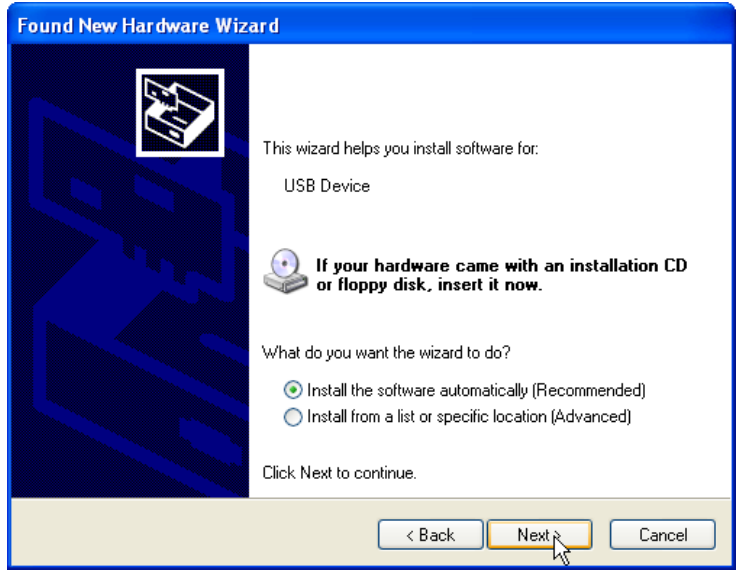

4) Select [Install from a list or specific location (Advanced)] of the options in new hardware search wizard dialogue box and press [Next] button.

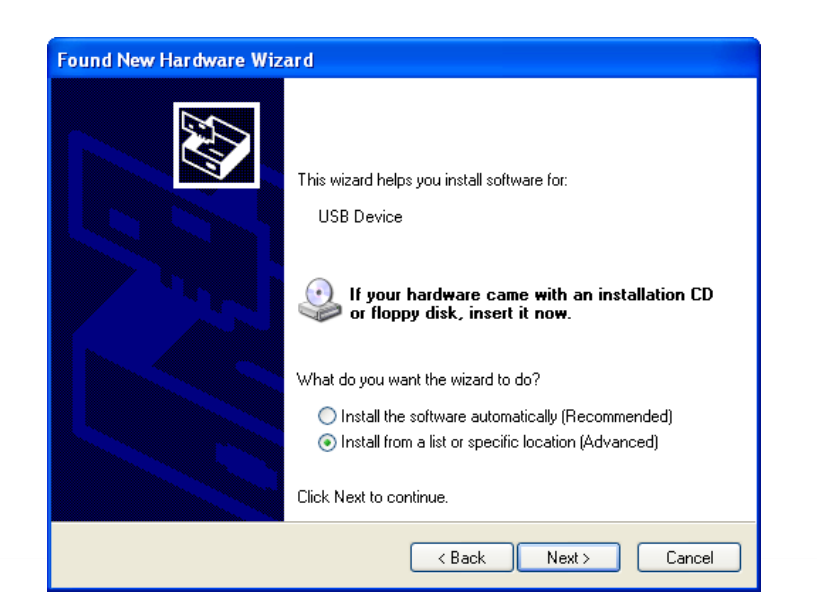

5) Select [Search for the best driver in these locations] of drive search options and check out [Include this location in the search]

٦

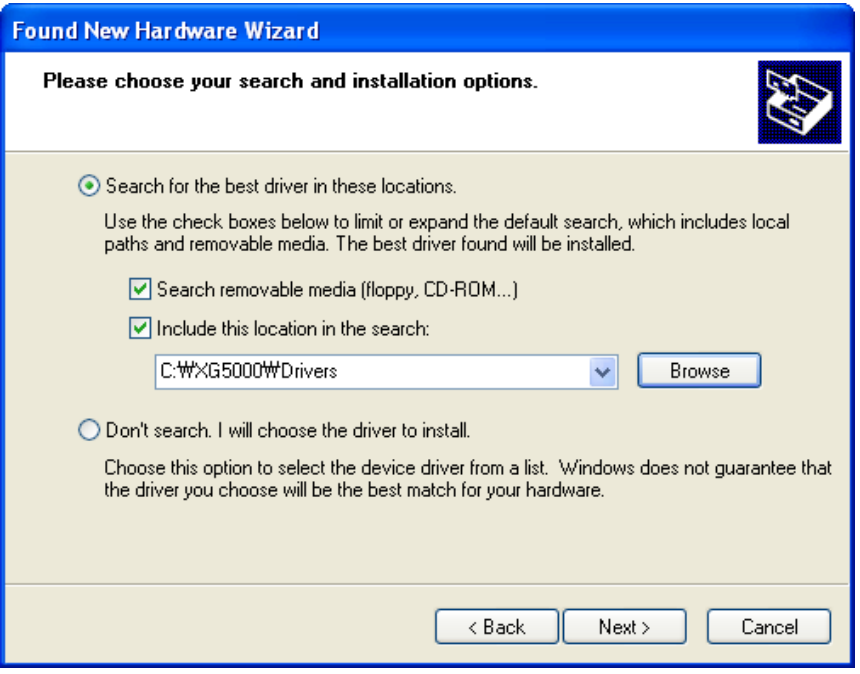

### 6) Press [Browse] button

Select Drivers Folder where XG5000 has been installed in "Browse for Folder"

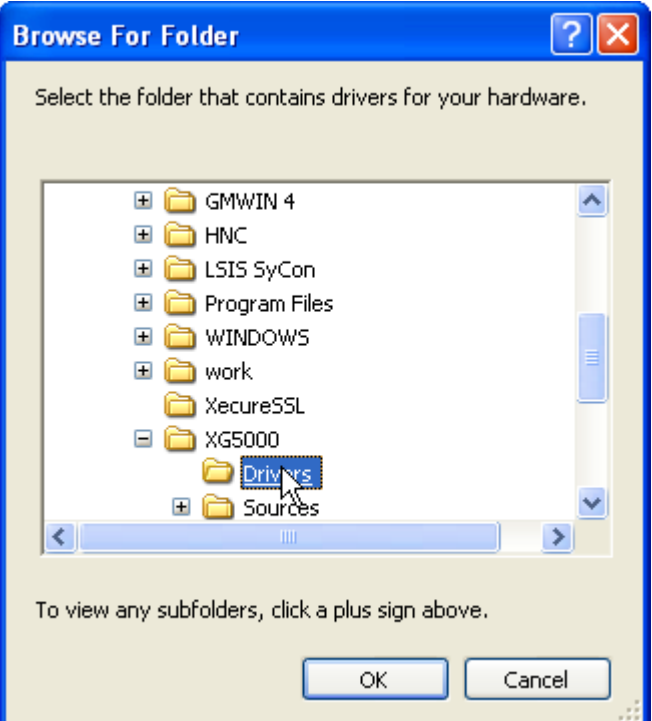

7) Press [Ok] button. The computer searches for the folder you selected.

Г

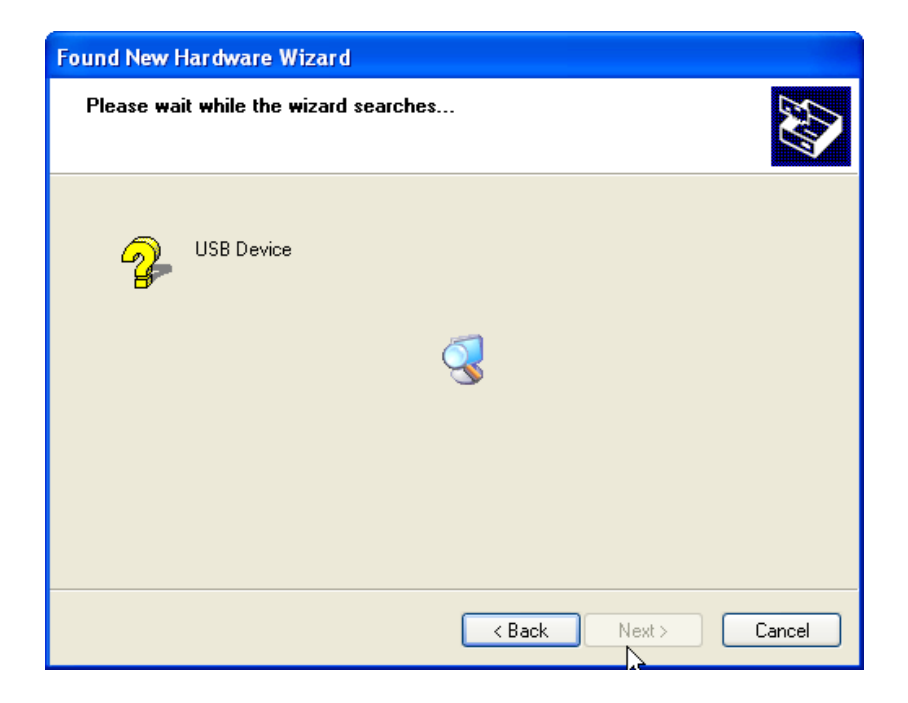

8) If the computer selects the most suitable device drive, it will ask to install the device driver selected. As USB device driver stably operates in Window operating system, press the button [Continue].

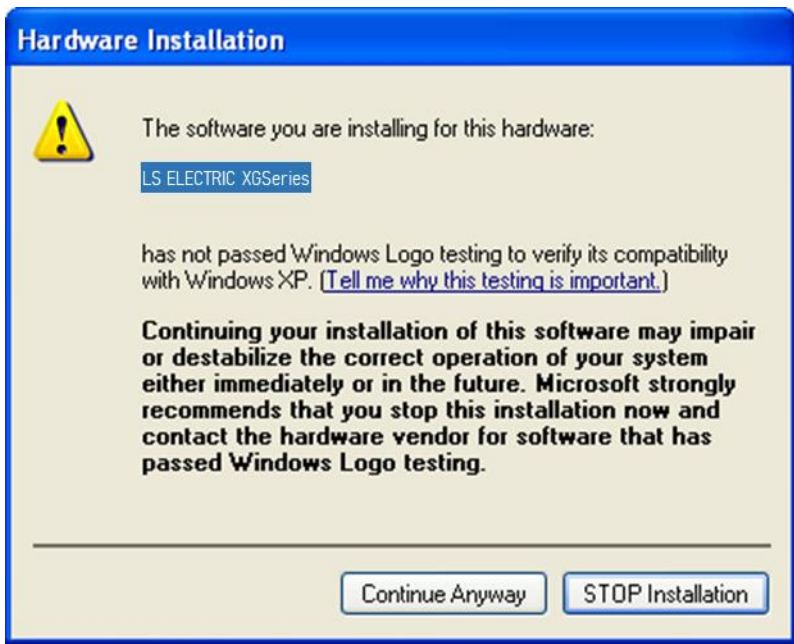

9) The completion of a device driver is completed; the dialogue box for installation like this appears. If you press [Finish] button, driver installation is terminated.

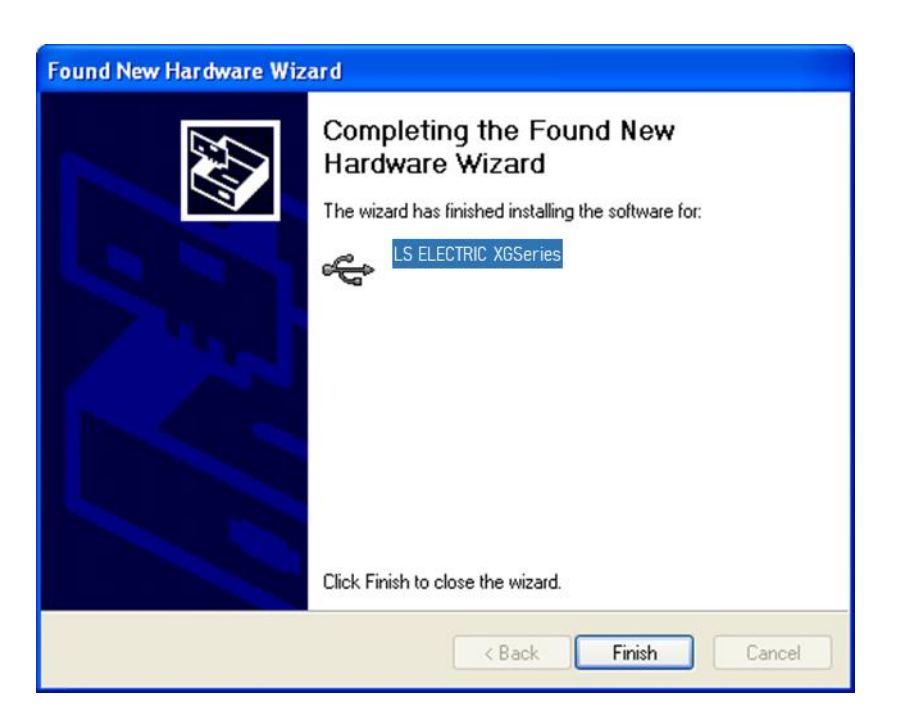

### **5.1.3 Confirmation on the Installation of USB Device Driver**

If USB is not connected, confirm the installation of device driver as follows. (1) Click the right button in [My Computer] on the desktop and select menu [Manage].

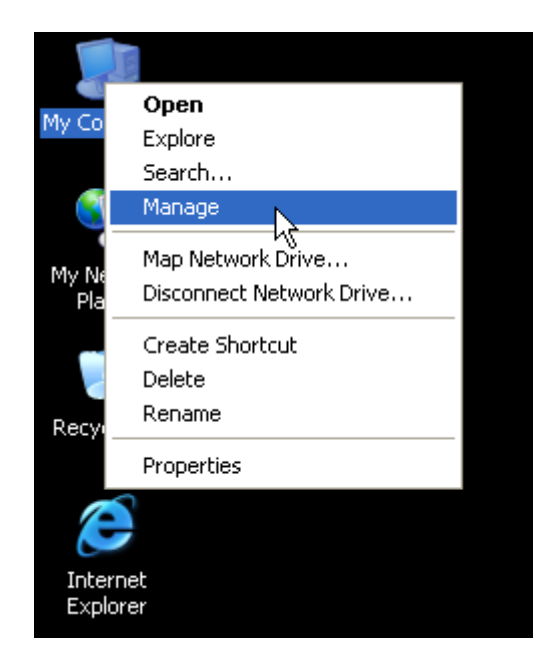

- 1) The computer management dialogue box appears like this. In the left tree list of the dialogue box, extension proceeds in this order - [Computer Management (Local)] - [System Tool] - [Device Manager].
- 2) The items appearing in the list can differently come out with each other according to the devices installed in the computer.

#### (1) In case of normal state

If the list [LS ELECTRIC XGSeries] located in the lower of [Universal Serial Bus controllers] appears, the device driver has been normally installed.

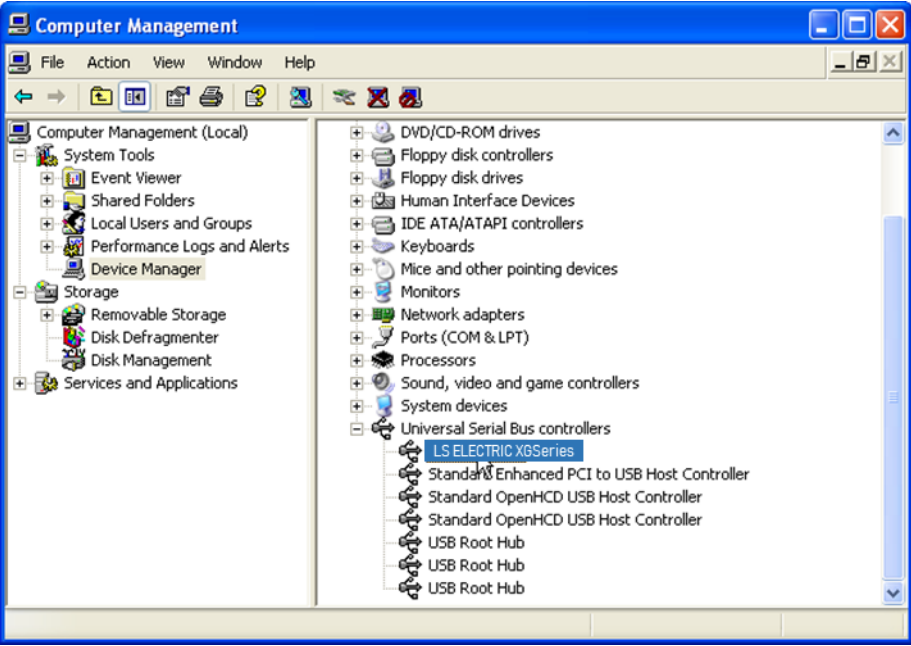

#### (2) In case of abnormal state

The following illustration appears, it is the case the device drive has not normally been installed.

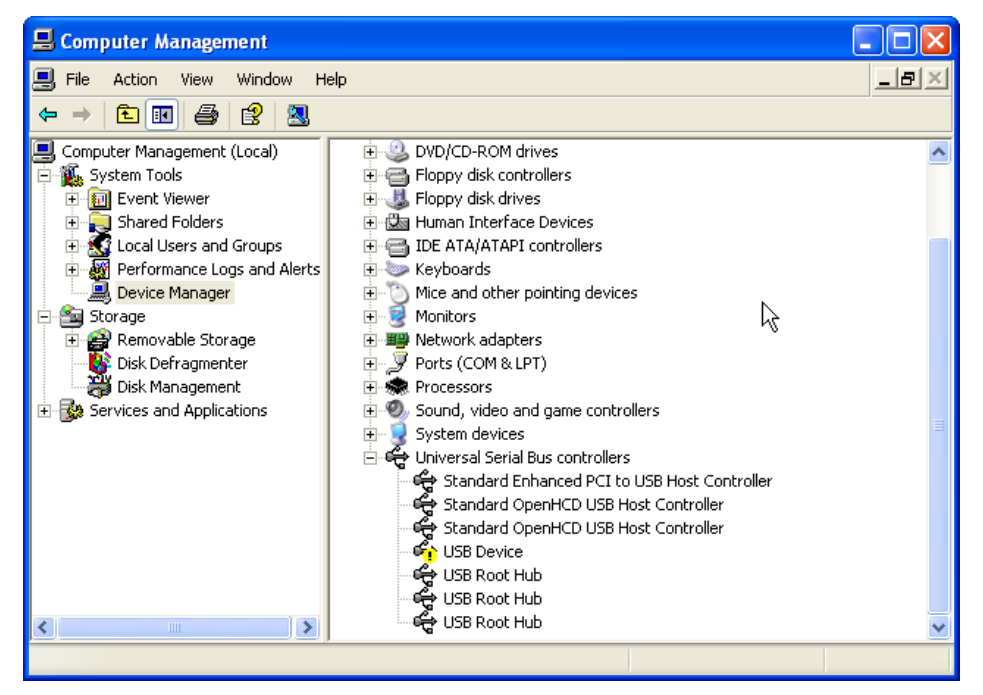

In case of not normally installed, reinstall according to the following order.

- (3) Click the right button in the device driver where "Exclamation Mark" appears.
- (4) Select Menu [Update Driver]

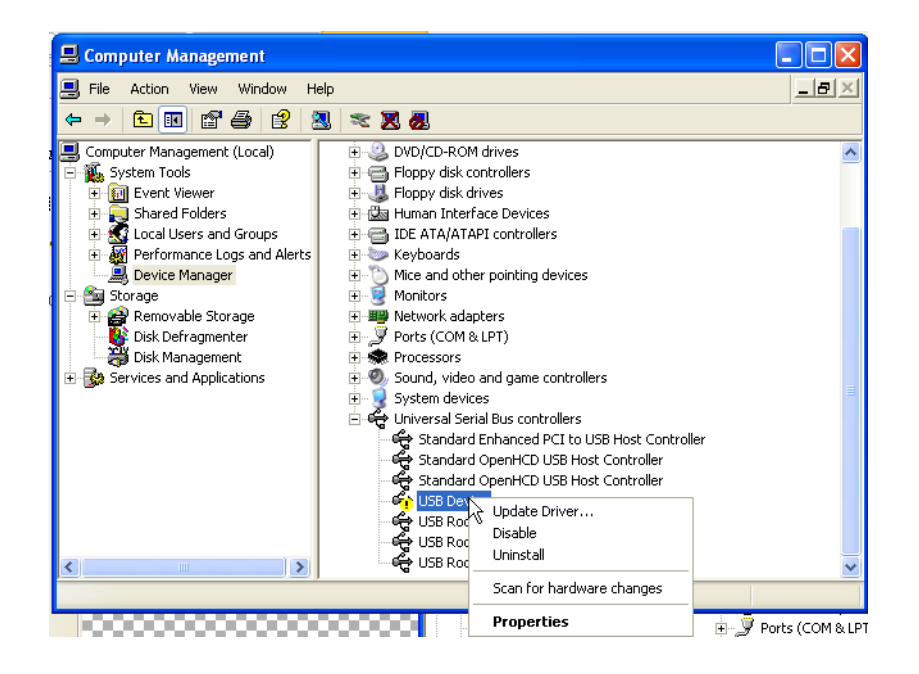

(5) Hardware Update Wizard Dialogue Box appears. Select Option [Install from a list or specific location (Advanced)] List and press next button. The following procedures are manual and are the same to the installation of the device driver.

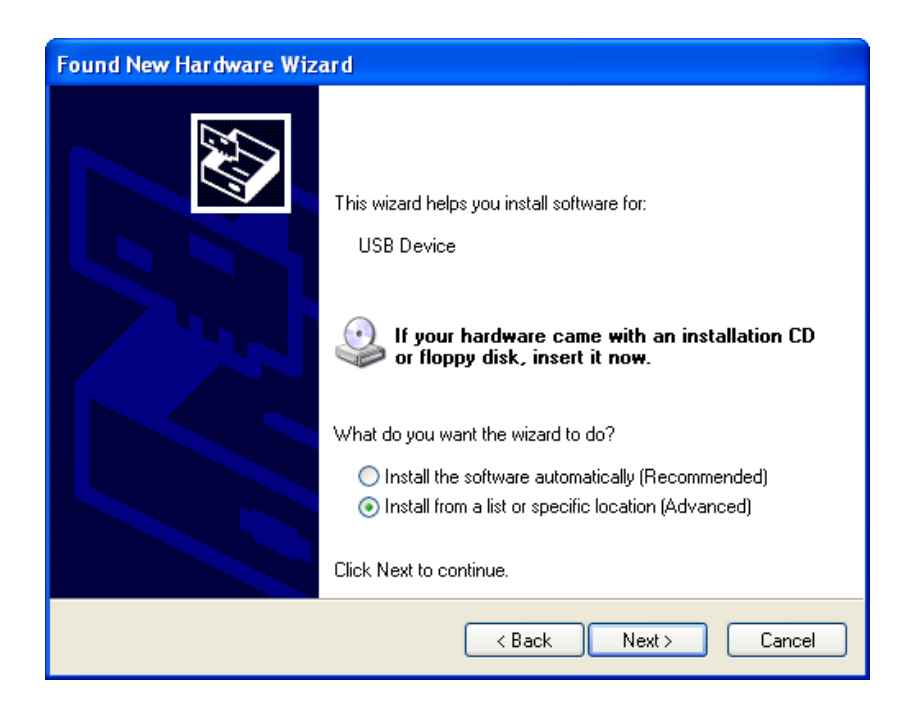

If not installed, reinstall according to the following order.

Г

(1) In case a device driver has been wrongly installed or is problematic, execute Hardware Update Wizard Start.

(2) Select Option [Installation from a List or a specific location (Advanced)] List and press next button.

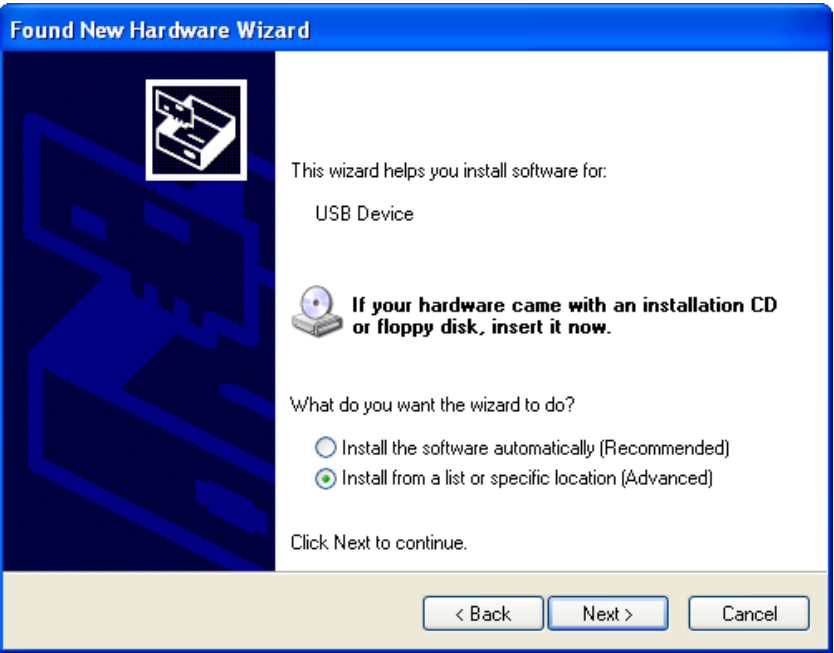

(3) On search and installation options, select [Don't Search. I will choose the driver to install.] and click [Next].

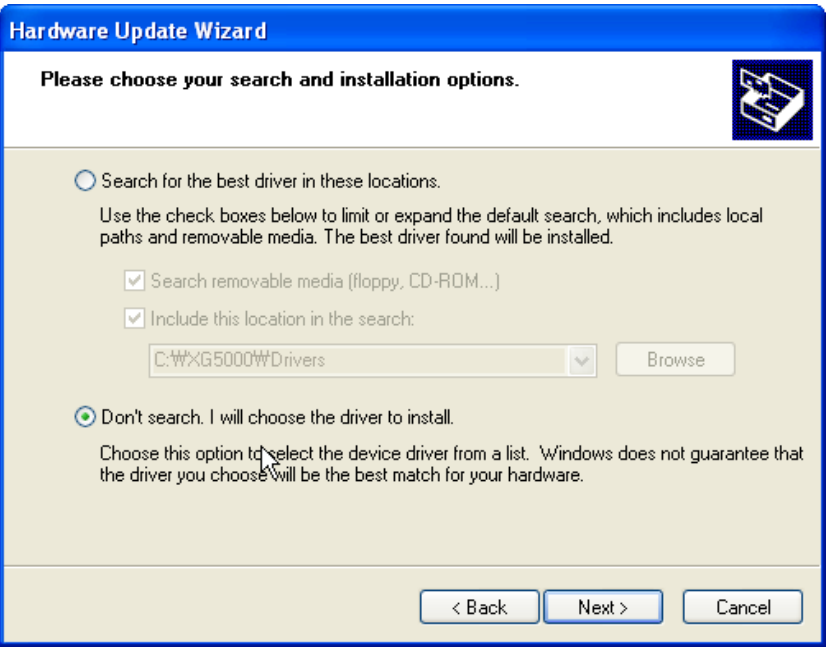

(4) Click [Have Disk…] on the Dialog Box below.

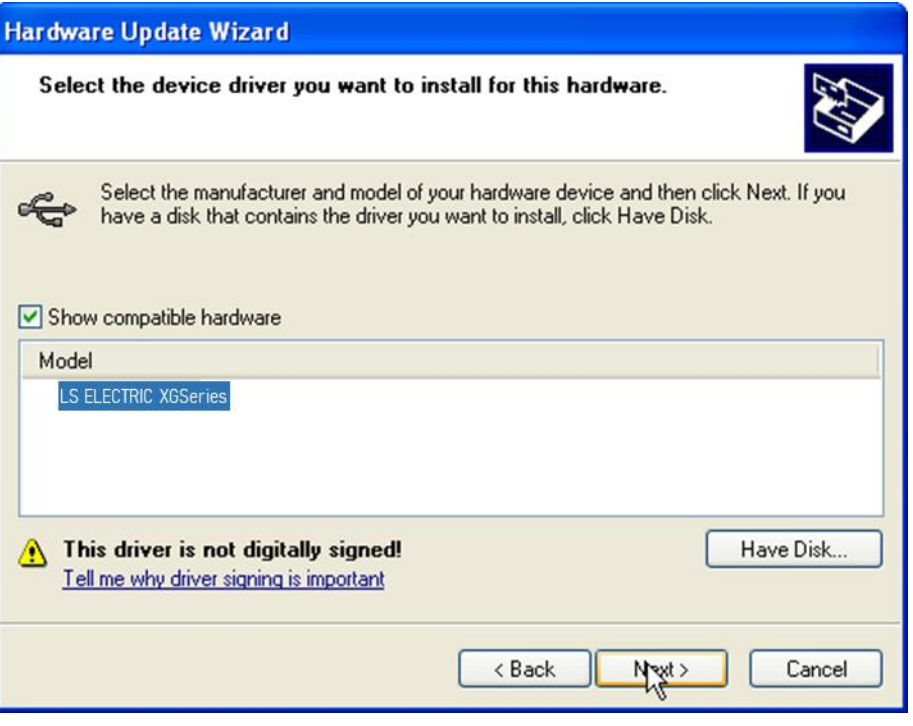

٦

(5) If Installation Dialogue Box appears from the disc appears, press button [Browse.]

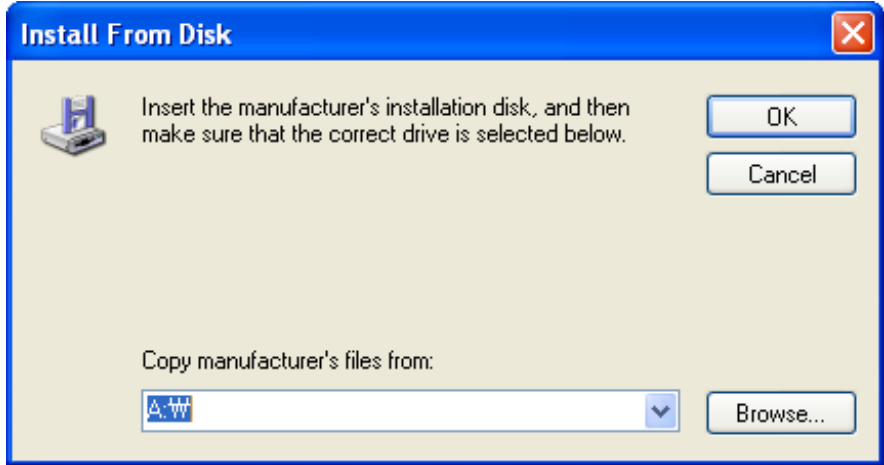

(6) Move to the folder File XG5000 has been installed from File Search Dialogue Box. If drivers fold selected, GmUSBD.inf file appears. Select this file and press button [Open.].

Г

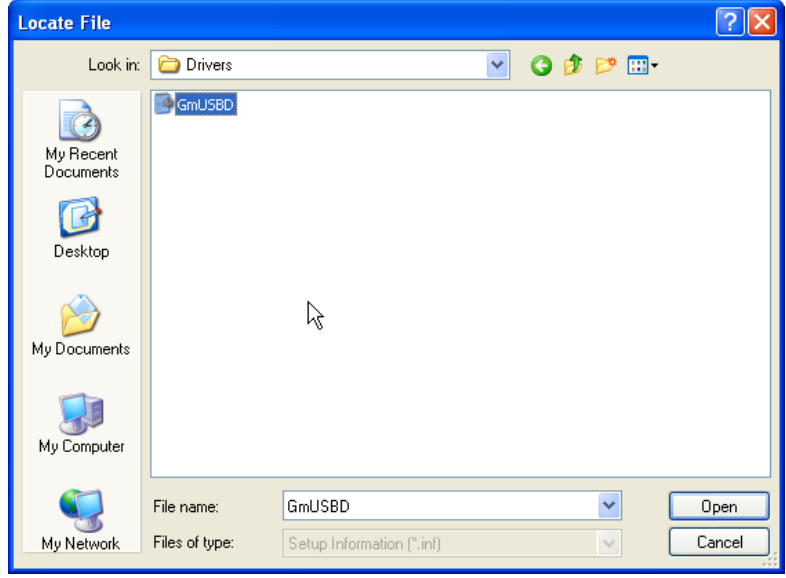

(7)The directory with device driver files appears on the location of the manufacture's file. Press button [Ok.].

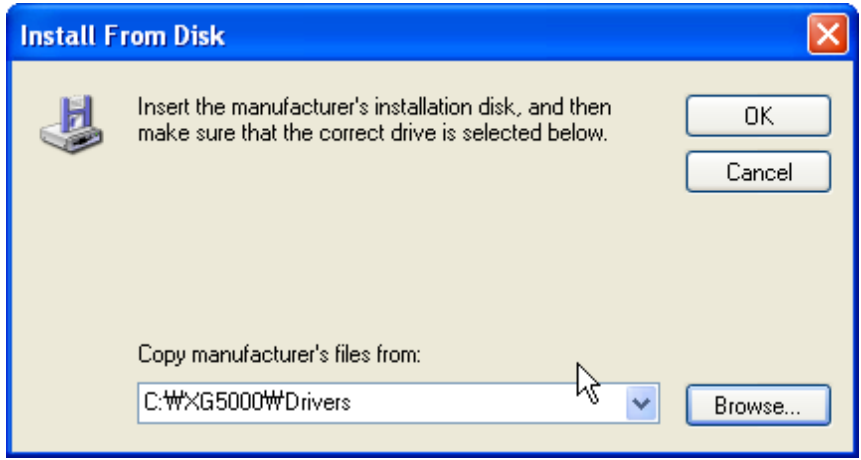

(8) On the compatible H/W display list of the device driver Select Dialog Box, select "LS ELECTRIC XGSeries" driver and then click [Next] button.

٦

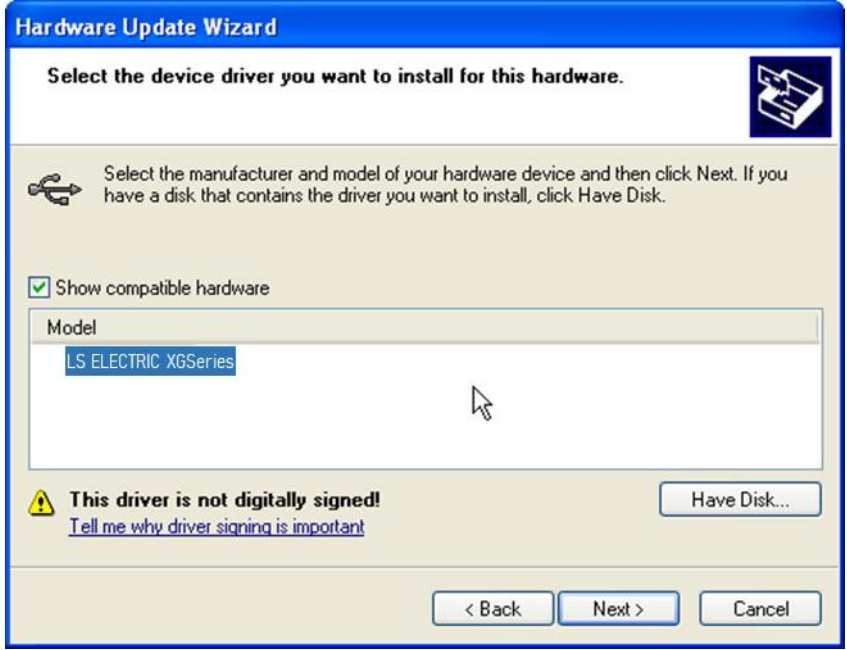

(9)The Dialogue Box for Hardware Installation appears. Press button [Continue] and proceed with installation.

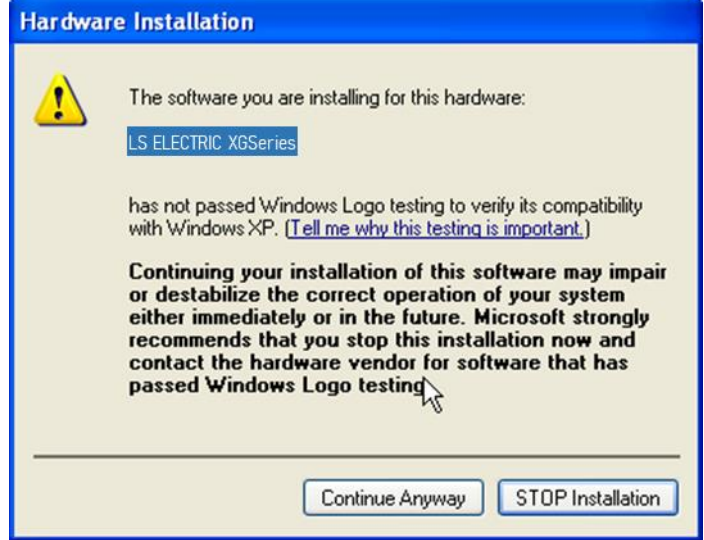

(10)Dialogue Box for Hardware Update Wizard Completed appears. Press button [Finish] and complete the installation of device drive.

Г

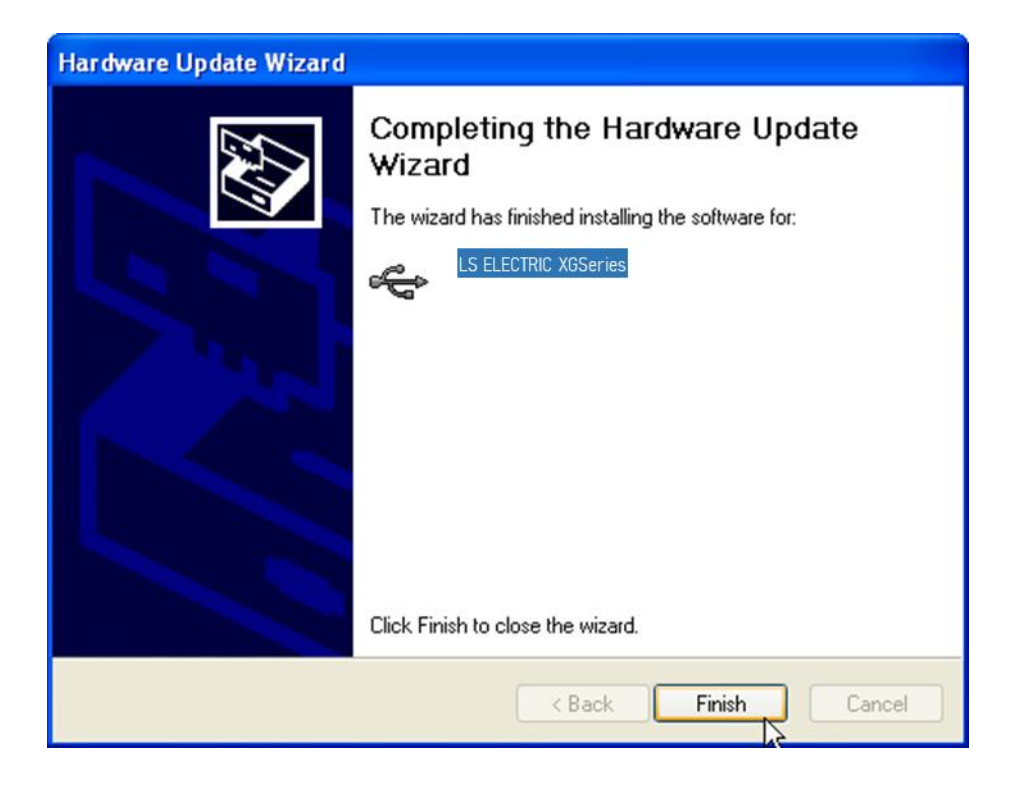

## **5.2 How to Register Communication Modules**

To use Ethernet/IP I/F module, communication parameter must be made up in XG5000 and to set up the system on Ethernet/IP I/F module, the module must be registered to XG5000.

How to register Ethernet/IP I/F module located at discretion is as follows in accordance with the state of on/off line.

#### **5.2.1 In case of Offline**

This is the way used in setting up communication modules and making up communication related parameters in the state of not connected with PLC. The execution method is as follows.

- 1) After execute XG5000, select [Project]  $\rightarrow$  [New Project] or click ( $\Box$ ].
- 2) Create the projects that you will store in the project name, and select the names of the projects to be stored and the CPU types of PLC that you selected.

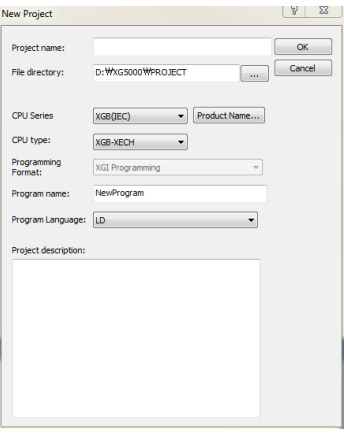

- 3) If you register a communication module without connected to PLC, Use a "Communication module setting" window. If Ethernet/IP is to be registered on base 0 and slot 1, Set it in the following procedure at a project Window.
	- a) Right click [unspecified Network] -> [add item] -> [Communication module]

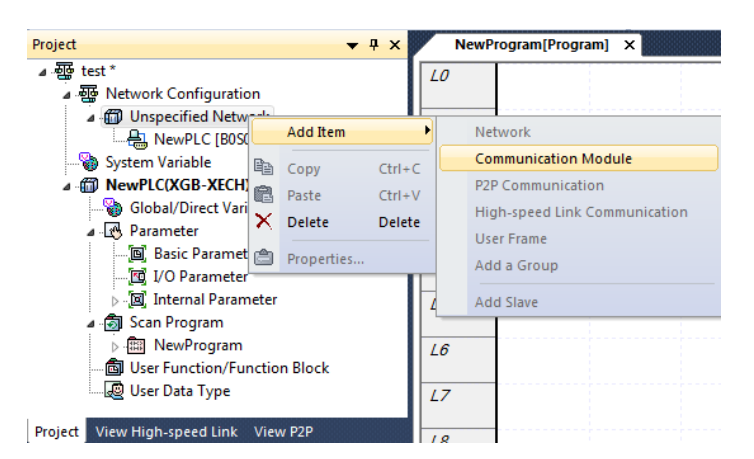

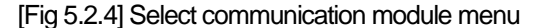

b) Click [Select communication module] -> [Add module]

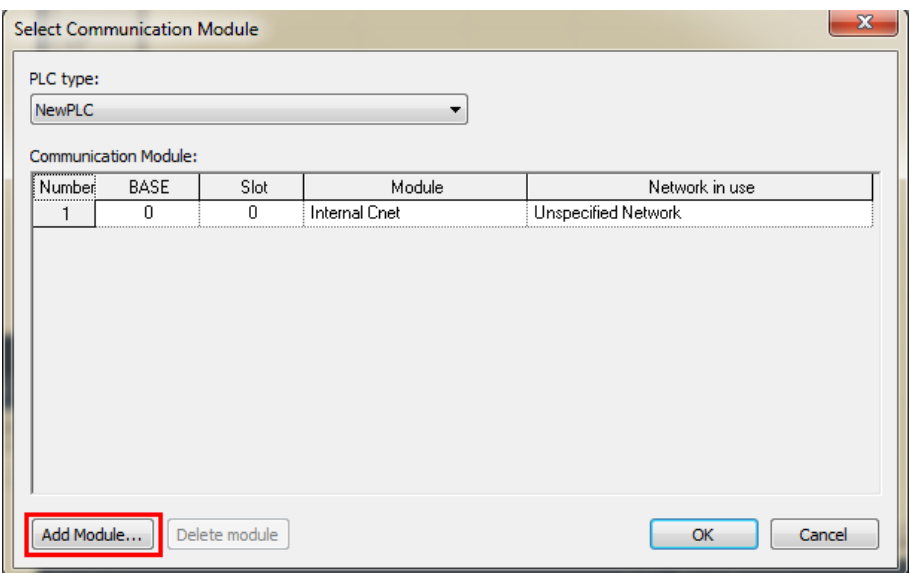

[Fig 5.2.5] Add module

c) [Communication module settings] -> select module type, base, slot

Г

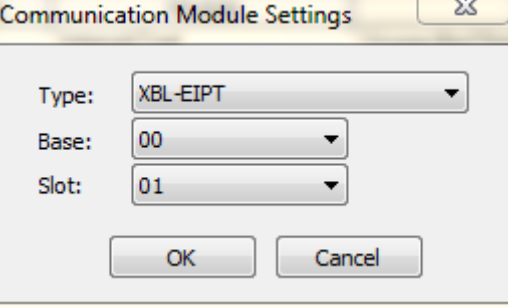

[Fig. 5.2.6] Communication module setting

Ethernet/IP module is registered on Slot 1 of Base 0 is as shown below;

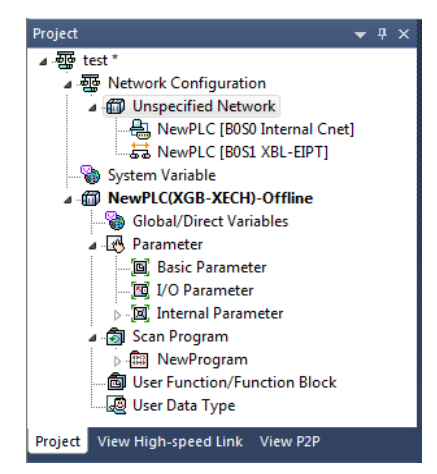

[Fig. 5.2.7] Manually register communication module

#### **5.2.2 In case of Online**

To register the communication module in online state, using XG5000, the methods in NO. 1 and NO. 2 are the same as the one in registering modules of EtherNet/IP in offline state. The execution order afterwards is as follows.

- 1) If not connected, check out the state of connection with PLC or select [Online ]-> [Connection Set-up], or select the connection method by clicking icon  $\boxed{\circledast}$ . As a connection method, there is a method using RS-232C, a method using USB cables, and a method using Ethernet module and EtherNet/IP module. As a connection method, select Local in case of directly connecting with PLC. The remote connection steps will be described in 7.4 remote connection.
- 2) When normally connected, the lower menus of online menus are activated.
- 3) To check out the modules installed to the current main unit, select [Online]  $\rightarrow$  [Diagnosis]  $\rightarrow$  [I/O information...], communication modules existing in the main unit are automatically searched for and the information of installation modules appears on the project window. In case the module registered in offline state are different from the information of PLC currently connected or kinds of communication modules, check out whether they have changed or not with the above message.

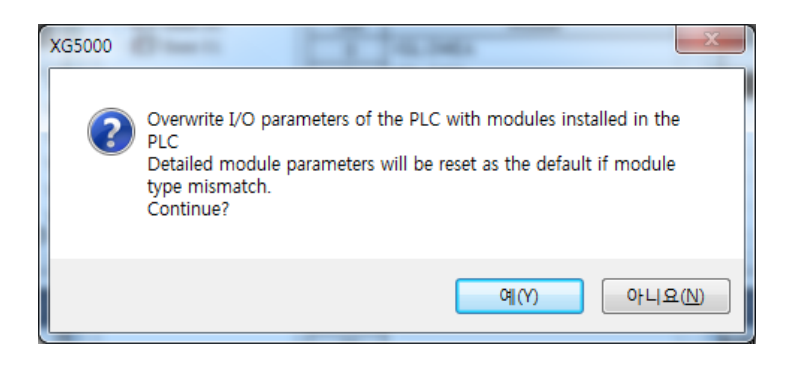

4) The list of the communication module installed to a product is created on "Project Window."

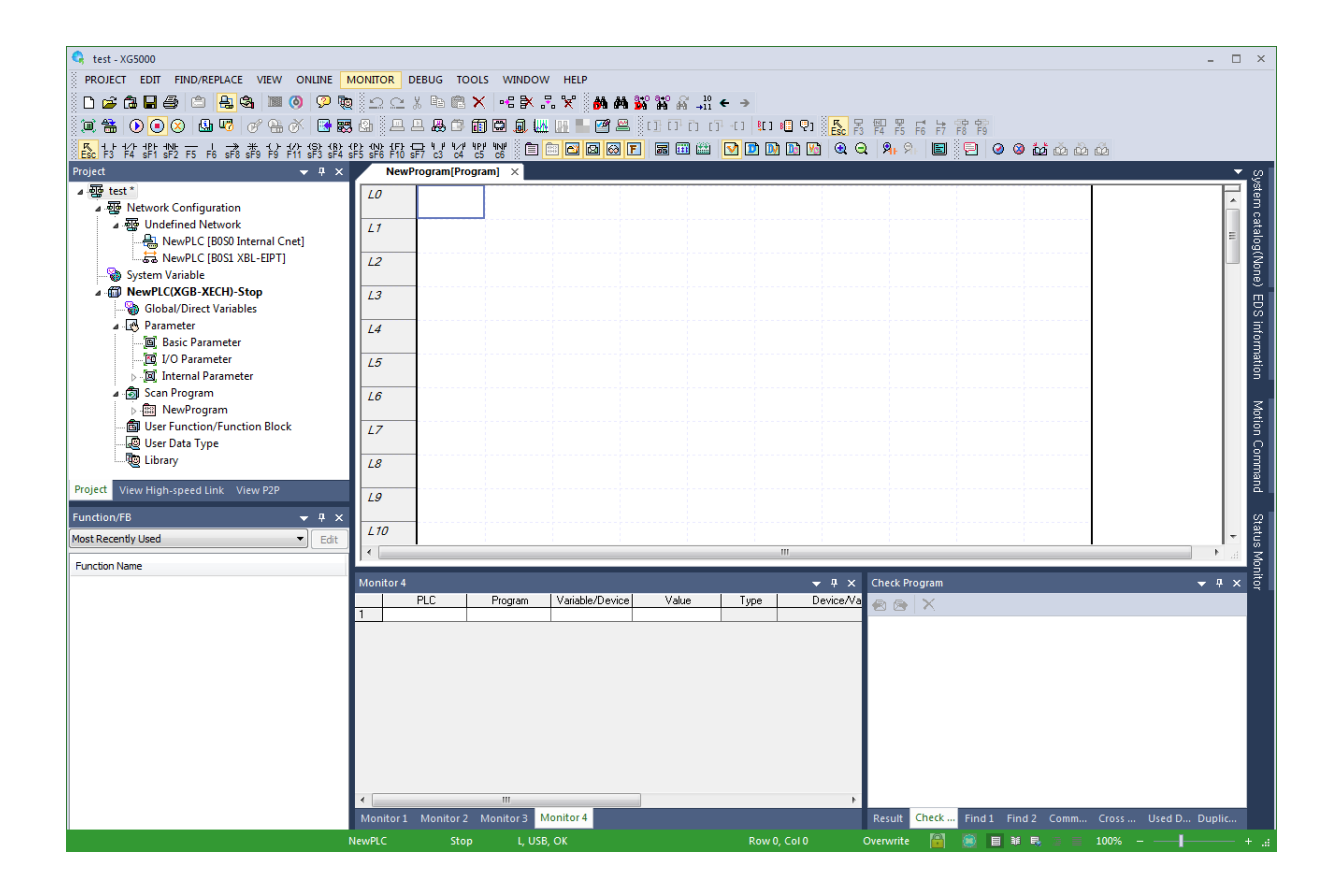

Г

## **5.2.3 In case of Reading Parameter stored in PLC**

The method for reading the basic set-up values for the communication module stored in PLC and for reading P2P setup values are in the below order.

٦

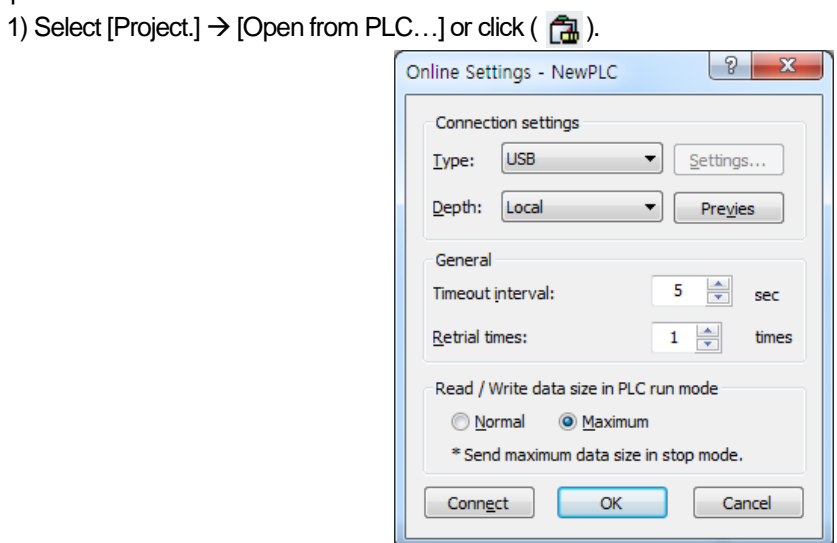

2) It is possible to check out the basic set-up values and P2P set-up values stored in PLC.

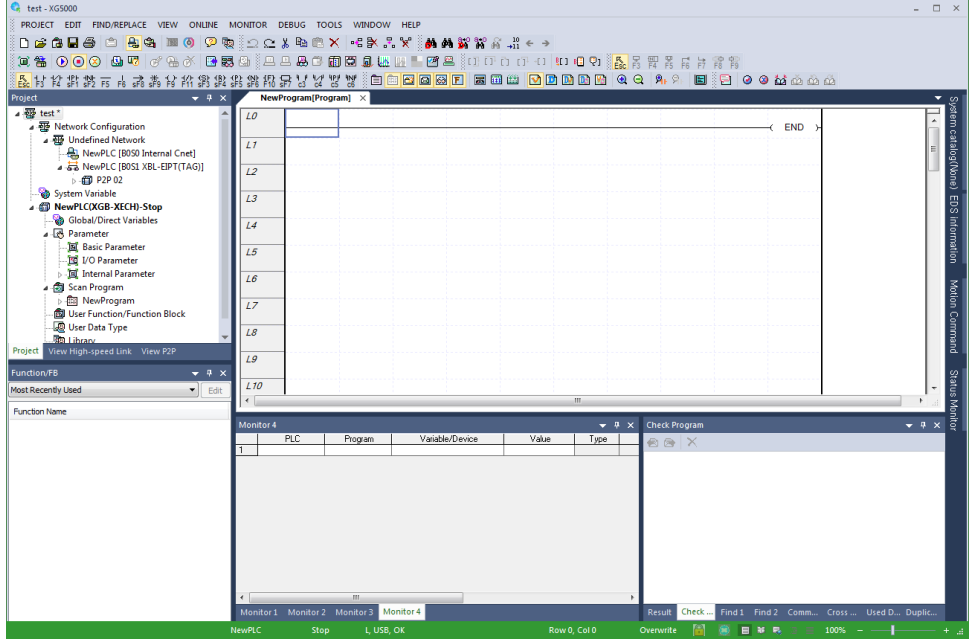

#### **5.2.4 How to Set-up Modules**

To operate EtherNet/IP I/F modules, set up in the following order.

1) Execution Order

Г

(1) Enter in the Project Window Please refer to 5.2.1 In case of Offline.

- (2) I/O Information Read Please refer to 5.2.2 In case of Online
- 2) Operation Check –out
	- (1) Select [Online]  $\rightarrow$  [Communication module setting]  $\rightarrow$  [System Diagnosis] or click icon ( $\mathbb{R}$ ).
	- (2) Click the right button of the mouse in the module of the 'System Diagnosis' Window and check out whether communication has been in normal state or not after clicking [Detailed Module Information…] or [Status By Service…].

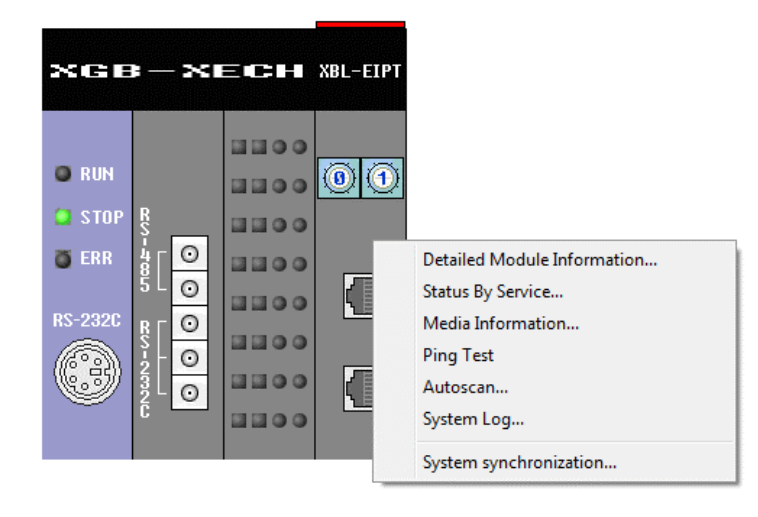

### **5.2.5 Menu bar and shortcut of XG5000**

The following is menu bar and short cut of XG5000. (For other menus, refer to XG5000 User's Manual)

٦

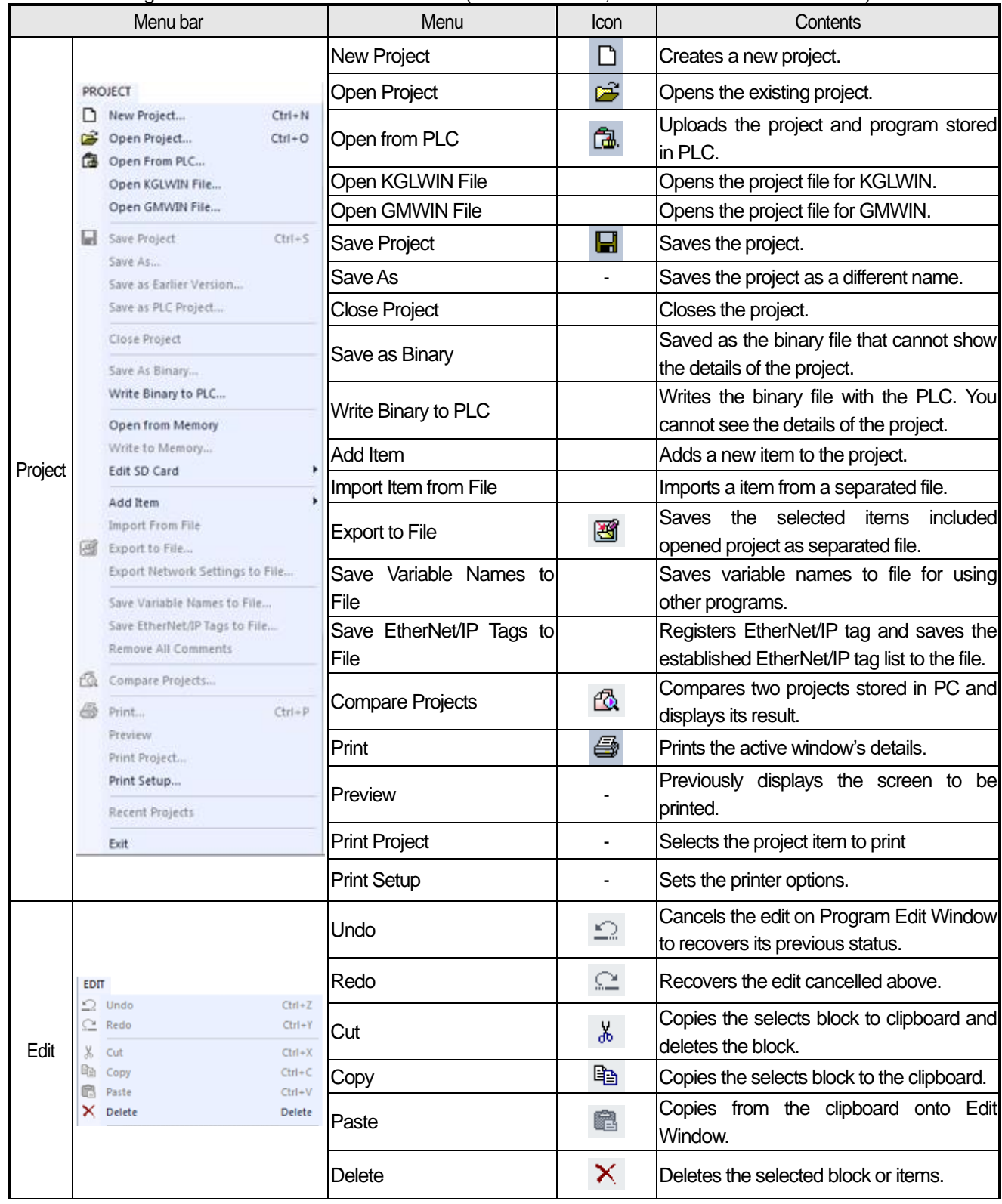

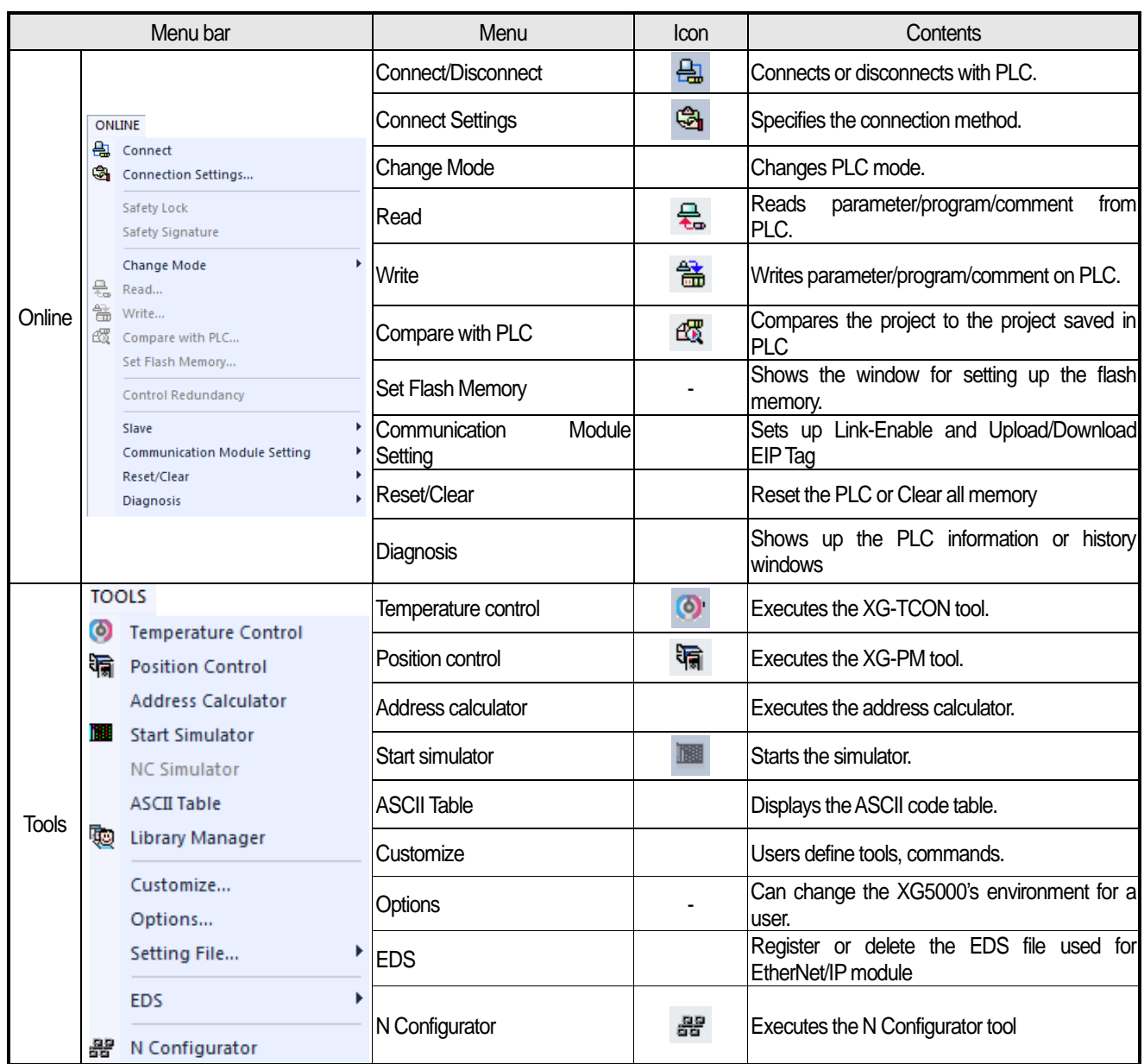

Г

# **Chapter 6 EIP Service**

## **6.1 EtherNet/IP Communication Method**

EtherNet/IP communication methods are divided into explicit messaging connections and implicit (I/O data) connections. An explicit messaging connection is established to execute request-response transactions between two nodes, distinguished by a client–server model. Unconnected Message Manager (UCMM) communication and Class 3 correspond to explicit messaging connections. An implicit connection is established to periodically exchange I/O data, and multicast transmission is possible with a producer-consumer model. Class 1 corresponds to implicit connection.

The producer is set to a periodic target, the consumer is set to a periodic connection, and the UCMM client is set to an acyclic connection mode. The UCMM server and Class 3 server must download the EIP tag, and there are no other communication parameter settings.

The periodic connection is similar to the high-speed link of the existing XGT communication service and is mainly used to transmit and receive data periodically. Non-periodic connection is a communication method mainly used when a specific event occurs.

### **6.1.1 EtherNet/IP Terms**

- 1) Implicit Messaging: Suggestive message, the message where the header information other than data has been implicated to the minimum (In XGB EtherNet/IP I/F module the message is provided via Implicit Connection /Implicit Target communication)
- 2) Explicit Messaging: Clear message, including all information that can translate frames besides data (In XGB EtherNet/IP I/F module the message is provided via Explicit Connection communication)
- 3) Client: The subject requiring information
- 4) Server: The subject that provides information at request
- 5) Producer: The entity that create producers, information
- 6) Consumer: The entity that receives consumer information and consumes it
- 7) Tag: Nameplate , Named Variable
- 8) EDS File: The abbreviation for Electric Data Sheets. The file where the information on the device and on the communication set –up is recorded
- 9) RPI: The abbreviation for Requested Packet Interval, meaning the period when Packet will be sent (In XGB EtherNet/IP I/F module, packet is provided at transmission period)

### **6.1.2 EDS File**

Electrical Description Script (EDS) File is a description on devices and it includes the information about a product type and connection, as well as Vendor ID. In EtherNet/IP I/F module it is the basic principle to set up using EDS File. To install EDS Fie, EDS register menu of XG5000 should be set up.

#### **6.1.3 Periodic Communication (Implicit) System**

Implicit Message provided by periodic communication means implicit (implicit) message and contains minimum header information except the data on the frame. As a result, the frame itself is a message that does not know what the data means. This means less header information, which simplifies the process of interpreting frames, enabling faster data processing. In EtherNet / IP, a connection is established between the originator and target as parameters for data transfer. An originator is an object that receives and uses the data received after request a connection. The target receives a connection request and Transmission Cycle data desired by the originator in the requested packet interval (RPI) and the desired method (Unicast / Multicast). Therefore, the originator sets up the Consumed Tag and the target sets up the Produced Tag.

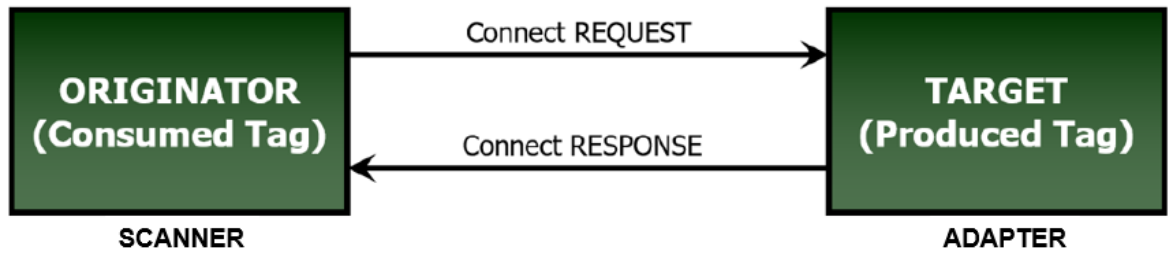

[Figure 6.1] Originator and Target in XGB EtherNet/IP I/F - Module Periodic Communication

#### **Notice**

Data is also created as a target in the originator. Depending on the I/O type, the target can set the timeout to the period of data provided by the originator, and can also output to its own module using the data provided by the originator.

Originator **Target** Destination port: 44818  $\odot$ Receiving port: 44818 Connection request<br>(SYN) Connection  $^{\circ}$ Connection request response<br>(SYN ACK) Connection  $\ddot{\circ}$ Connection confirm response **Session register**  $(\overline{ACK})$ request  $^{\circledR}$ Request (PUSH ACK) **Native Session ID** response  $\circledS$ .<br>Request<br>(PUSH ACK) ForwardOpen request  $^\circledR$ Request (PUSH ACK) **T2O, O2T Connection ID**  $\circledcirc$ response Reponse (PUSH ACK)  $^{\circ}$ O2T IO Data (O2T Connection ID) Source port: 2222 Source port: 2222<br>Destination port: <sup>3</sup><br>T2O IO Data Destination port: 2222 (T2O Connection ID) (UDP)  $\bullet$  $\bullet$  $^{\circledR}$ Disconnection request (FIN ACK)  $^\circledR$ Disconnection Disconnection confirm Disconnection Disconnection (RST) Time Time

Operating procedure of periodic communication is as follows.

[Figure 6.2] Operating procedure of periodic communication

#### **6.1.4 Aperiodic Communication (Explicit) System**

Г

Explicit Message provided in aperiodic communication from XGB EtherNet/IP I/F module means clear and explicit message. This message also means that all information which is possible to translate data to date frame. Thus, even though it takes some time to translate frame, if the message we want is sent without the process of setting parameter, frame is translated from server and the response is made.

In general it is utilized as monitoring data to aperiodic data rather than control data.

The following table shows the parameter items set up when XGB EtherNet/IP I/f module is used.

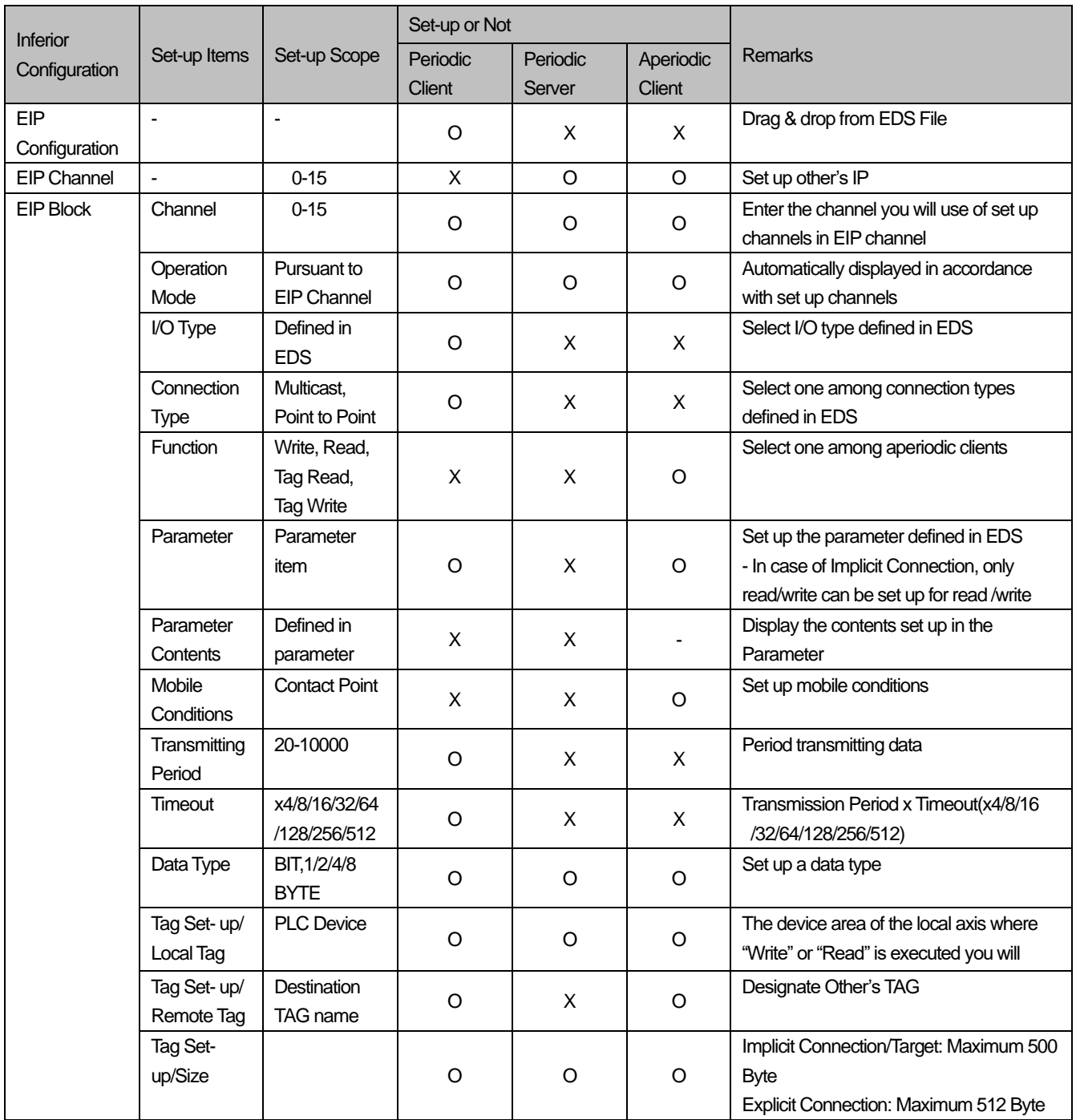

- 1) Data type: The data type is the same as above table for XBL-EIPT V1.x, and the same as the registered tag type for V2.0 or later. BOOL(BIT), BYTE, WORD, DWORD, LWORD, SINT, INT, DINT, LINT, USINT, UINT, UDINT, ULINT, REAL, LREAL types are available. The data size in V1.x is fixed at 1 for BIT and 2 BYTE in case of periodic server, but in V2.0 and above, size and type are the same as registered tags.
- 2) Tag setting / Local tag: When XBL-EIPT V2.0 or later is used, tag name can be up to 38 characters for XBC/XBM and up to 46 characters for XEC. This is the maximum number of variable names including the members of the structure.
- 3) Tag Setting / Remote Tag: In the channel where XBL-EIPT is set as Explicit Connection, remote tag name can be set up to 40 characters for IEC type and 32 characters for K type. Tag name can be up to 80 characters when operated as a Explicit server.

Operating procedure of aperiodic communication is as follows.

Г

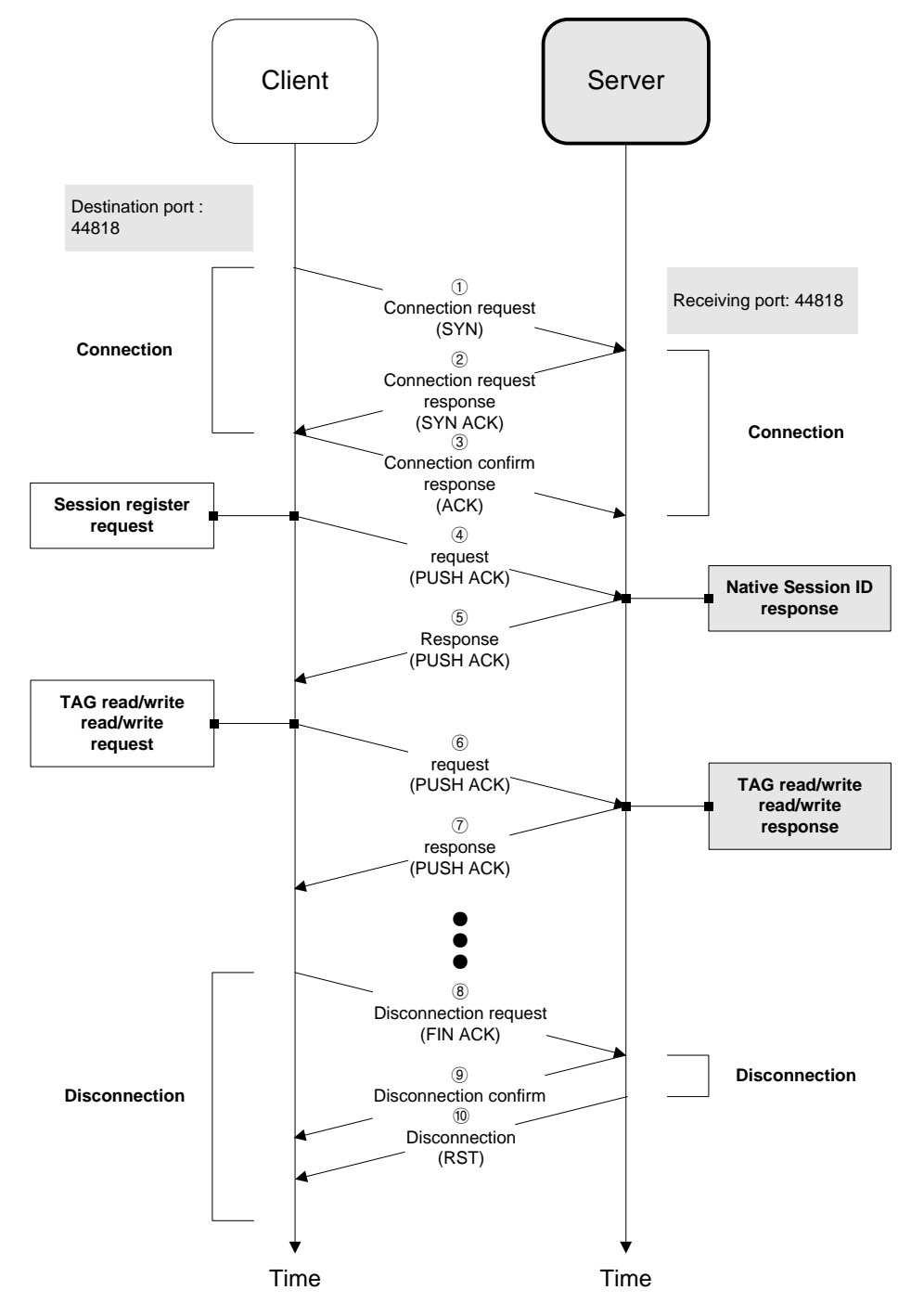

[Figure 6.3] Operating procedure of aperiodic communication

 $LSE <sub>LETRIC</sub>$ **6-6**

# **6.2 EIP Service**

EtherNet/IP is divided into a periodic message service (Implicit Service), and an aperiodic message service (Explicit Service). In XBL-EIPT module these two services are incorporated to be provided as Implicit Connection/Target and Explicit Connection.

In Implicit Connection/Target Service, the tag for communication must be set up in parameter system. Thus, both the Scanner and Adapter must share the tag information for communication when parameter is exchanged. In XGB EhterNet/IP I/F module, Scanner and Adapter must be set up with XG5000. Make sure Scanner is set up in Implicit Connection and Adapter is set up with Implicit Target. For the detail contents, see CH 6.3.

Explicit Connection service must be communicated after you put the tag to be communicated and communication set-up. Thus, when required from client, server receives al information in frame and translates, and responds. In other words, it is the service without setting up from server side.

In this part, EIP types and use methods provided to a user are described. The flowing refers to the order for making up the program using EIP.

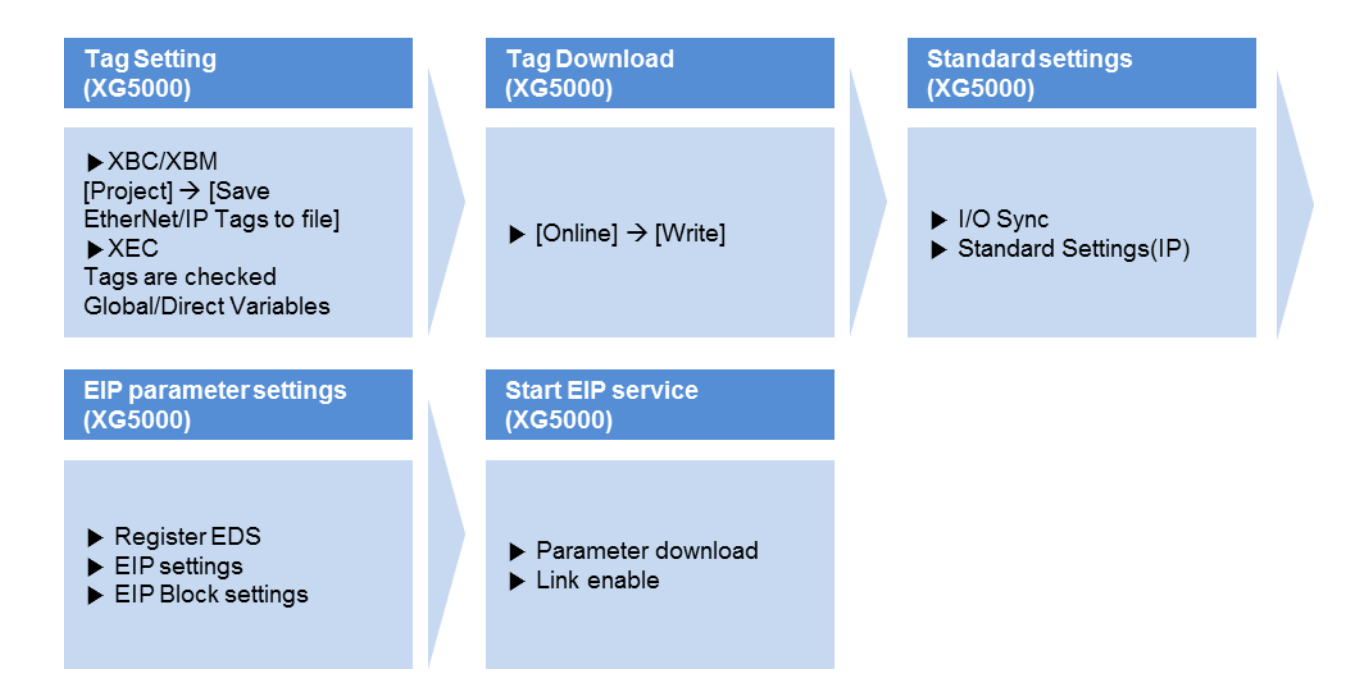

# **6.3 Tag setup**

Г

### **6.3.1 XBC/XBM**

For XBC/XBM, you can set up the tag in [EtherNet/IP (OPC UA) Tag settings…] of the project menu. For more details, refer to the below setup procedures.

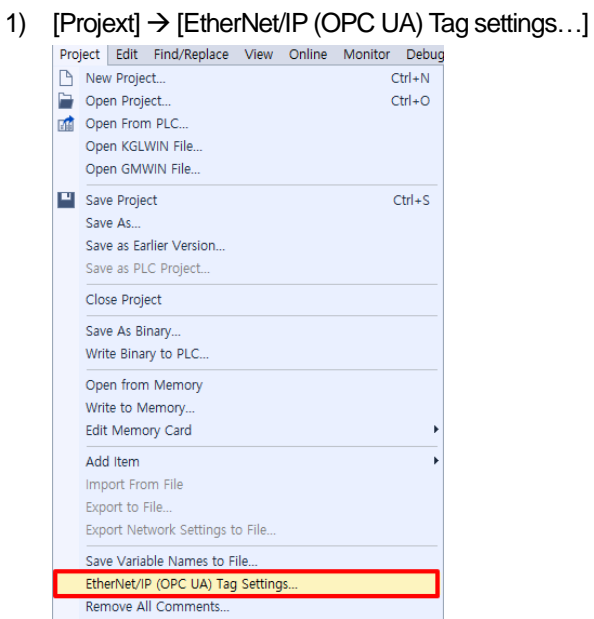

2) In the Setting EtherNet/IP variable window, set the EtherNet/IP variables via [New Variable]. Variable name (local tag) length is maximum 38 characters. If you select [Save] button, you can save the set variable.

 $\times$ 

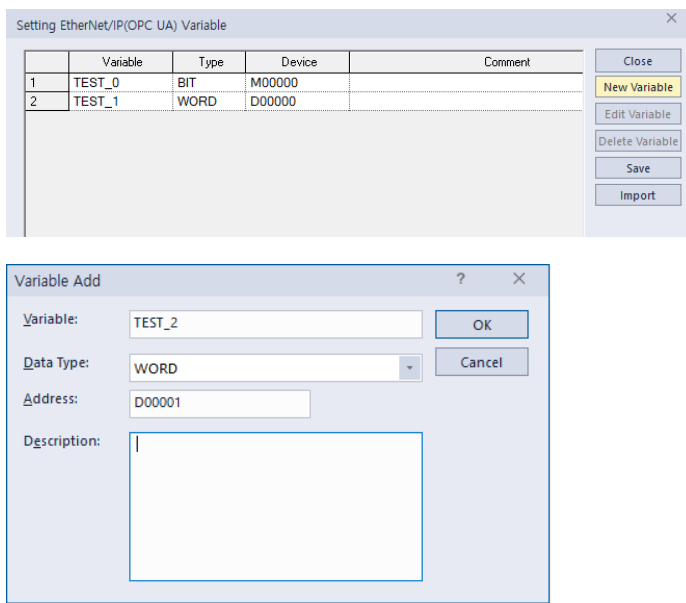

### **6.3.2 XEC**

When you apply XEC, you can set up tags in the "global/direct variables" of XG5000 project and tick the checkbox of EIP/OPC UAfor setup. For more details, refer to the below setup procedures

1) [Project] → [Global/Direct Variables]

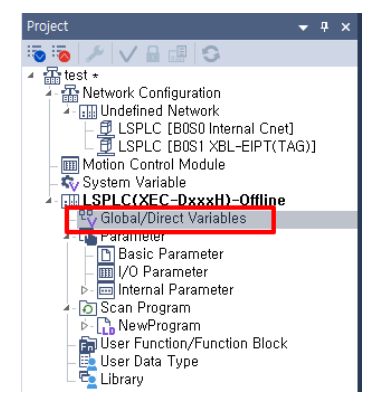

2) Declare the variable to be used as tag in XG5000. Variable name can be up to 46 characters, including the members of the structure

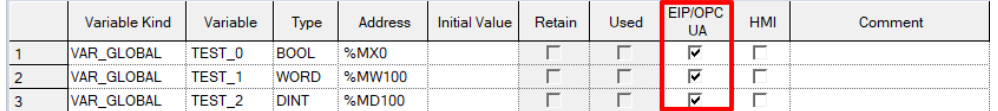

3) Tick the EIP/OPC UACheck Box to be used in EtherNet/IP.

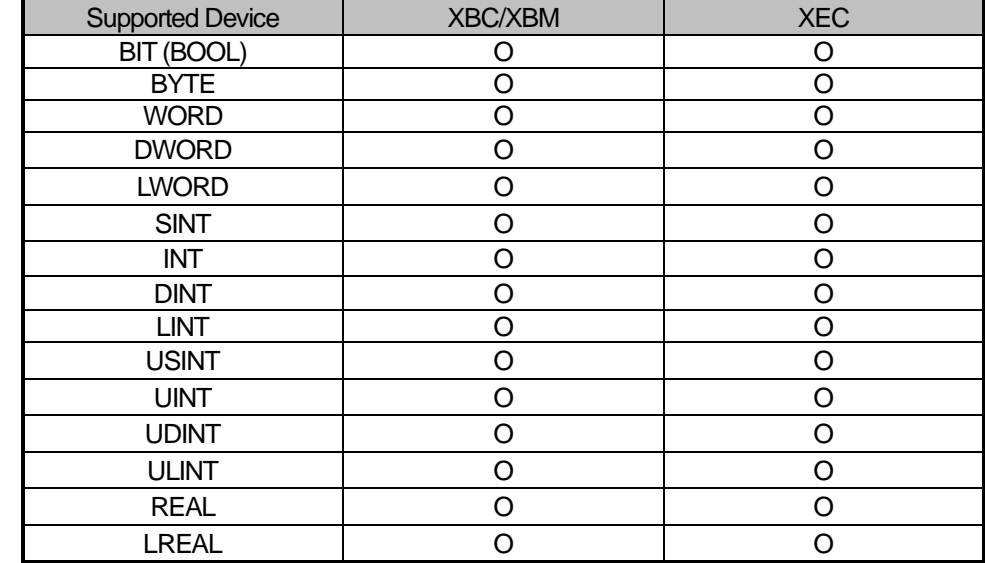

# **6.3.3 Supported Device by Main Unit**

Г

# **6.4 Setup of Periodic/Non-periodic Communication Service**

## **6.4.1 Implicit Connection Communication Service**

After setting the communication modules and basic parameters with XG5000, use the mouse to drag the EDS file of the opposing station to be communicated and start setup

1) Basic Parameter Set - up and EDS Register

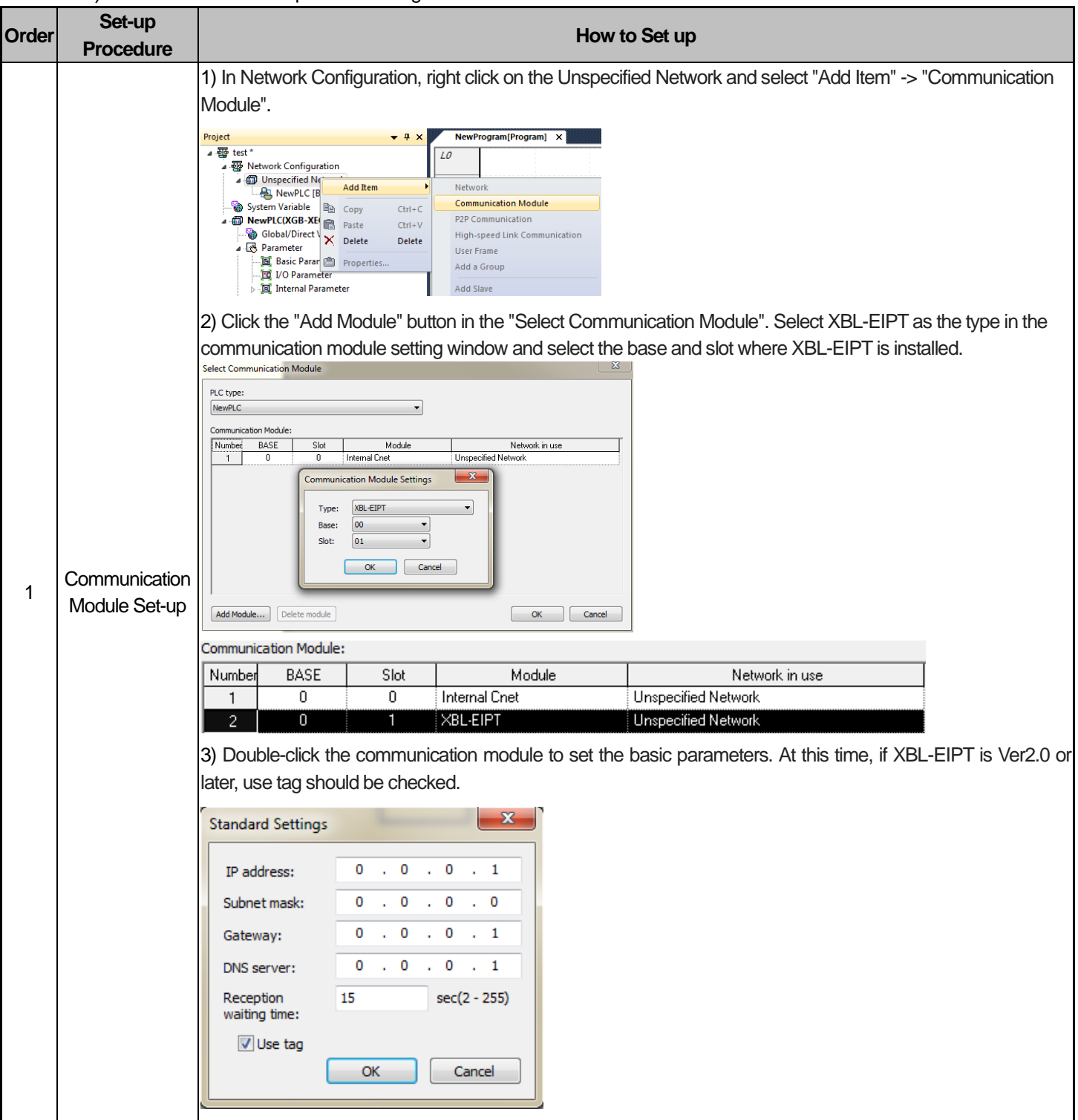

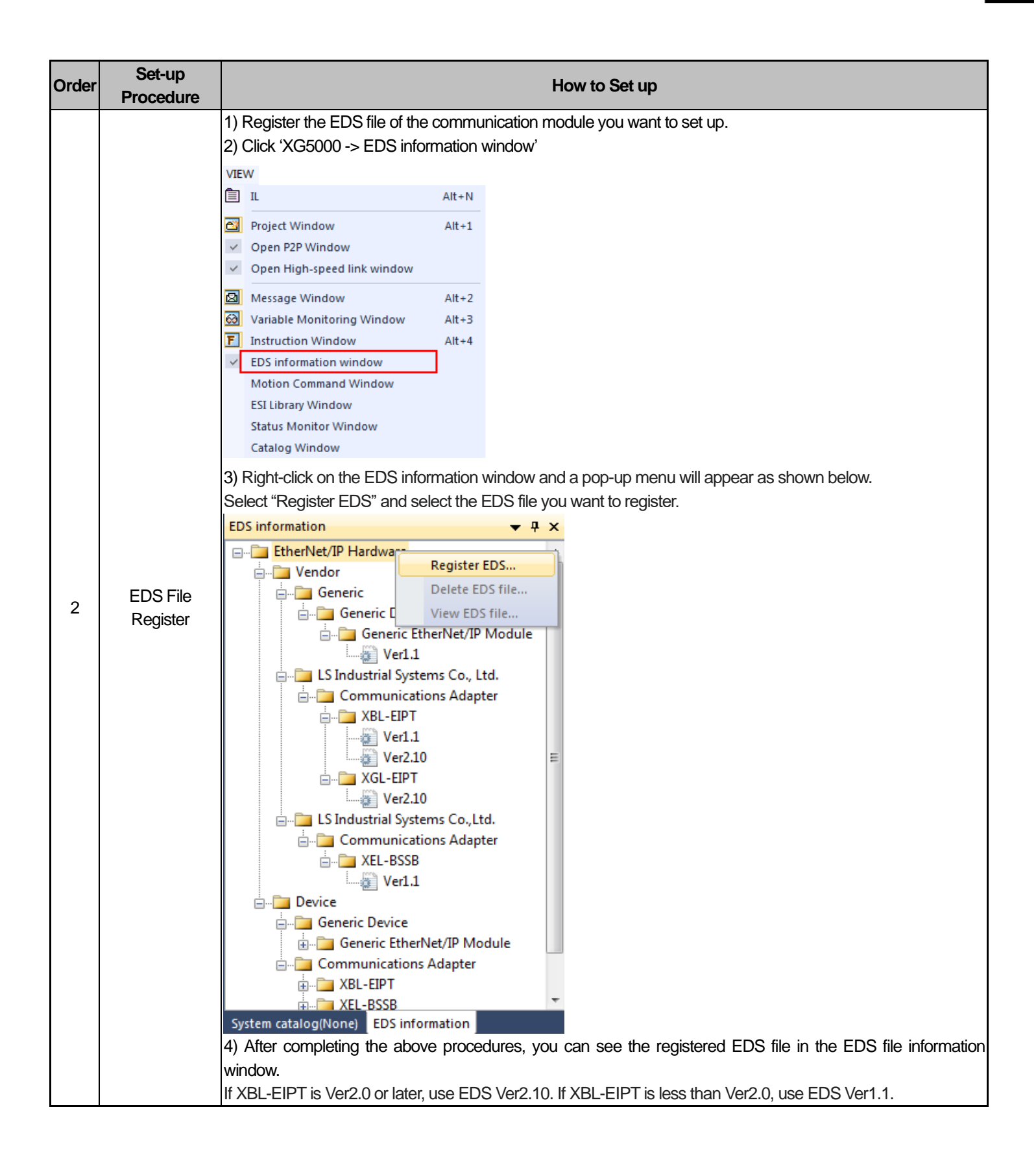

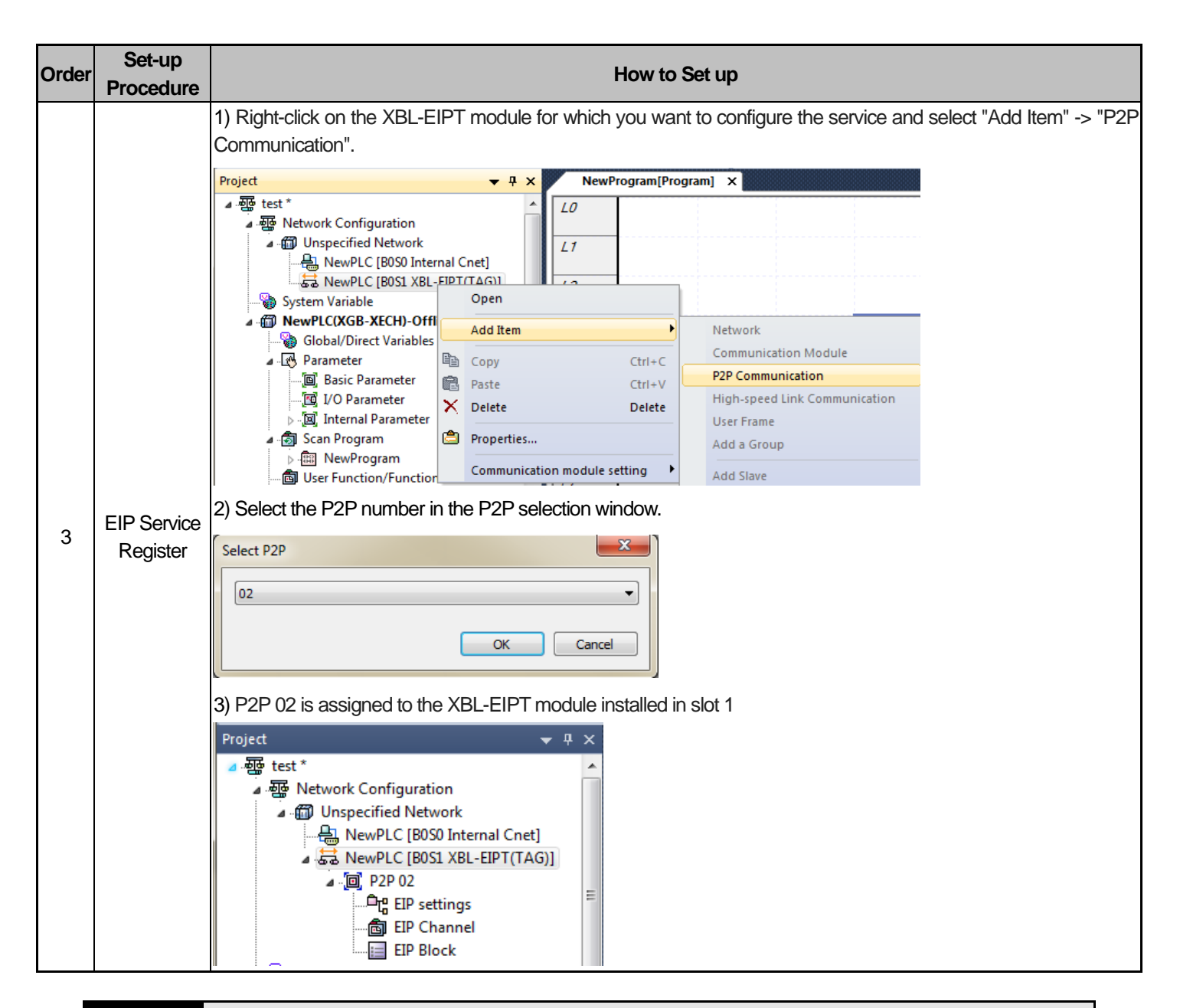

#### **Notice**

P2P 01 is allocated for built-in communication, P2P 02 for the first communication module and P2P 03 for the second communication module. However, in the case of the main unit with built-in Ethernet, P2P 02 is assigned to the built-in Ethernet, and P2P 03 and P2P 04 are assigned to the communication module, respectively. Keep this in mind when setting.

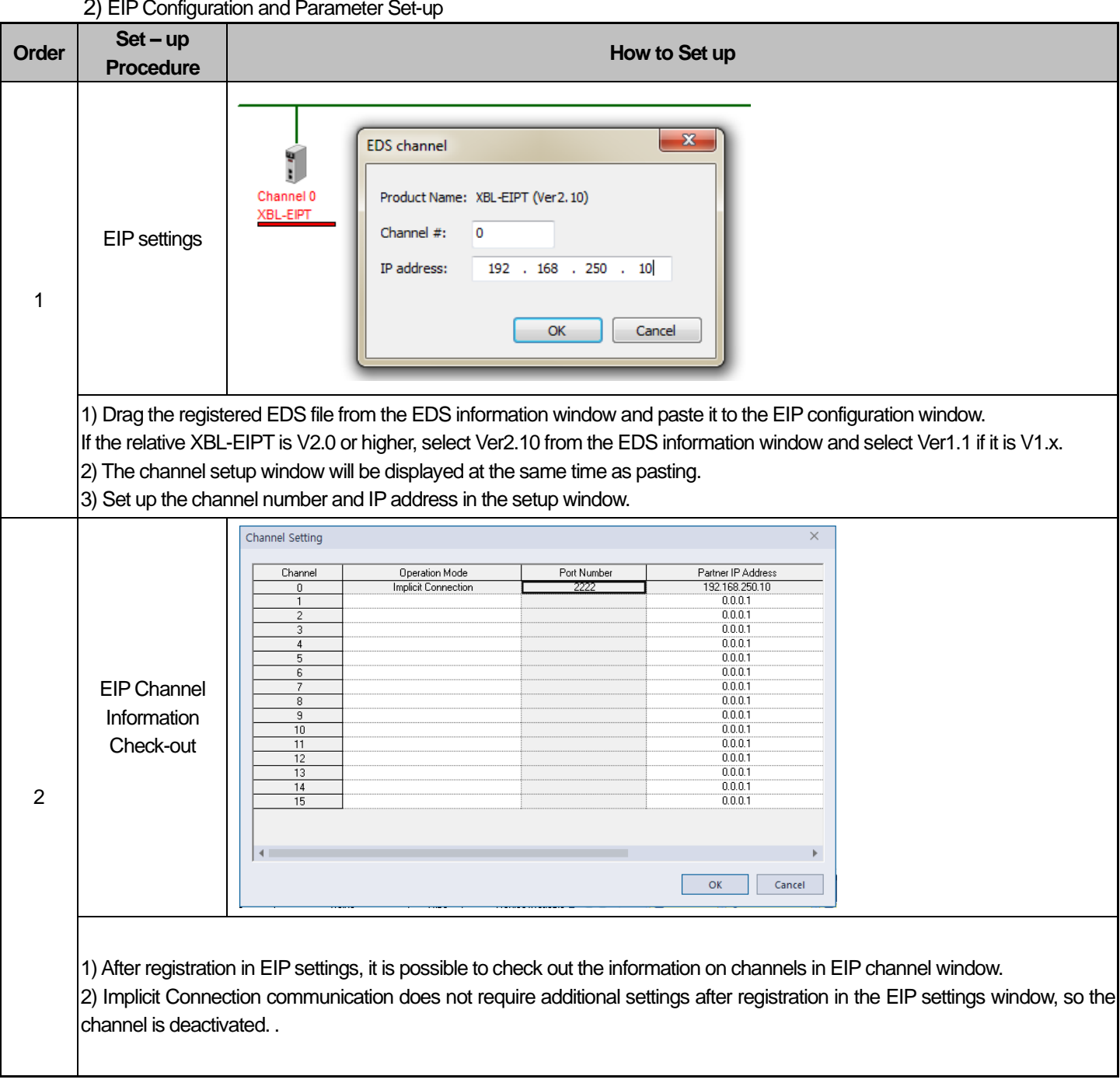

# 2) EIP Configuration and Parameter Set-up

Г

**6-14**
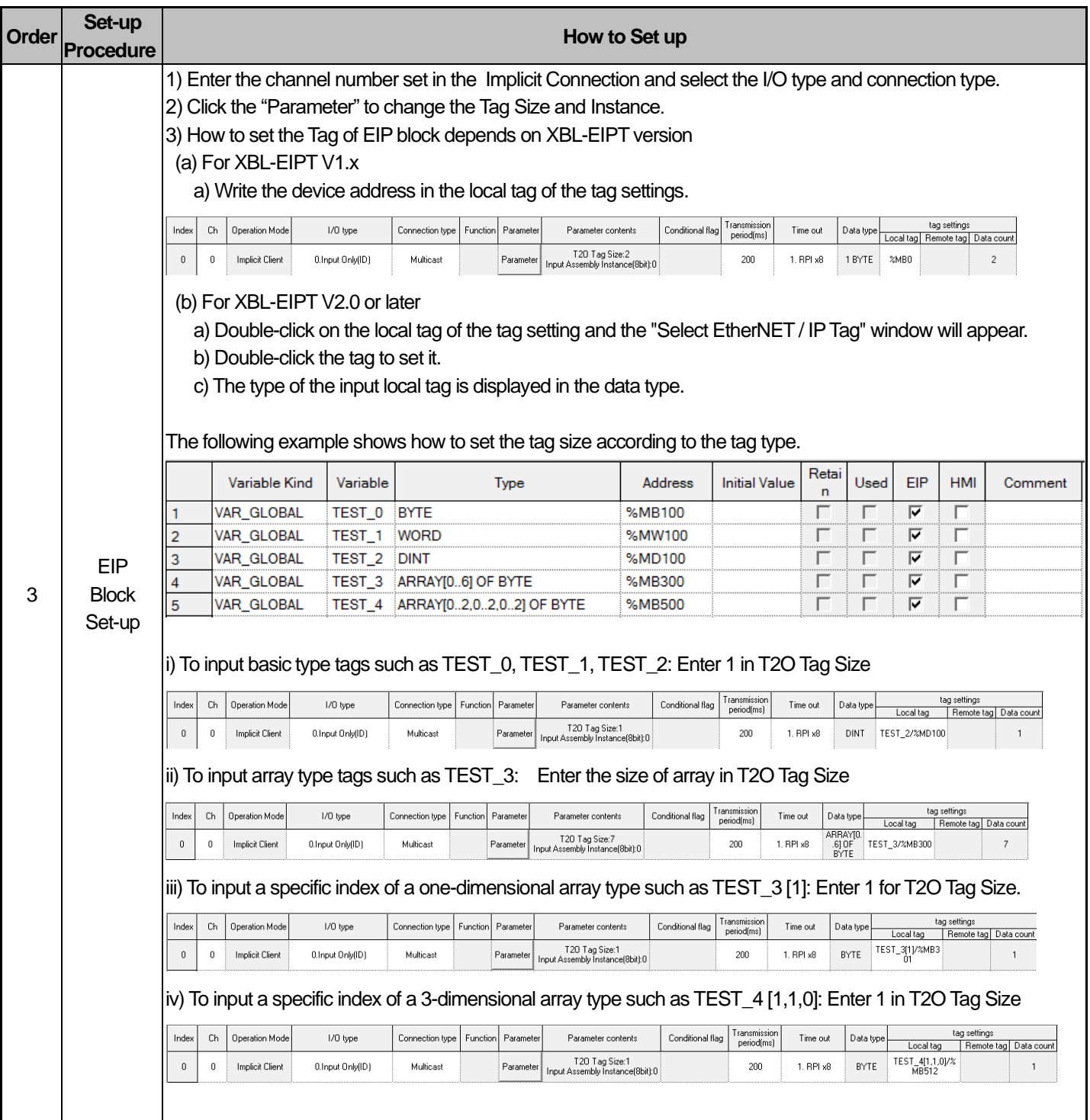

1) Channel: Drag the EDS file to display the set channel. If several channels are set, a user can select the desired channel number to configure the block.

2) Operation mode: It is displayed depending on the set channel; displayed as periodic client, non-periodic client and periodic server.

3) I/O type: Indicates the name of the connection defined in the EDS file of the relevant device. The communication with the Target side will be opened based on the connection method set here.

4) Access mode: Sets up how to communicate with the Target. The information supported depending on the module is recorded in EDS and MULTICAST, Point To Point(UNICAST) may be available.

5) Parameters: Means the parameters of the Target side that should be set by a user. For more details on parameters, refer to the Target manual.

- ▶ Input Only(ID): Data is provided in the T-> O direction and heartbeat is provided in the O-> T direction.
- ▶ Listen Only(ID): A non-Listen Only connection must exist to allow access. Data is provided in the T-> O direction and heartbeat is provided in the O-> T direction. If the non-Listen Only connection requests T-> O path does not exist, return an error.
- ▶ Exclusive Owner(ID): T-> O, O-> T Connection type that can provide data in both directions. The Target accepts only one exclusive owner connection for the same O-> T path.
- ▶ Input Only(Tag): Data is provided in the T-> O direction and heartbeat is provided in the O-> T direction. Input Only (ID) specifies the input assembly instance of the Target, whereas Input Only (Tag) specifies the tag name of the Target.
- i) T2O Tag Size: Number of data to read from the Target side. It also appears in the Size of the Tag settings.
- ii) O2T Tag Size: Number of data to write to the Target side. It also appears in the Size of the Tag settings.
- iii) Output Assembly Instance (8bit): Block number on the Target side to write.

Generic EDS: It should be set to 150 when connecting to the Implicit Target set in P2P block 0 of XGB.

XBL-EIPT EDS: It should be set to 0 when connecting to the Implicit Target set in P2P block 0 of XGB.

(The offset is set to 150 in XBL-EIPT EDS (set value +150).)

iv) Input Assembly Instance (8bit): Block number on the Target side to read.

Generic EDS: It should be set to 100 when connecting to the Implicit Target set in P2P block 0 of XGB.

XBL-EIPT EDS: It should be set to 0 when connecting to the Implicit Target set in P2P block 0 of XGB.

(The offset is set to 100 in XBL-EIPT EDS (set value +100).)

6) Parameter Contents: Displays the details of the set parameters.

7) Transmission period (ms): Means the transmission cycle of the data and the setting range is 20~10000 ms.

8) Timeout: Set the value of the integer multiple of the time set as the transmission cycle(ms) and set the time to report error

when the frame does not exist within the set time. The setting range is transmission cycle x4~512.

9) Date Type: Displays the tag type set in the local tag..

10) Local Tag: Set the area to read or write local data

In case of V2.0 or later, the size of the local tag must be the same as the Tag Size of the parameter contents.

11) Remote Tag: Input the set Producer Tag to the opposing station for the period communication

3) Parameter download and Link enable

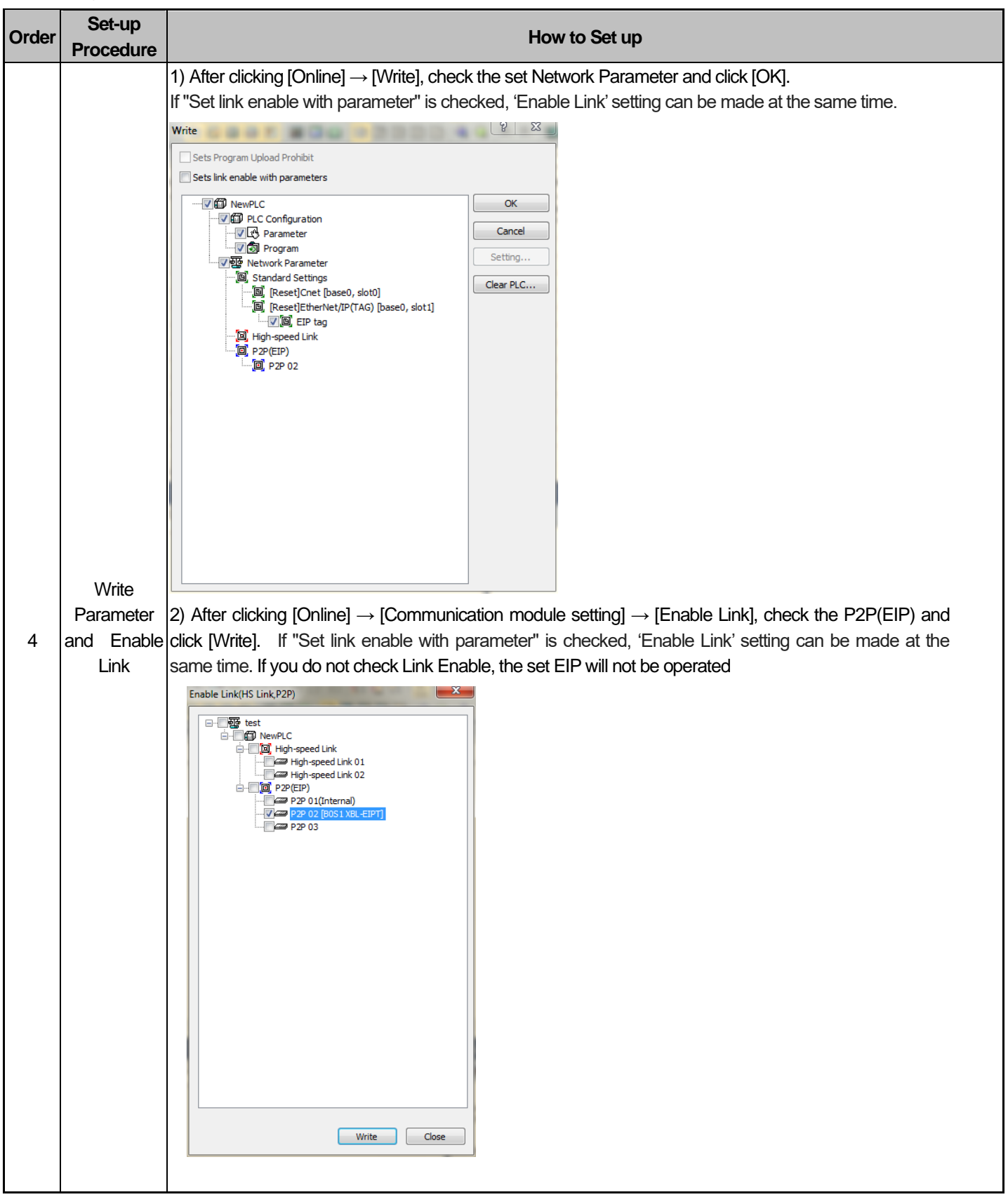

### **6.4.2 Explicit Connection Communication Service**

Aperiodic Communication is the service to read or write the opposing tag data. It can be used similarly to XGB's P2P service and you can use it by setting the opposing tag data without setting EDS..

1) Basic Parameter Set-up and EIP Service Register

For basic parameter setting, refer to 1) Basic Parameter Set- up and EDS Register of 6.4.1 Implicit Connection Communication Service.

2) EIP Channel and Parameter Set-up

Г

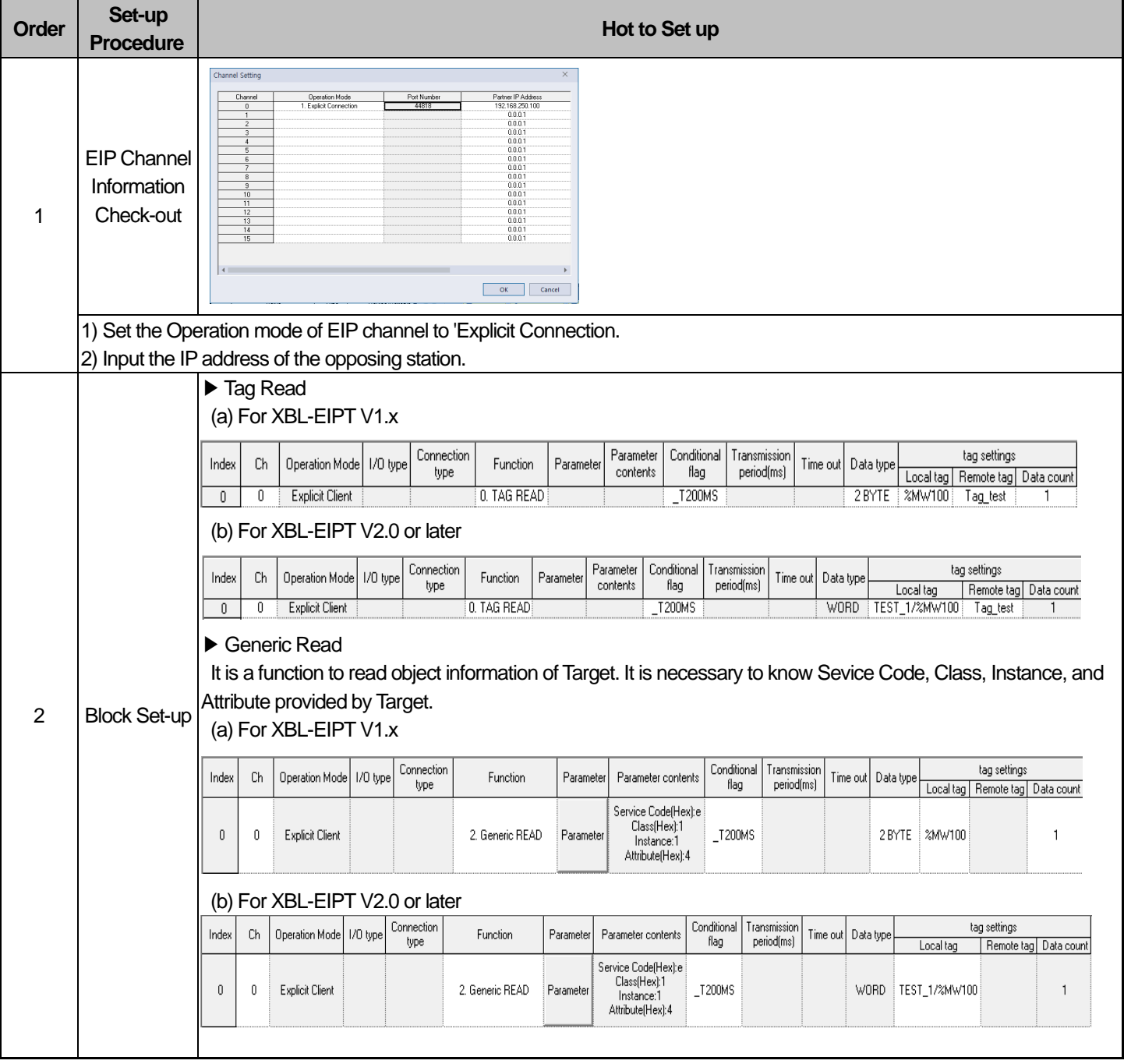

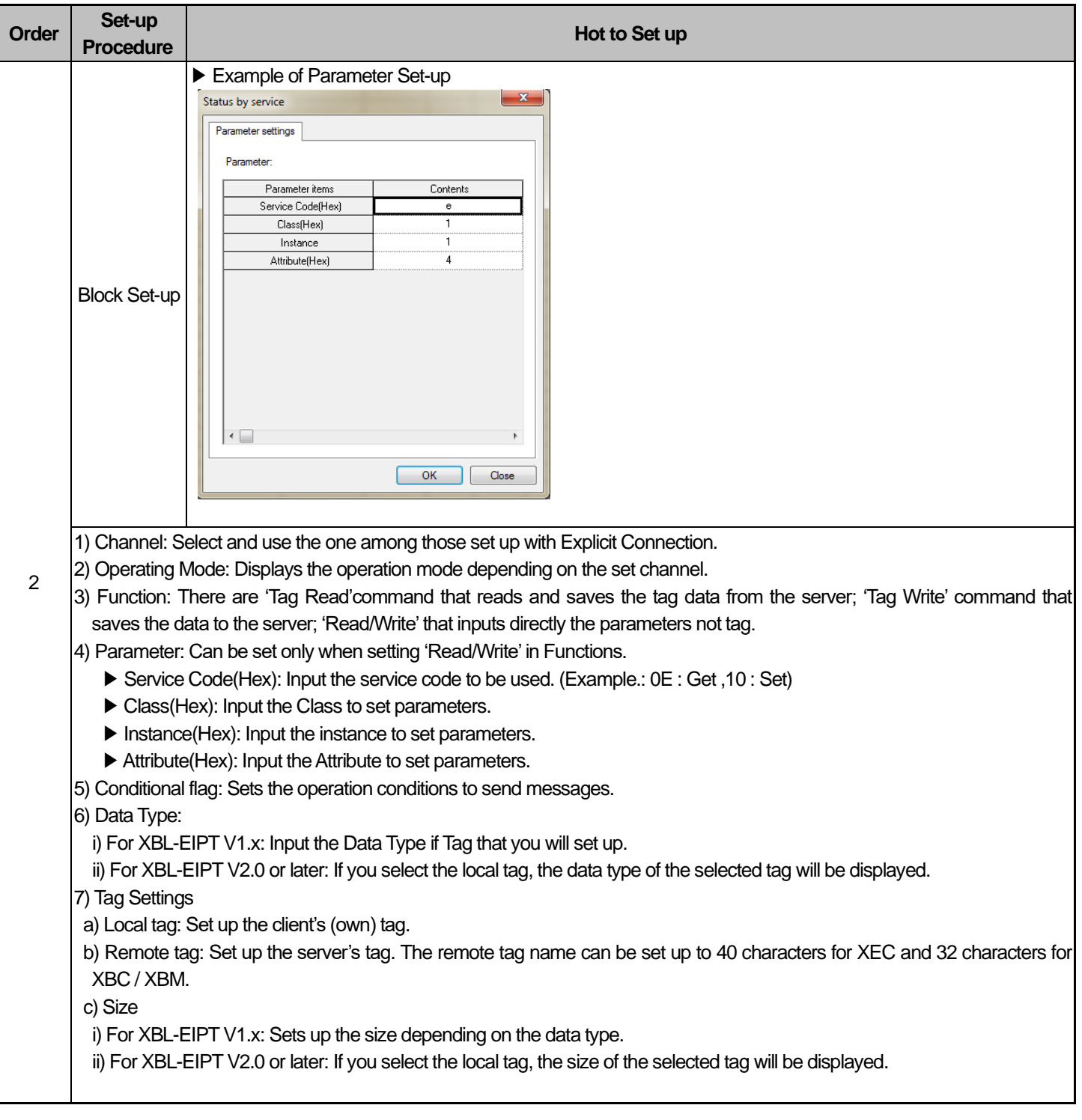

3) Parameter download and Link enable

Refer to 3) Parameter download and Link enable of 6.4.1 Implicit Connection Communication Service.

After adding two XBL-EIPTs to a basic unit and registering 32 blocks as Explicit Connection for one and setting another module acting as server, if you time how long it takes for 32 blocks to be serviced, it is 1.3s. So time to deal with 1 block is about 40ms, when registering 32 blocks, service count per second get less 1. So if you set start condition fast, the service faster than 1.3 is not available.

# **6.4.3 Implicit Target Communication Service**

For the periodic communication using EtherNet/IP I/F module, even in case of the module operated by the Implicit Target, you need to set up the tag size, address.

- 1) Basic Parameter Set-up and EIP Service Registry For basic parameter setting, refer to 1) Basic Parameter Set- up and EDS Register of 6.4.1 Implicit Connection Communication Service.
- 2) EIP Channel and Parameter Set-up

Г

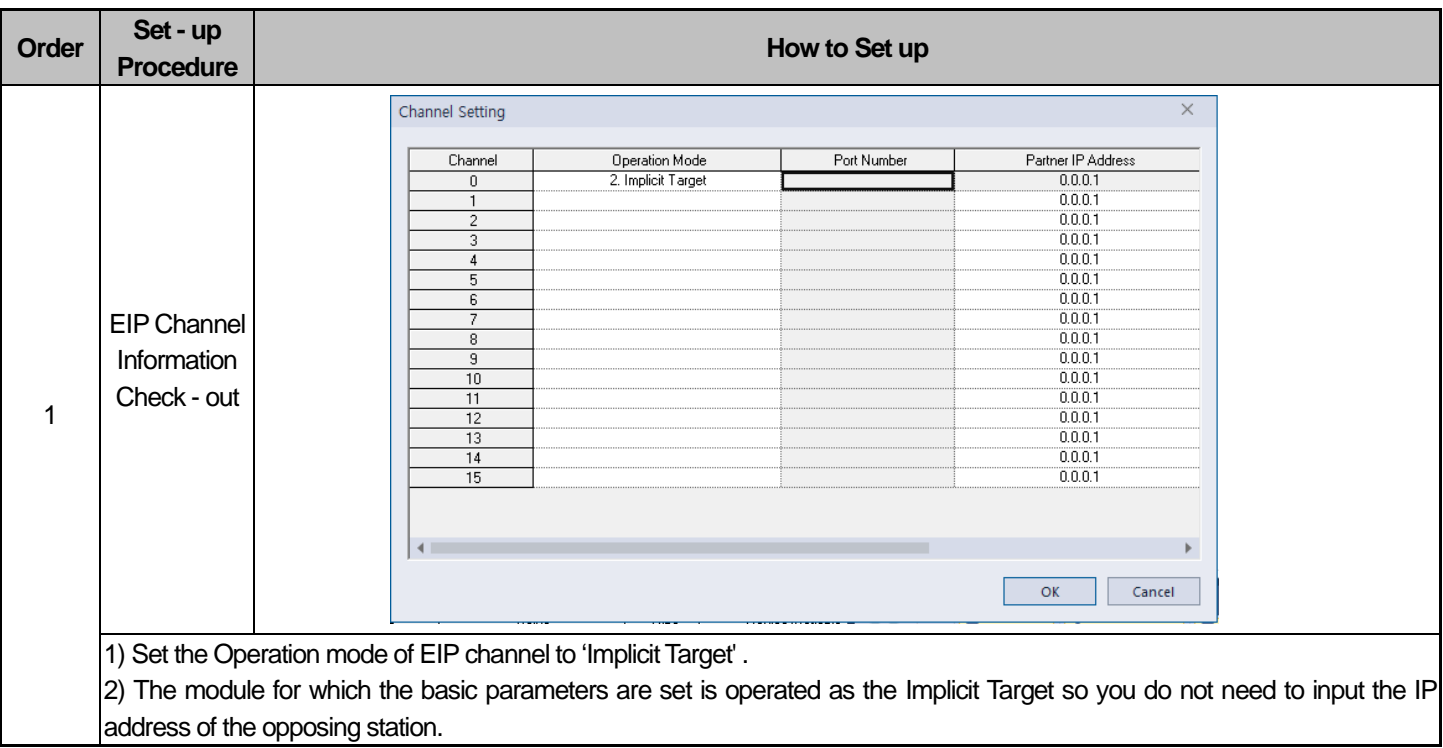

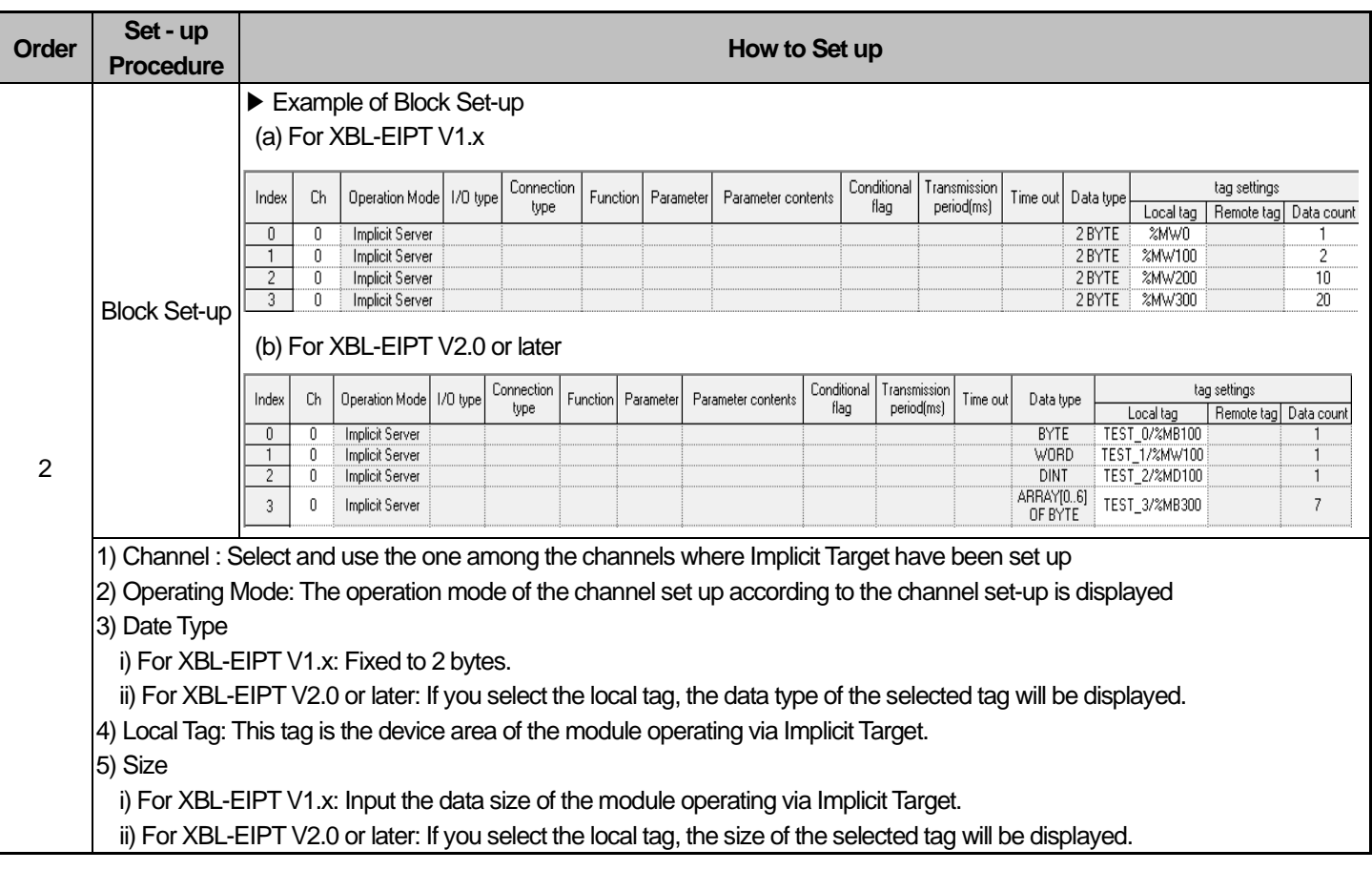

3) Parameter download and Link enable

Refer to 3) Parameter download and Link enable of 6.4.1 Implicit Connection Communication Service.

When a user sets up the module operating via Implicit Target, the index of EIP block is granted the following meanings.

(In case of being set by other company's client)

- 1. Input Assembly Instance's start index is 100
- 2. Output Assembly Instance's start index is 150
- 3. For example, in case index 0 is set as Implicit Target, Input Assembly Instance should be 100 and Output Assembly Instance should be 150.
- 4. O2T Input Only Heartbeat Instance ID is 198.
- 5. O2T Listen Only Heartbeat Instance ID is 199.
- 6. Configuration Assembly Instance ID is 197.

## **6.4.4 Aperiodic Server Communication Service**

1) Basic Parameter Set-up and EIP Service Registry

For basic parameter setting, refer to 1) Basic Parameter Set- up and EDS Register of 6.4.1 Implicit Connection Communication Service.

- 2) EIP Channel and EIP Block do not need to be set if they only operate as aperiodic servers.
- 3) Parameter download and Link enable
	- Refer to 3) Parameter download and Link enable of 6.4.1 Implicit Connection Communication Service.

### **6.4.5 Tag naming rule for aperiodic communication services**

This chapter describes on how to name the tag in the client when EtherNet/IP I/F module acts as aperiodic server When our company's EtherNet/IP modules, XBL-EIPT or XGL-EIPT become the client, you input the tag name of the server at the "Remote tag" in the XG5000. For one TAG READ or WRITE request frame, up to 64 tags are allowed. But in case XBL-EIPT, XGL-EIPT is client, you can input only one tag.

### i) For XBL-EIPT V1.x

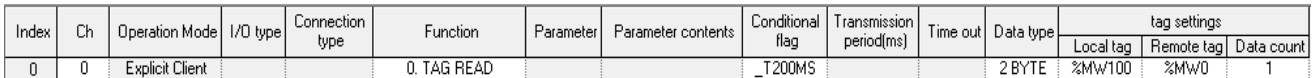

#### ii) For XBL-EIPT V2.0 or later

#### For Tag registration, refer to 6.3 Tag setup.

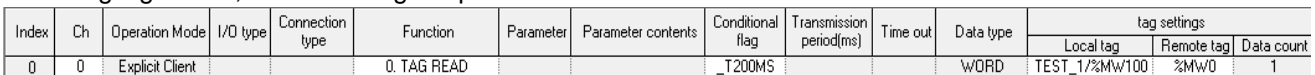

### 1) Tag type and size

For XBL-EIPT V1.x, max Read/Write count and EIP type per one tag by type are as follows..

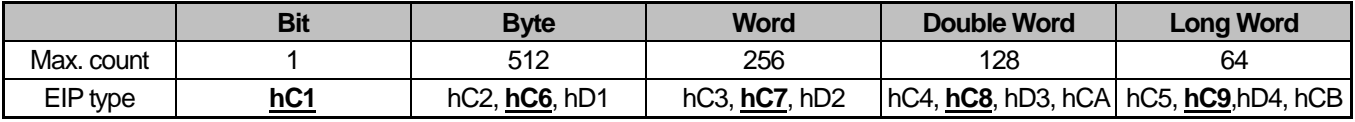

### **Notice**

For XBL-EIPT V1.x: When acting as server, this is available EIP type list. Types other than them are considered as error. Type with an underline, when XGL-EIPT, XBL-EIPT is client, is EIP type which is changed about the type set in the XG5000. When the server responds, it responds by using the requested type.

For XBL-EIPT V2.0 or later: The registered tag type will be used as it is.

### 2) Standard for tag naming

This information applies to XBL-EIPT V1.x.

There are 5 kinds of the supported type (Bit, Byte, Word, Double Word, Long Word). The format of tag name per type is as follows.

a) Bit type tag format

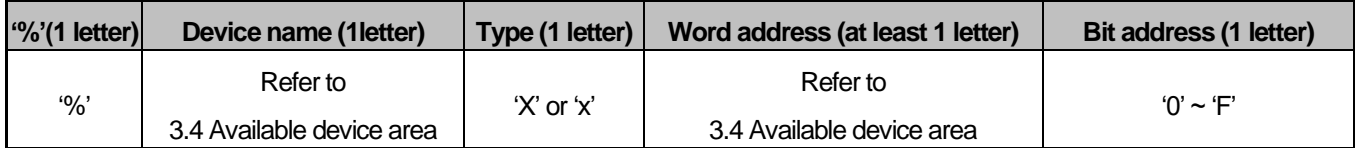

1) '%' is not necessary item. Tag name can start from '%' or device name.

2) Both small letter and capital letter are available for device name.

3) Both small letter 'a'  $\sim$  'f' and capital letter 'A'  $\sim$  'F' are available for bit address.

- Valid tag name example) "PX0F"

- Invalid tag name example) "MX0" -> there have to be at least 2 letters after type

### b) Byte, Word, Double Word, Long Word type tag format

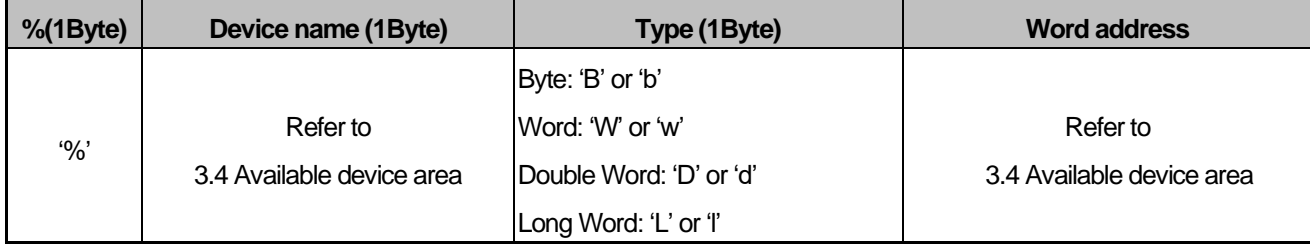

1) '%' is not necessary item. Tag name can start from '%' or device name.

2) Both small letter and capital letter are available for device name.

- Valid tag name example) "MW0"

- Invalid tag name example) "M0000" -> There have to be type after device name

# **Notice**

Г

The following is EIP data type used at the XBL-EIPT which comes from CIP (Common Industrial Protocol) certificate

C-5.2.1 BOOL Encoding

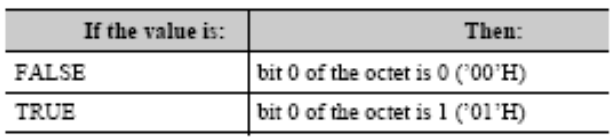

C-6.1 Elementary Data type Reporting

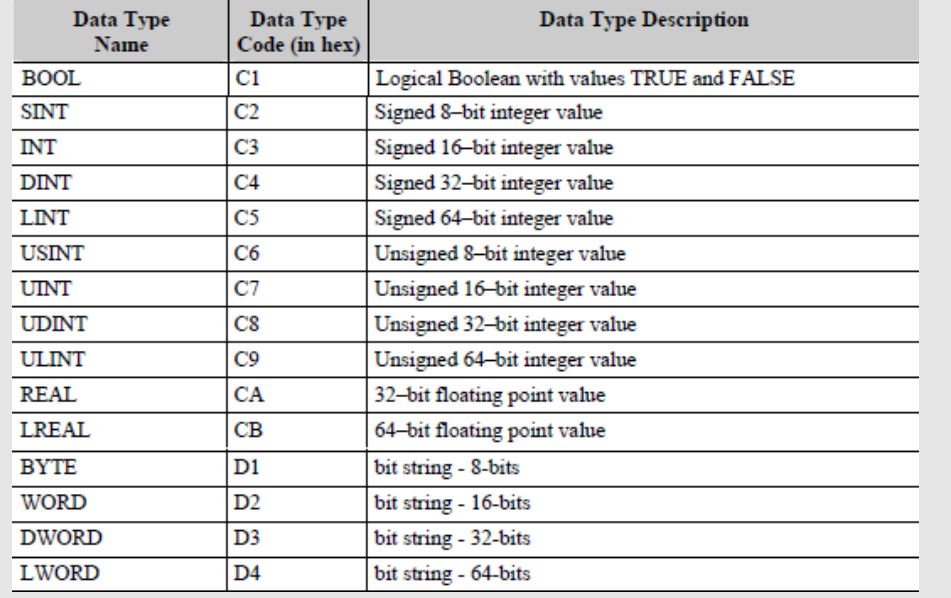

# **6.5 Examples**

# **6.5.1 Communication with Rockwell 1756-ENBT Communication Module**

The system configuration is as follows.

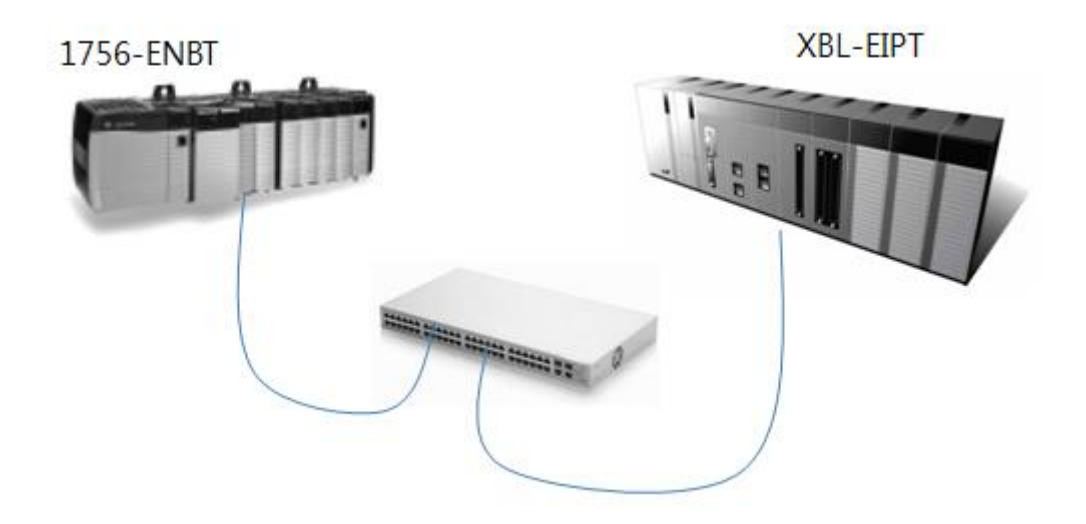

٦

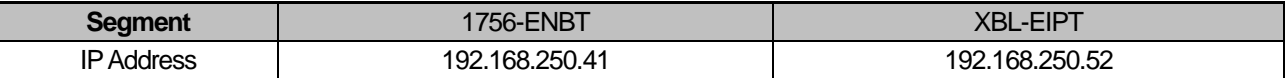

1. Setup of 1756-ENBT Consumer, XBL-EIPT Producer

### (1) Setup of XGB Ethernet/IP I/F module parameter

XGB is used as producer so refer to the details of the above 6.4.3 to set it as Implicit Target.

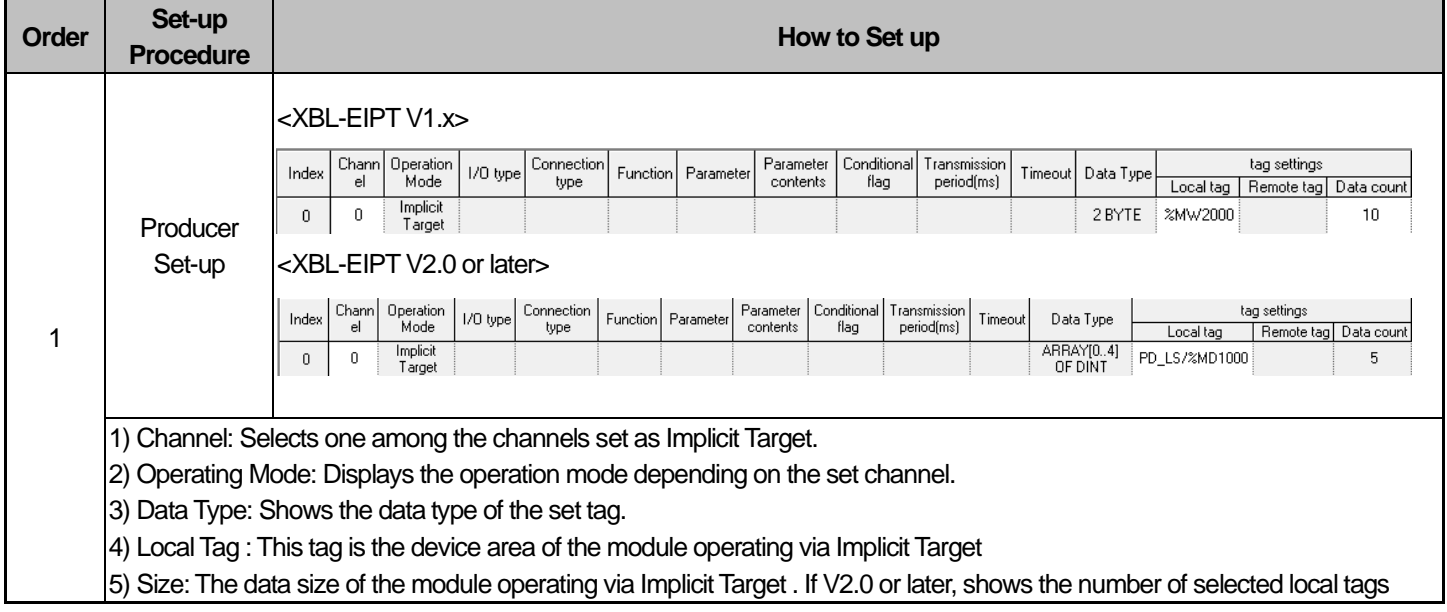

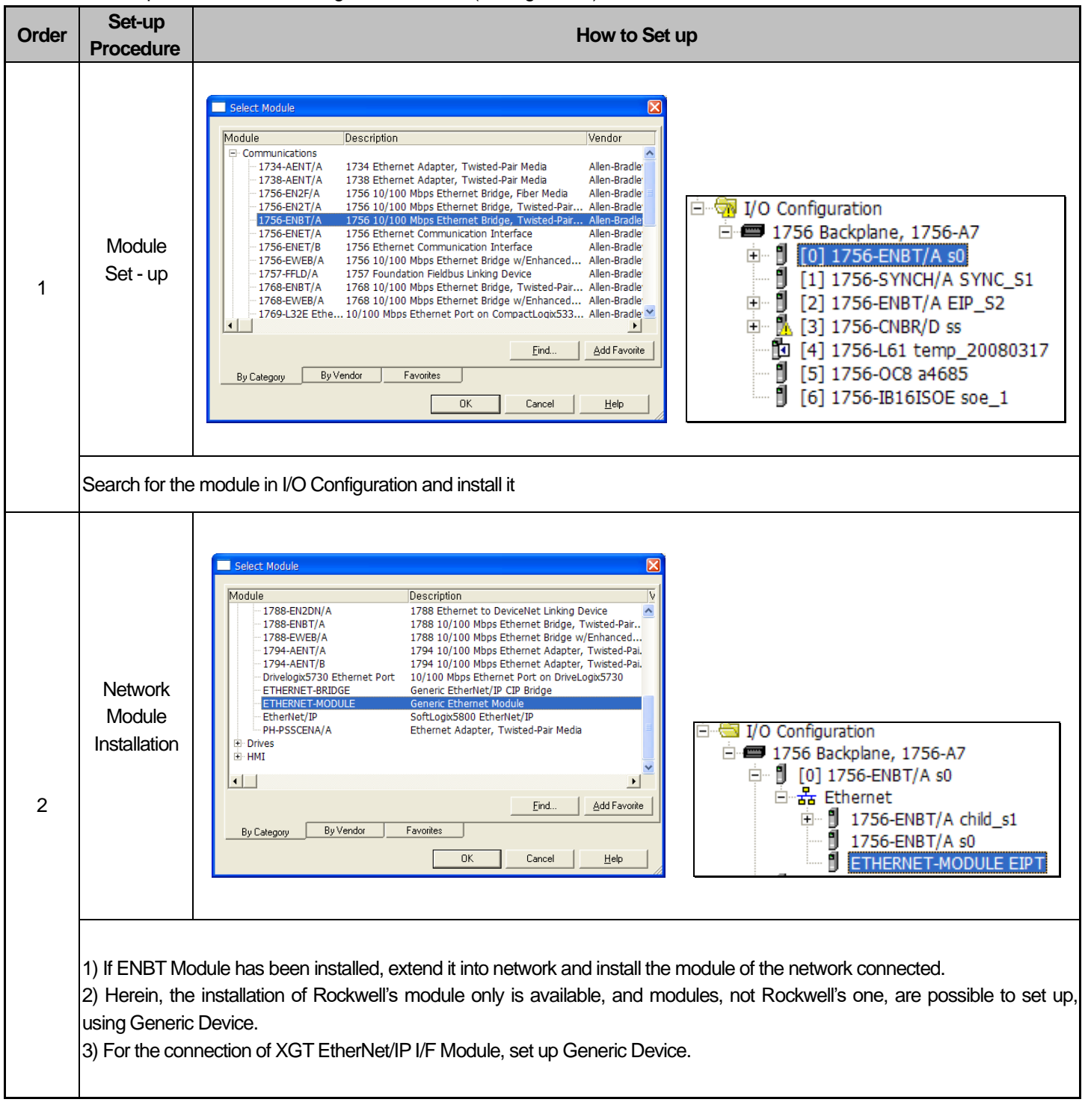

### (2) Rockwell 1756-ENBT Communication Module and Communication Set-up Set up Rockwell's Client using Rockwell's S/W(RSLogix 5000)

 $L5$  *ELECTRIC* | **6-26**

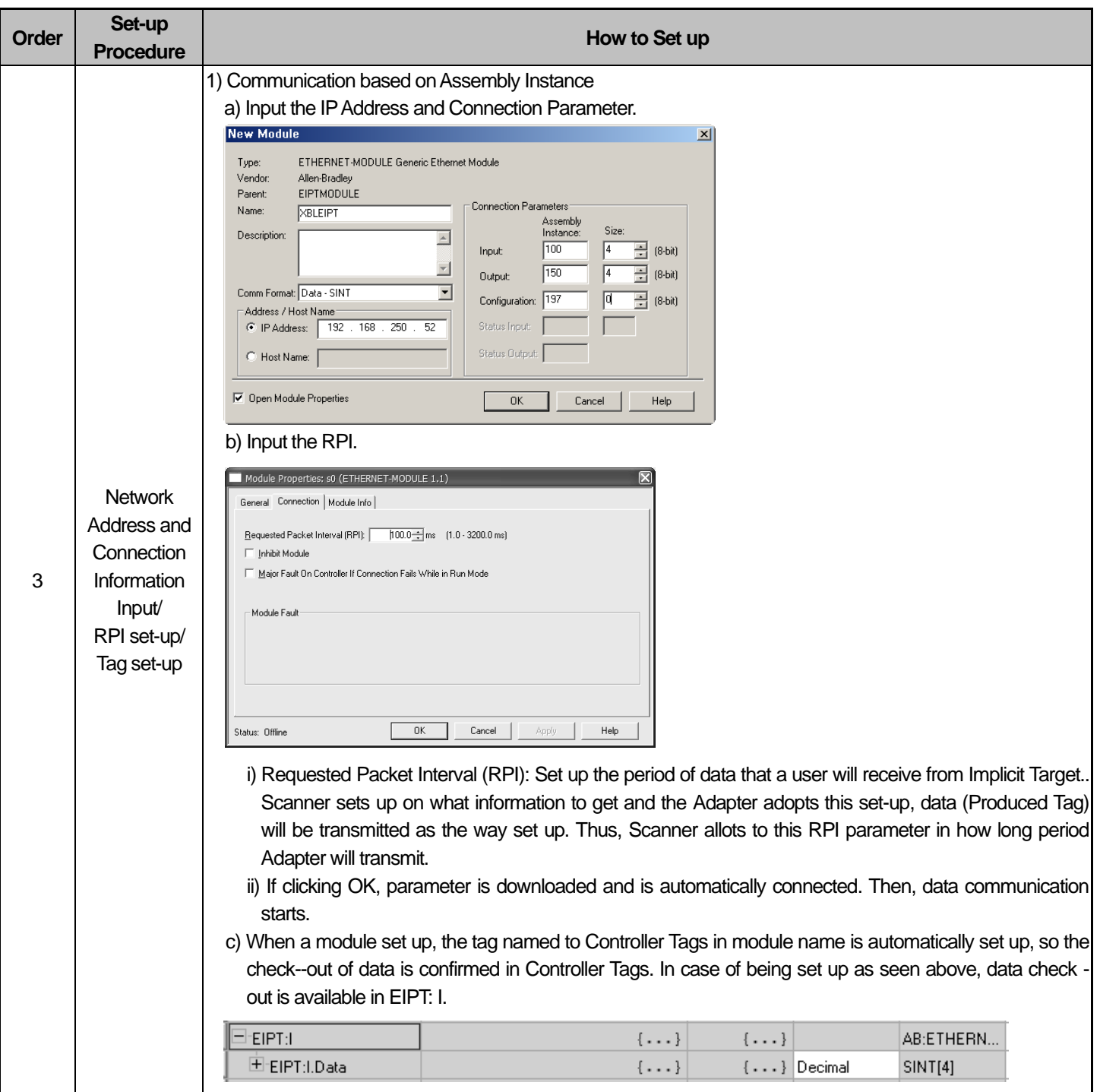

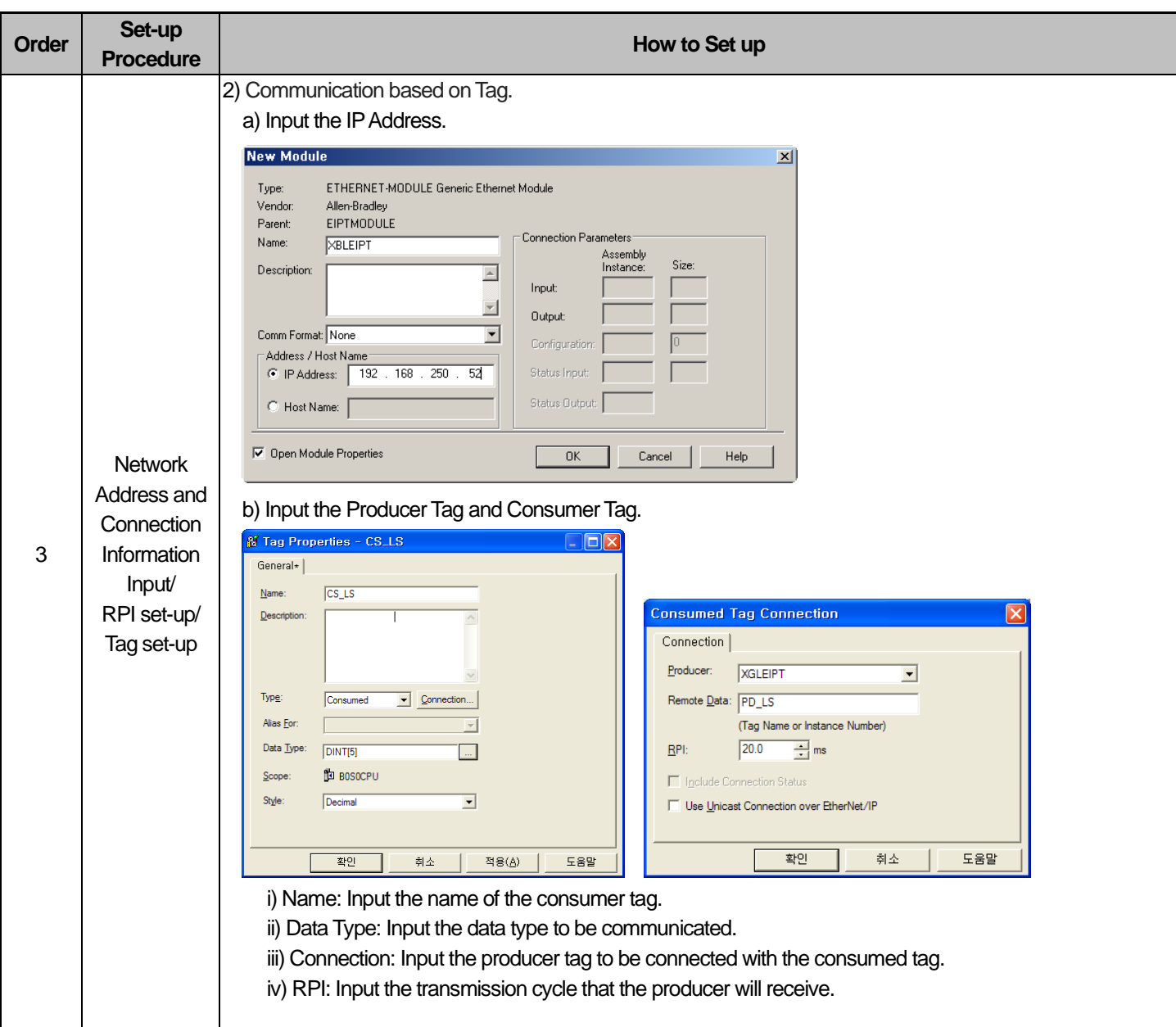

Г

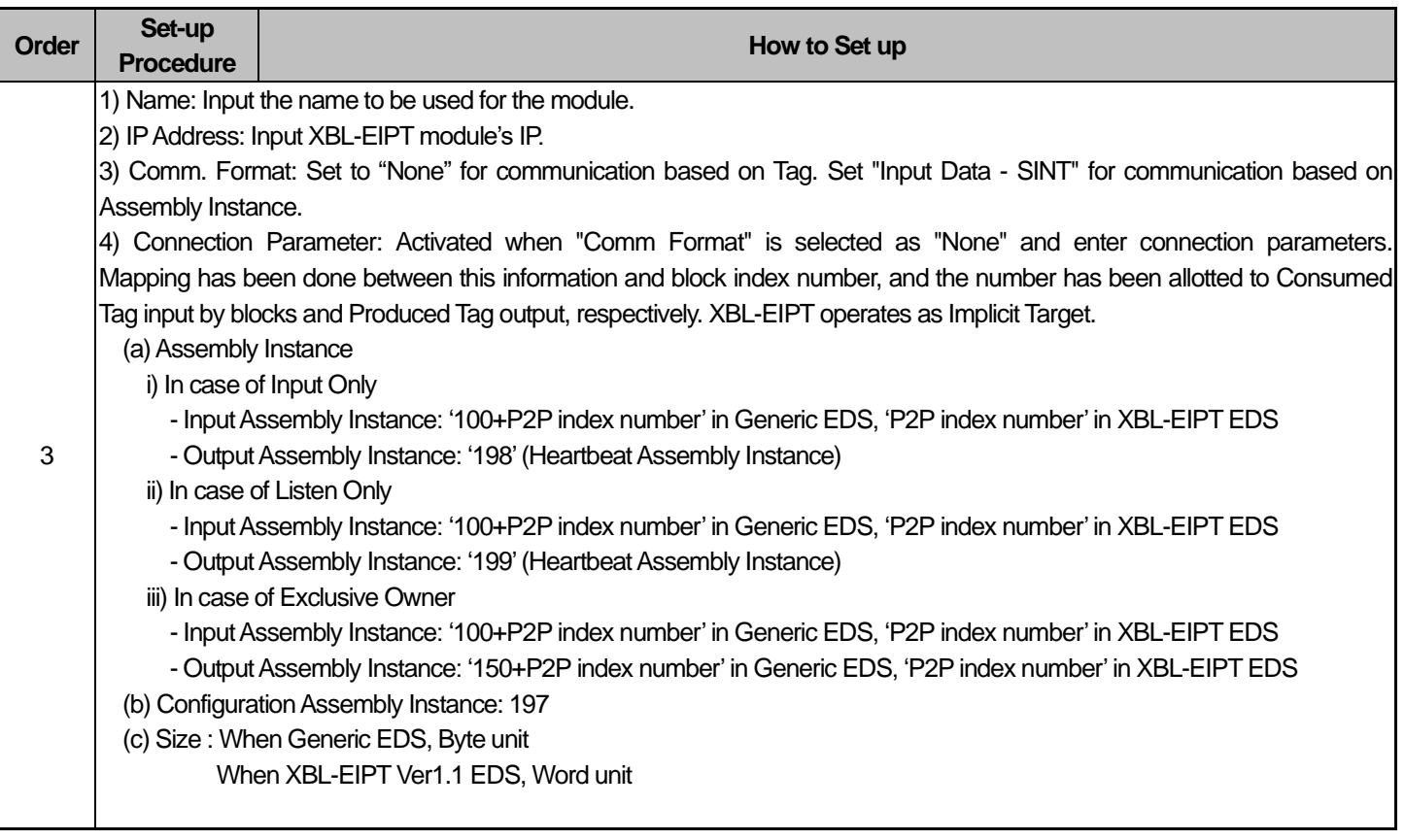

- 2. Setup of 1756-ENBT Producer, XBL-EIPT Consumer
- (1) Setup of XGB Ethernet/IP I/F module parameter

Г

XGB is used as consumer so refer to the details of the above 6.4.1 to set it as Implicit Connection

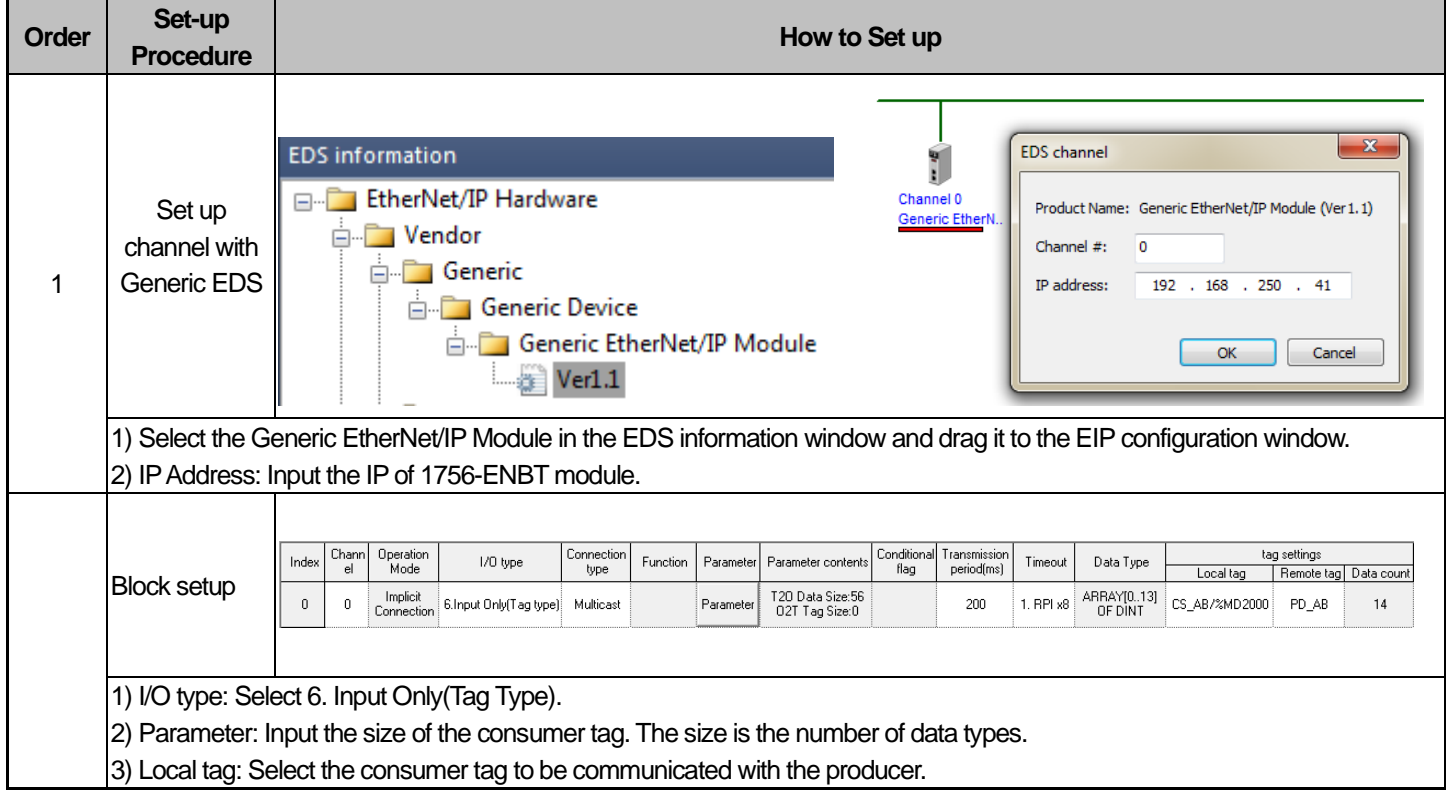

### (2) Rockwell 1756-ENBT Communication setup

You can set up the producer of Rockwell by using Rockwell's S/W(RSLogix 5000).

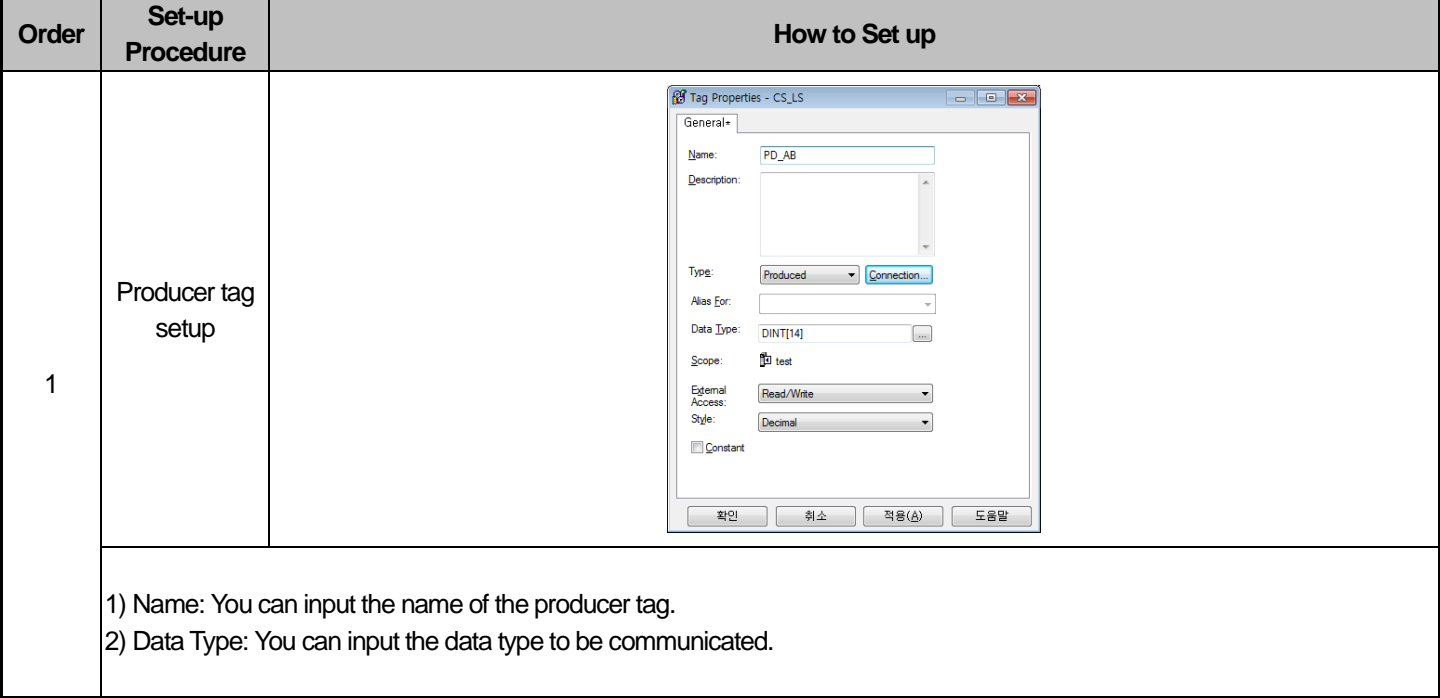

# **Chapter 7 Diagnosis Function**

This chapter describes how to check out systems and modules, how to check out network state, and how to download 0/S. When checking out states of system configuration and EtherNet/IP I/F Module, a user should review the following procedure.

# **7.1 System Diagnosis**

This diagnosis is the method to check out the state of EtherNet/IP I/F Module and systems. If click [Online]  $\rightarrow$ [Communication module setting] → [System Diagnosis] after clicking [Online] → [Connection] on XG5000, the system diagnosis screen is open as seen in [Figure 7.1.1] and Module Information Window is open in system diagnosis below as seen in [Figure 7.1.2].

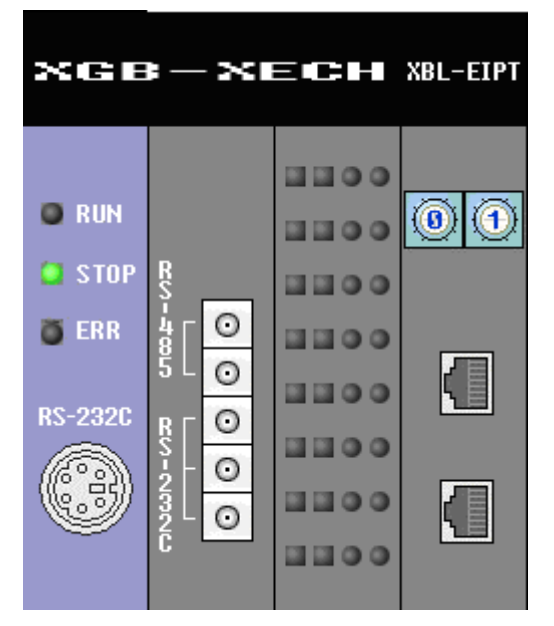

[Figure 7.1.1] System Diagnosis Screen

| System information                                                                                                    | Allocation information - Fixed                        | Comment                                                                                                    |
|----------------------------------------------------------------------------------------------------|-------------------------------------------------------|----------------------------------------------------------------------------------------------------|
| l ⊟-mm Base 0 : XGB-M11A<br>$\mathbb{I}_\mathrm{C}$ CPU: XGB-XECH<br>图 Slot 0: Internal Cnet<br>- ilo Slot 0: XEC-DN/DP32H<br>图 Slot 1: XBL-EIPT<br>La Slot 2: Empty slot<br>la Slot 3: Empty slot<br><b>I</b> 4 Slot 4: Empty slot<br>Is Slot 5: Empty slot | $[X X0,0,0 \sim X X0,0,15]/[XQX0,0,0 \sim XQX0,0,15]$ | Main Base(11 Slots)<br>High Performance CPU Module(I/O: Maximum 384 Points)<br>Internal Cnet Module, RS-232C/RS-485<br>DC 24V Input, Transistor Output, 32 Contacts (Sink Output/Source<br>EtherNet/IP Module |
| ∭s Slot 6: Empty slot<br>图7 Slot 7: Empty slot<br><b>B</b> Slot 8: Empty slot                                                                                                    |                                                       |                                                                                                    |

[Figure 7.1.2] Module Information Window

# **7.2 System Diagnosis Items and Contents**

Г

- **Order Diagnosis How to Set up and Contents**  $\times$ GB $\times$ ECH $\times$ BL-EPT .... **O** RIN © ⊙ **uuoo**  $\bullet$  sto .... System Diagnosis  $\circ$ Detailed Module Information... **BURG** 1100  $\overline{\circ}$ **Status By Service...** ■■●● 1  $\circ$ Media Information... 2200  $\circ$ **Ping Test** 3 ■■●●  $\circ$ Autoscan. 8800 System Log.. System synchronization 1) Select [Connection] → [Online] → [Communication module setting] → [System Diagnosis] 2) Put the mouse on XBL-EIPT and click it with the right side of the mouse to check out the diagnosis information of EtnerNet/IP I/F Module a user wants. n Mo **Shows the general info** tion of cou nication module Context<br>XRI FIPT  $0.0.0.1$ <br>00 E0 91 03 B7 8D ardware Eng Normal<br>Ver. 1.00<br>Ver. 1.00<br>LS ELECTRIC Co **Communication** Module Information  $\sqrt{\frac{1}{10}}$ The general information of EtherNet/IP I/F Module is displayed. 1) Module Kind: Displays kinds of modules (XBL-EIPT). 2 2) Base No. : Displays the base location of the module installed. 3) Slot No.: Displays the slot location of the module located. 4) IP Address: Displays IP address set up in module. 5) MAC Address: Displays MAC address set up in the modules. 6) Module Status: Displays the state of the module. 7) Hardware Error: Displays whether the error of the hardware has been made or not. 8) Hardware Version: Displays the version of the hardware. 9) OS Version: Displays the version of module OS. 10) Vender ID: Vendor ID of Displays EtherNet/IP Module 11) Product Type: Displays the Product Type of Ethernet/IP 12) Serial No.: Displays the serial no. of the module. 13) Product Code: Displays the code No. of the module 14) Product Name : Displays the name of the module 15) Dedicated service: Displays when operation channel exists as aperiodic server 16) System parameter information: Displays basic parameter setting status
- 1) This part describes the diagnosis items and contents of EtherNet/IP I/F Module provided from XG5000.

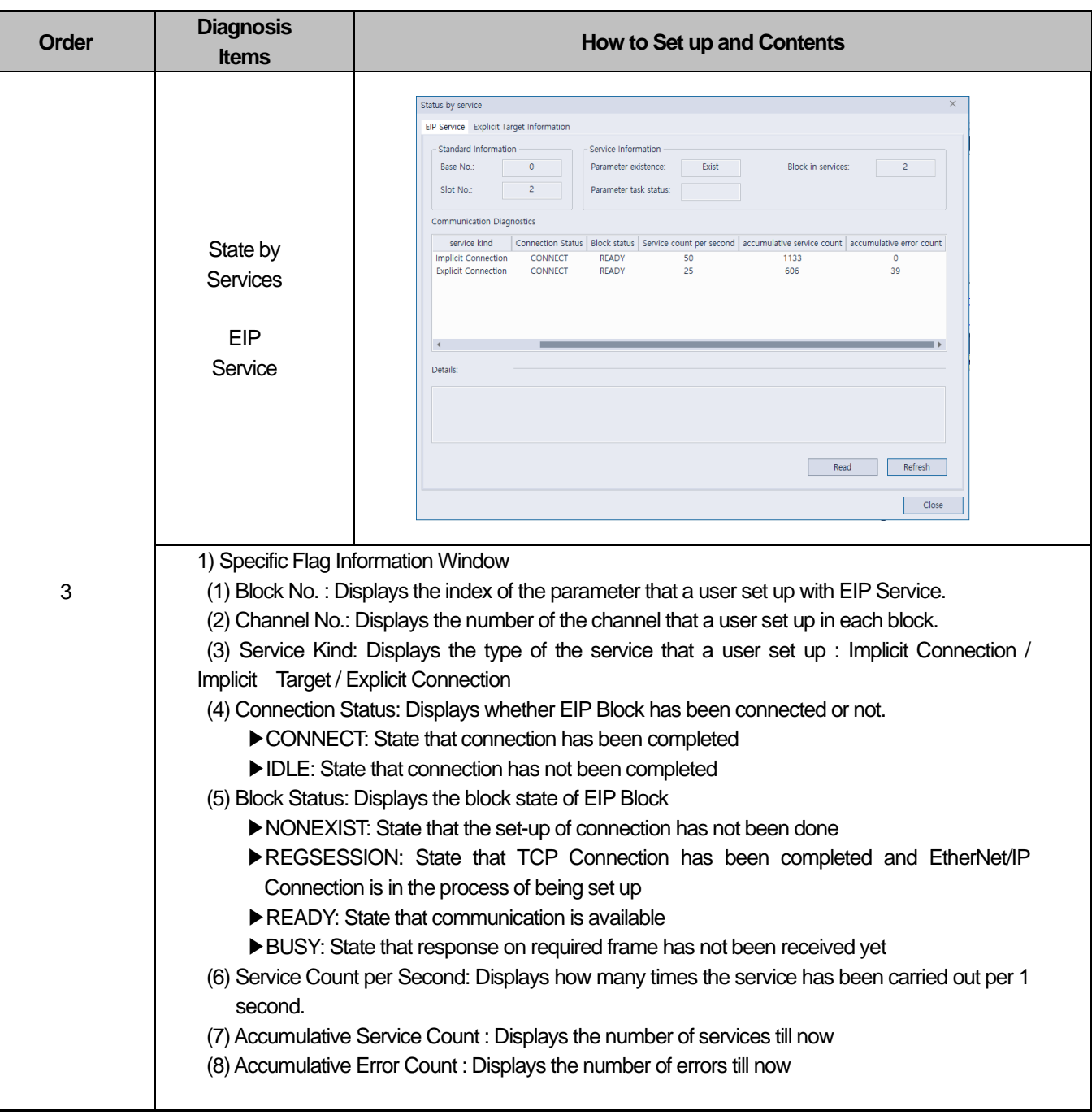

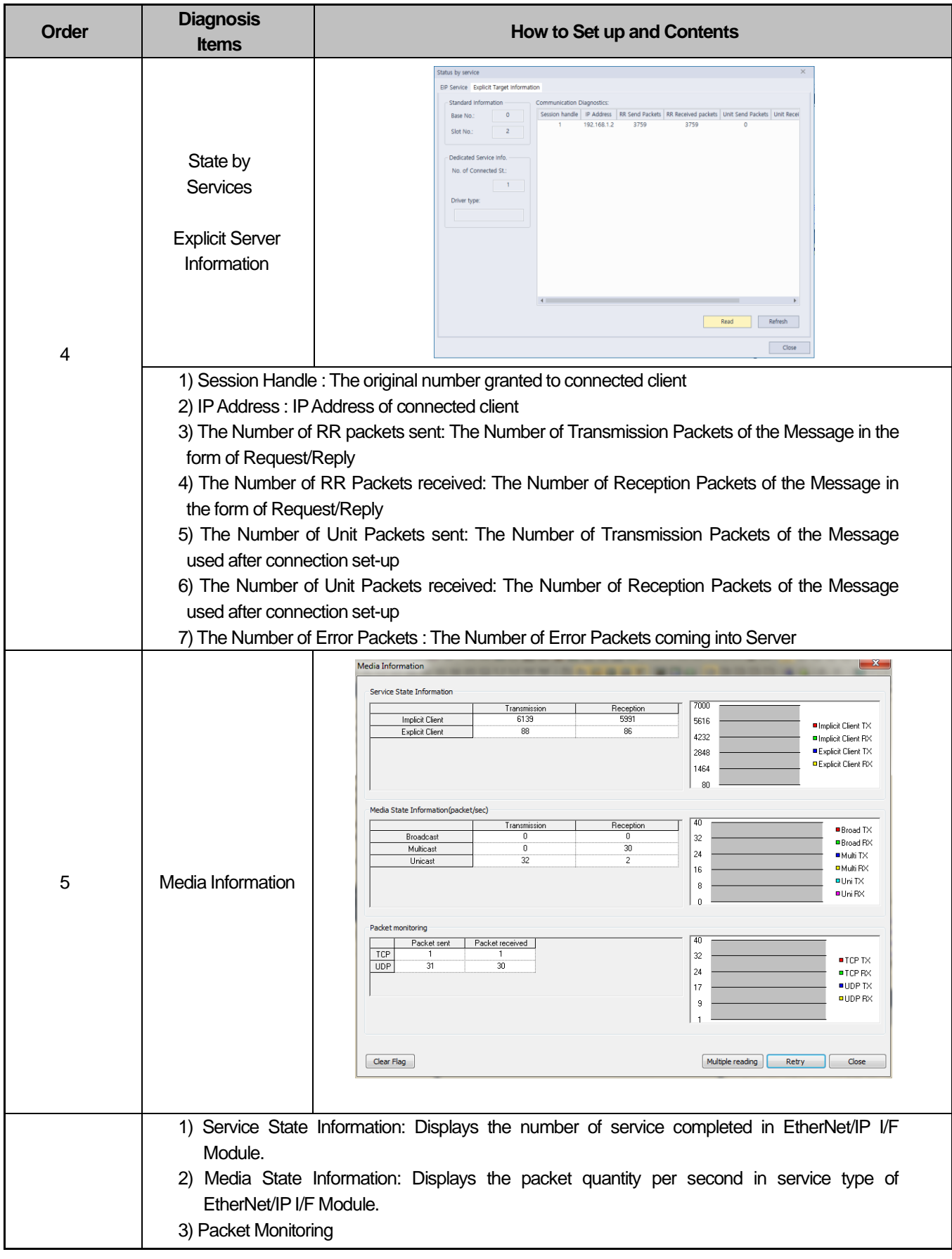

Г

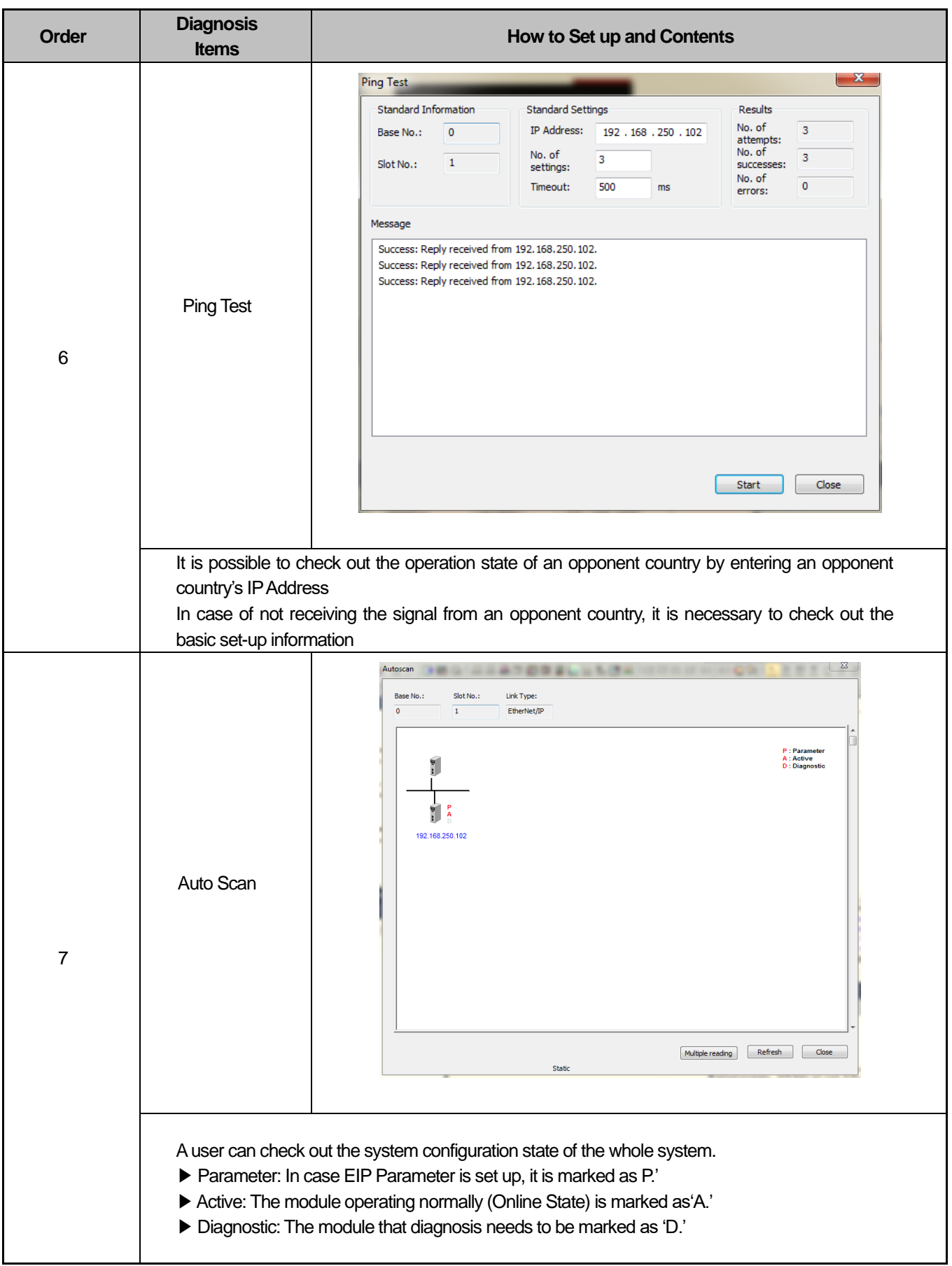

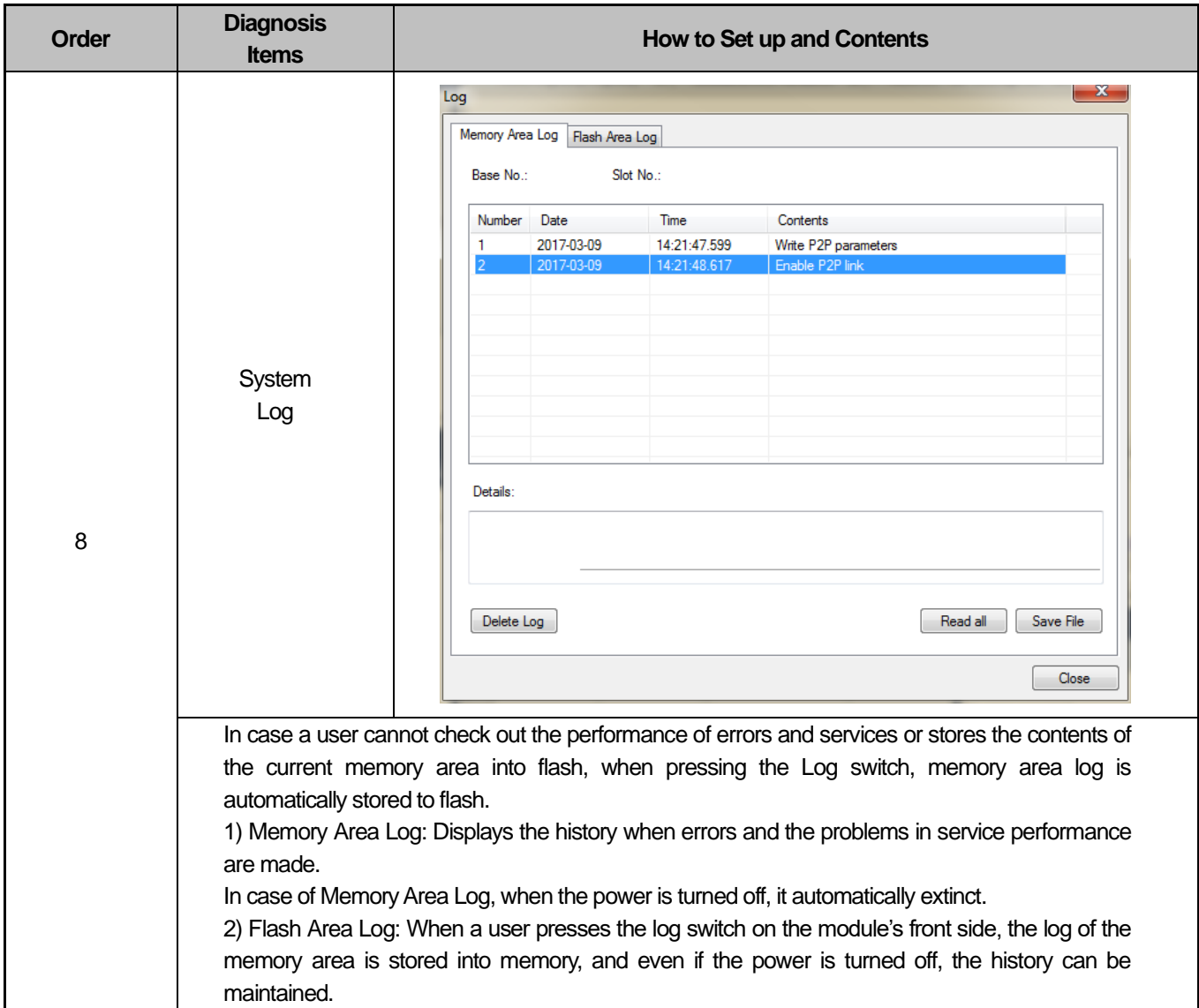

Г

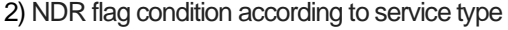

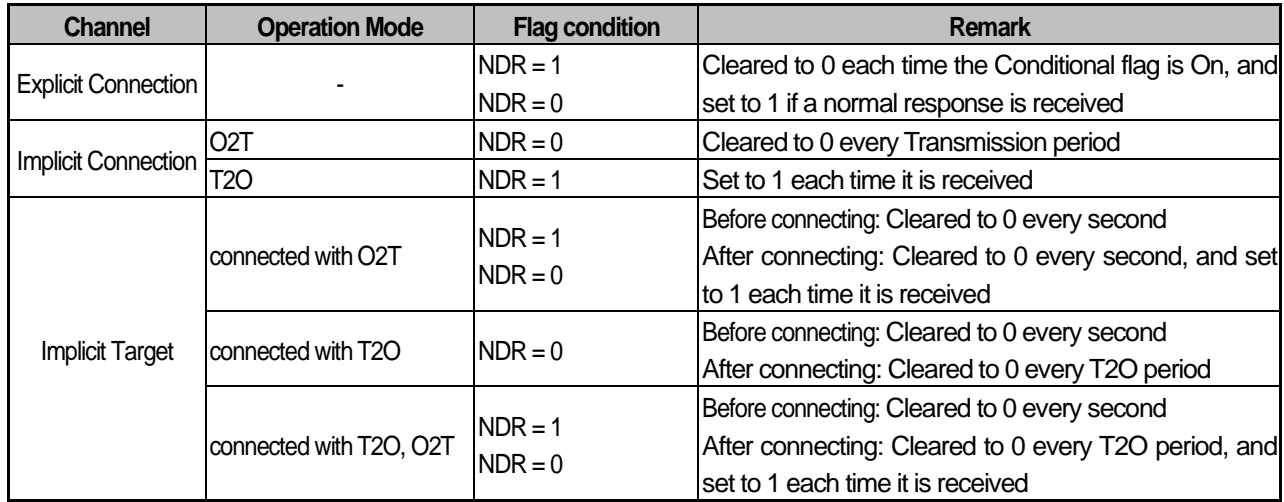

### 3) Service count condition according to service type

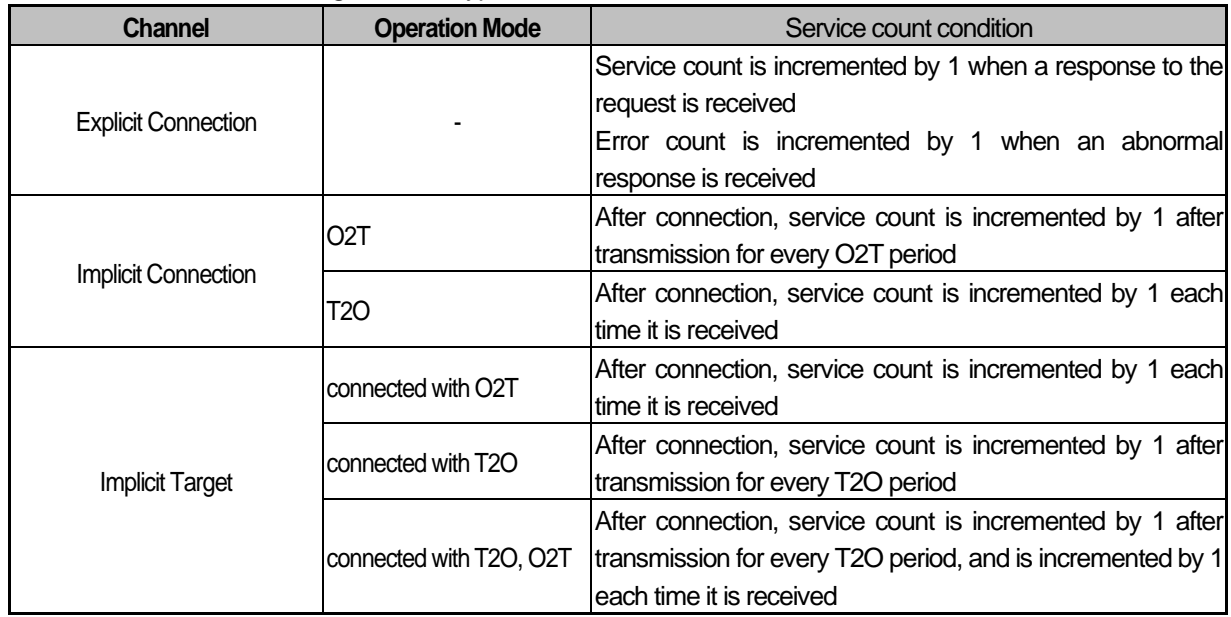

## **Notice**

1) NDR Flag: It is a communication flag according to P2P service setting. Normally, it is On when P2P service normally processes the corresponding block, but it depends on service type in case of EIP.

2) P2P parameters are 1 ~ 3, and P2P blocks are 0 ~ 31. For the detailed configuration, refer to the NDR flag in the flag list in Appendix A.2.

# **7.3 Troubleshooting**

Г

This part describes causes and actions on failures and errors that may happen in operating systems. When a user wants to check out errors and problems in EtherNet/IP I/F Module, the following procedure will help you check out those malfunctions. When judging whether the module is in abnormal state or not, make sure to take actions in order, using Troubleshooting. Do not repair and disassemble at your discretion.

# **7.3.1 Check-out through LED in Communication Module**

This check-out is the way of checking out the state of the module to see whether it is defective or not.

- 1) Abnormal Operation Display
	- LED located on the front side of EtherNet/IP I/F Module enables a user to check out.

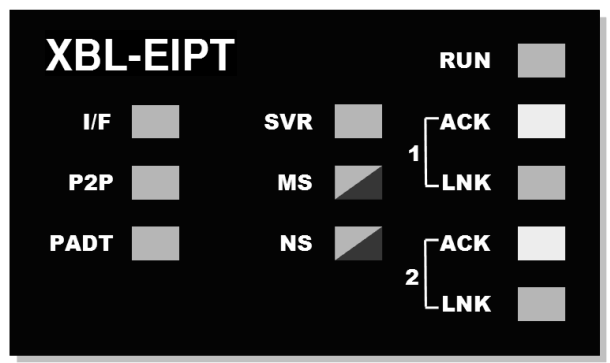

[Illustration 7.3.1] LED of EtherNet/IP I/F Module

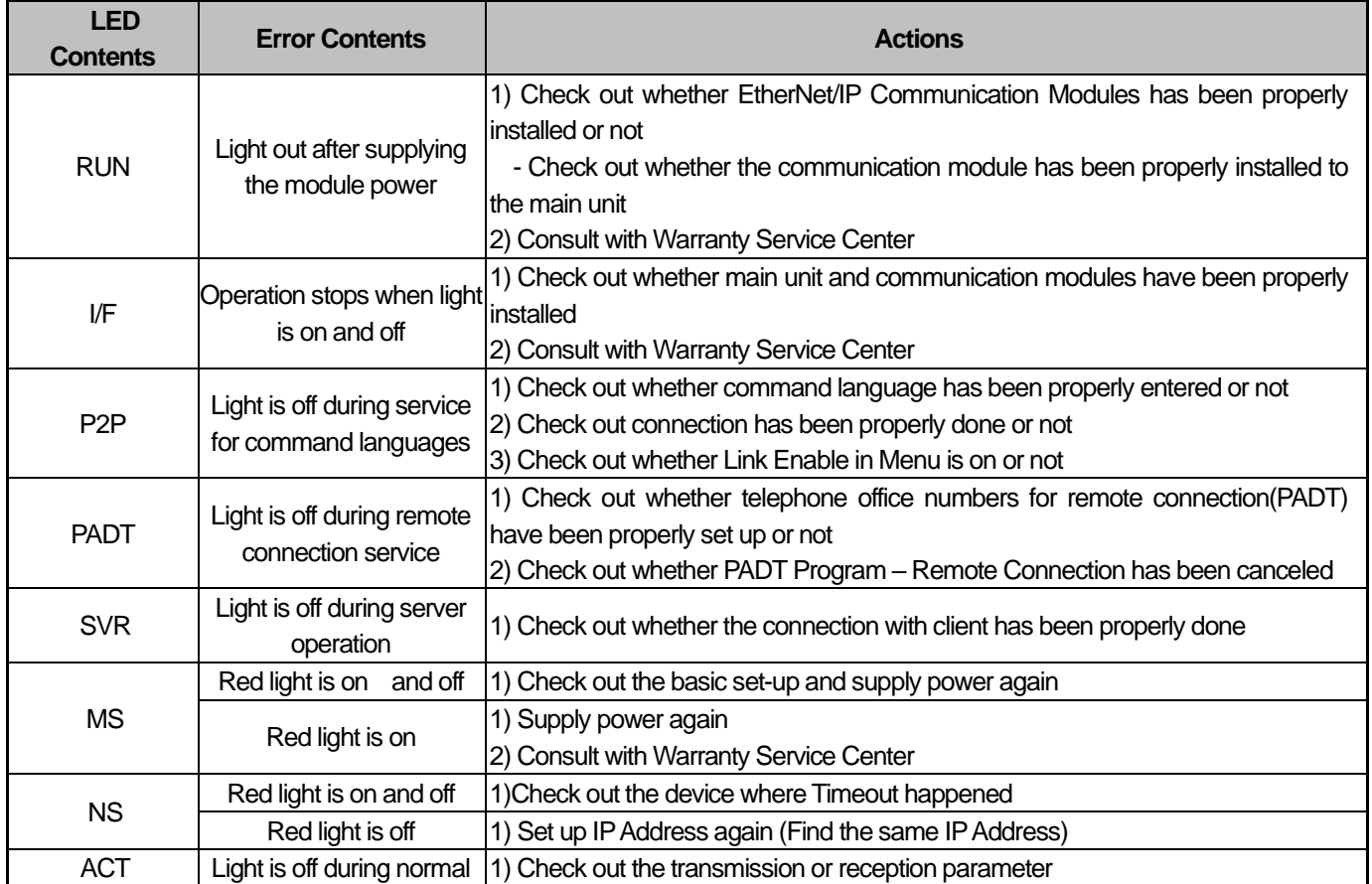

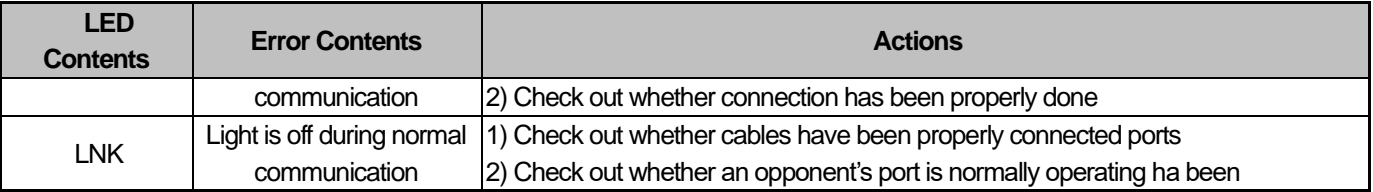

# **7.3.2 Check out of Module Errors through XG5000**

It is possible to simply monitor errors of the module through XG5000 Program. After connecting RS-232C or USB Connector to CPU, check out [online] → [Diagnosis] → [PLC History], [PLC Error Marning] in XG5000.

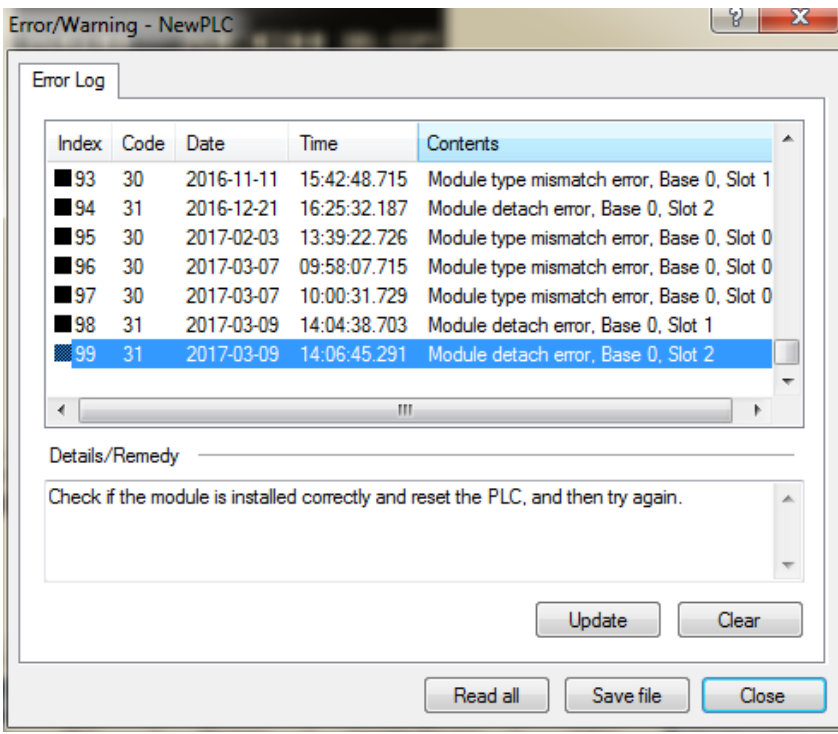

[Figure 7.3.2] PLC History - Specific Information Monitor

In case hard errors or CPU interface errors are made to the module, naturally LED abnormally operates, but it is possible to figure out this state, using exclusive programs.

[Figure 7.3.2] will help a user check out error/warning information through PLC history from [Online] of XG5000 and it is possible to solve problems by referring to "Details and Actions" contents.

# **7.3.3 Check-out on Module Errors through System Log**

It is possible to monitor whether communication module has been malfunctioned through XG5000 Program. After connecting RS-232C or USB Connector to CPU Module, click EtherNet/IP I/F Module with the right side of the mouse on "Diagnosis Screen" in XG5000 and select "System Log,"and then Log Screen is open.

1) Memory Area Log

It is possible to check out whether errors have been made or services have been performed. [Figure 7.3.3] shows the memory area log screen of 'System Log.'

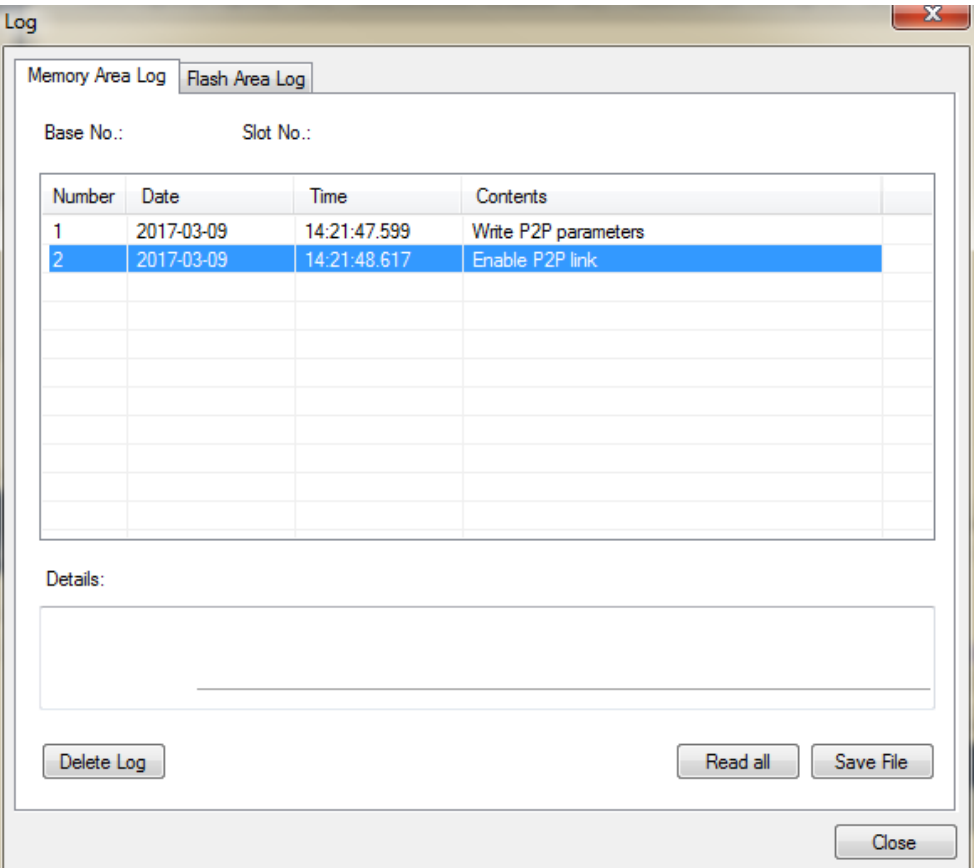

[Figure 7.3.3] Memory Area Log Screen of 'System Log'

It is possible to check out the date, time, contents when events, such as error occurring or service performing, happened.

### 1) Flash Area Log

If it is impossible to check out errors or service performances through XG5000 or if a user wants to store the contents in current memory area into flash, when pressing Log Switch on the front side on EtherNet/IP I/F Module, memory area log is automatically stored to Flash.

[Figure 7.3.4] shows the flash area – log screen of 'System Log.'

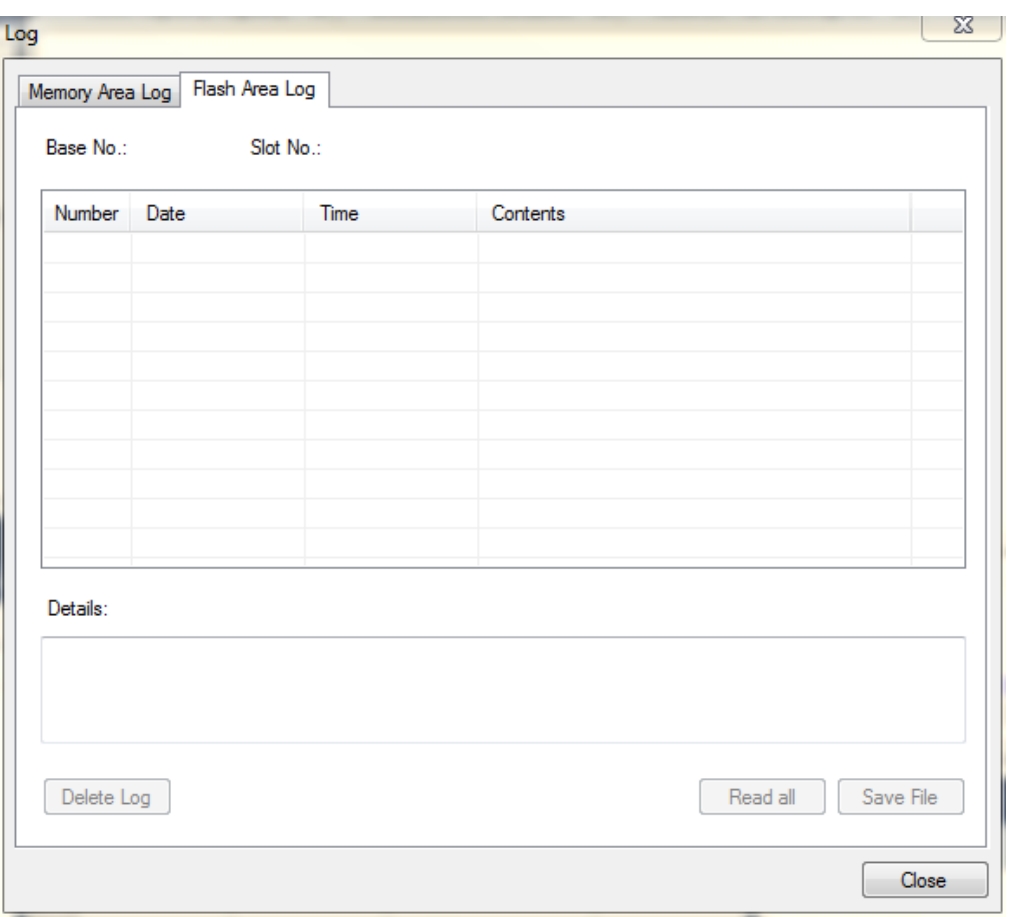

[Figure 7.3.4] Flash Area Log Screen of 'System Log'

# **7.4 Remote Communication control**

## **7.4.1 Introduction**

This function is used for programming, downloading of user program, program debugging, monitoring, etc in network system where PLCs are connected with each other via Ethernet by remote control without moving the physical connection status of XG5000. It is especially convenient for easy access to each device from a place without repositioning when network-connected devices are separated far. XG5000 remote connection service is available under the following Logical Path to attain its purpose.

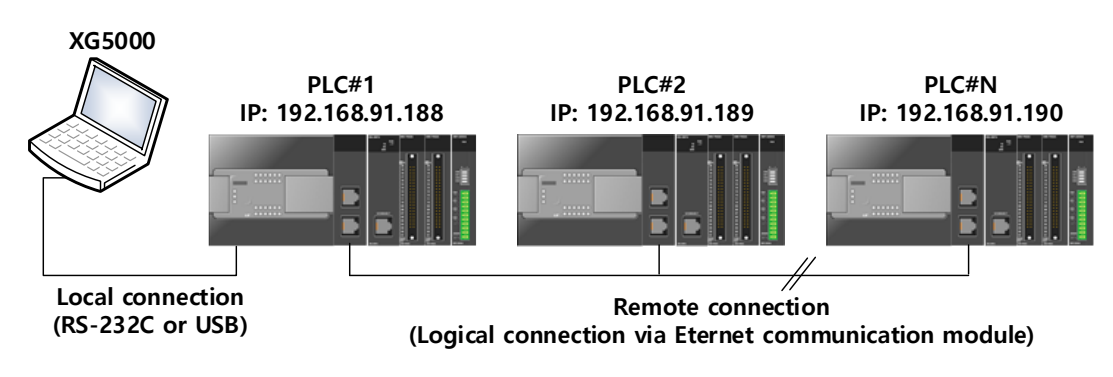

<sup>[</sup>Figure 7.4.1] Ethernet/IP network

A network is supposed where RS-232C cable is connected between PC in which XG5000 is installed and PLC #1 station, and PLC #1, PLC #2 and PLC #n are connected with each other via Ethernet in XG5000 of [Figure 7.4.1]. To access the contents of PLC #1 station in the figure above, Local connection is needed in XG5000's on-line menu. After finishing accessing the contents of PLC #1, disconnect the Local connection with 'Disconnect' menu. To access the PLC #n station, select PLC #n by setting the IP address of PLC #n and Base and Slot No. where XBL-EIPT module is installed in the PLC #1 station in the remote connection dialog box and connect. Then logical connection between XG5000 and PLC #n will be established via RS-232C and Ethernet. This status is identical to the status that RS-232C cable is connected between PC and PLC #n station and it is available to execute all functions of programming, downloading, debugging and monitoring as in PLC #1.

Also, if Ethernet/IP module (LAN Card) is installed on PC where XG5000 is installed and connected to the identical network to PLC, remote stage 1 connection with PLC is available via Ethernet without local connection via RS-232C.

With the remote connection service of XG5000, easy access to PLC is possible even if the PLC is located at a far place. And re-programming without repositioning the PLC is possible when PLC is located at a place hard to reach.

## **7.4.2 Setting and Connection**

All PLCs connected via XGT network are available to connect with each other by remote connection service. XG5000 remote connection is composed of stage 1 and stage 2 connections as described below.

The followings explains remote 1 and remote 2 connections.

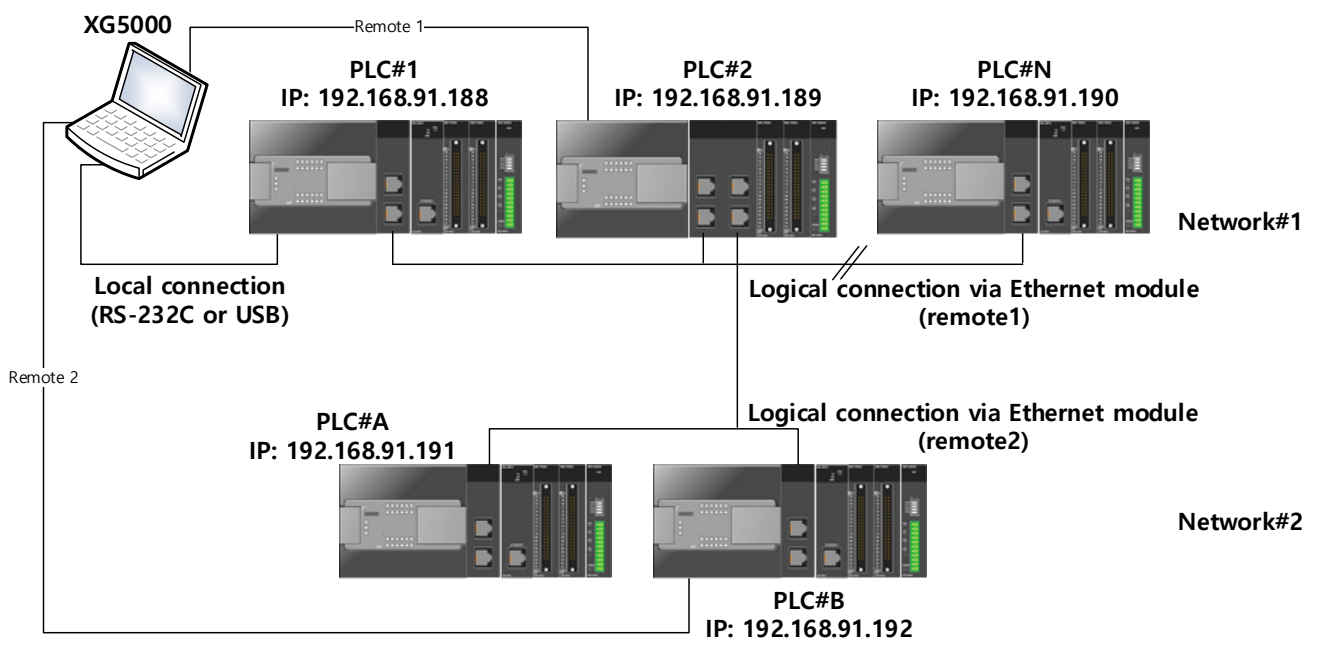

[Figure 7.4.2] Remote connection

[Figure 7.4. 2] shows an example of network system composed of two networks.

## **(1) Remote stage 1 connection (If RS-232C cable used)**

For remote stage 1 connection, XG5000 shall be in off-line state. Click [Online] -> [Connection settings]

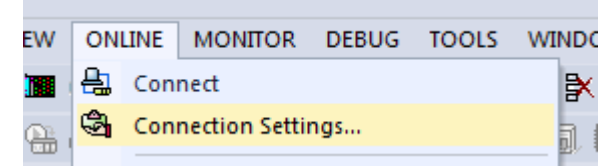

[Figure 7.4.3] XG5000 remote connection option to select

(a) Connection type

It designates the connecting method for local connection. Local connection is applied with RS-232C used as in [Fig. 7.4.3]. Select the port used in PC for a communication port. The case that Ethernet is used for local connection will be described in the next section. Refer to user's manual of each communication module for the case with other connection types.

(b) Connection depth

Decide a PLC connection stage of local, remote stage 1 or 2. Select remote stage 1 here.

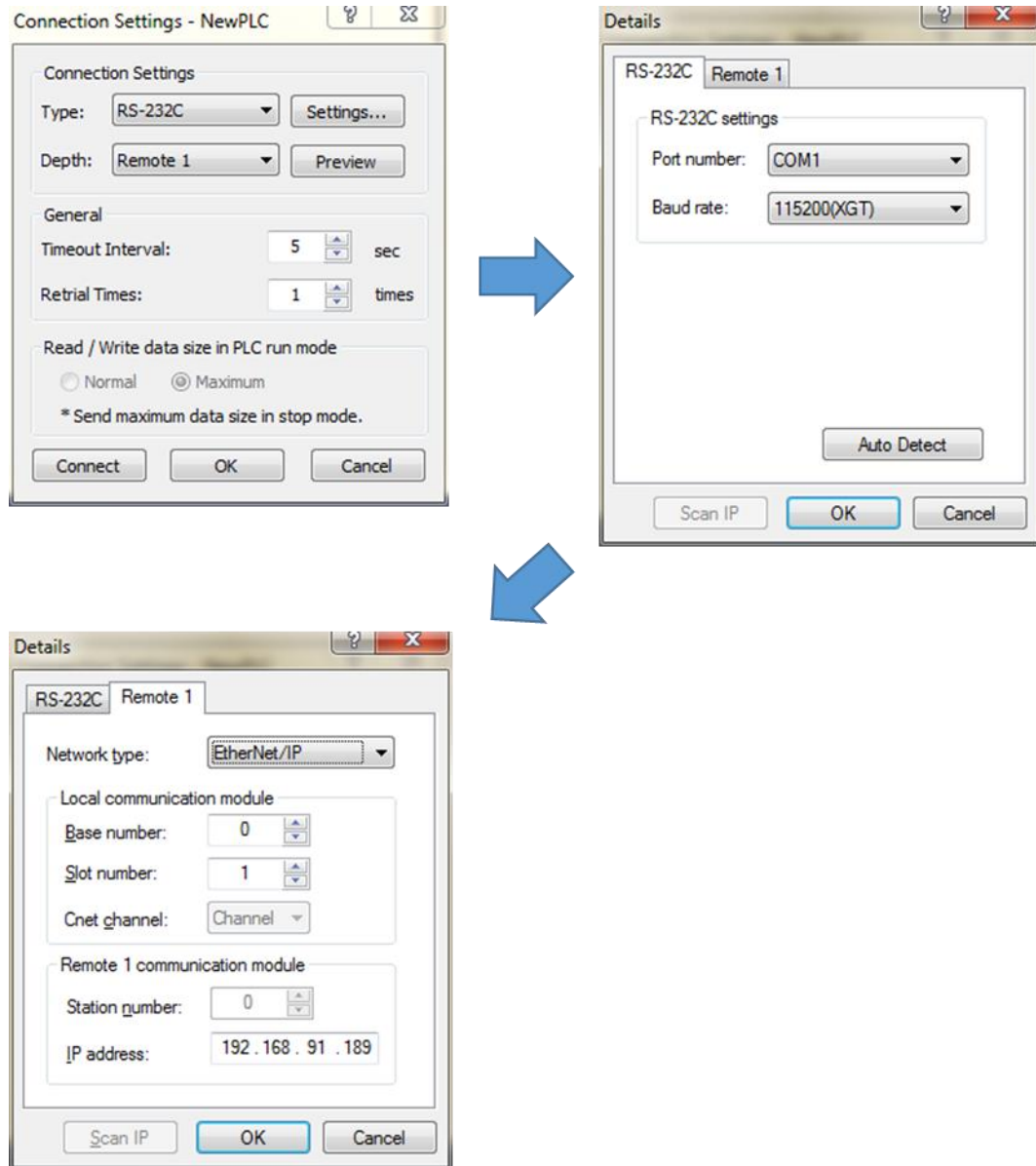

[Figure 7.4.4] XG5000 remote stage 1 connection

(c) Network type

Select a network type for stage 1 connection among Rnet, Cnet, FEnet, RAPIEnet and EtherNet/IP. EtherNet/IP is to be selected because stage 1 connection is applied through EtherNet/IP in [Figure 7.4.4].

(d) Base No.

Specify the base No. where EtherNet/IP module of PLC #1 for remote connection is installed. Since XGB does not have a base, enter 0 as the base number.

(e) Slot

It indicates the slot number where EtherNet/IP module is installed in locally connected PLC via RS-232C. Select No.1 in [Figure 7.4.4] since EtherNet/IP module installed on PLC #1 is on slot No.1.

(f) IP address

Specify the IP address of EtherNet/IP module installed in the PLC which will be connected with XG5000 in the network 1. Use the IP address of EtherNet/IP module installed in PLC #2 station, 192.168.91.189 in [Figure 7.4.4].

Now click [OK] and then select [Connect] on the Online menu.

Since stage 1 connection-completed status is the logical connection status identical to the local connection with RS-232C cable is connected to the PLC, where all of the on-line menus are available. (Except that CPU type between PLC and presently open project is disagreeable)

## **(2) Remote stage 2 connection (RS-232C cable is used for local connection)**

For remote stage 2 connection, XG5000 shall be in off-line state. Click [Online] -> [Connection settings] like [Figure 7.4.3]

(a) Connection type

Select Local connection. [Fig. 7.4.5] shows that select RS-232C for Type and Remote 2 for Depth. The communication port choose using PC port. If use Ethernet, explain it in the next chapter. If use other communication module, Please refer to manual each communication modules.

(b) Connection depth Select Reome 2.

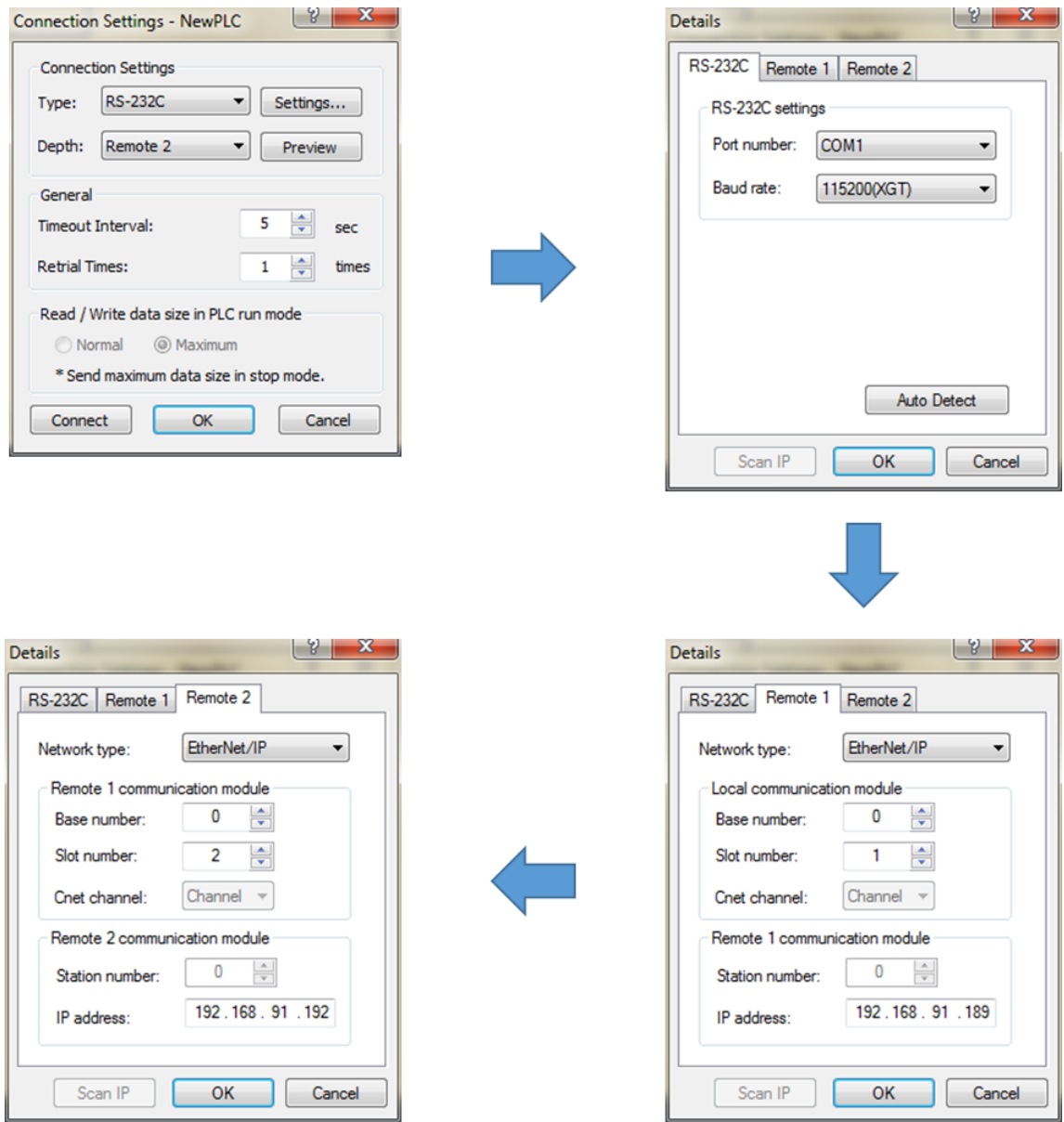

[Figure. 7.4.5] XG5000 remote stage 2 connection

Remote 2 only will be described below since the others are the same in the dialog box above.

(c) Setting of network type

Select a network type for remote stage 2 connection among XGT Rnet, Cnet, FEnet, RAPIEnet and EtherNet/IP. Network types of stage 1 and stage 2 connections bear no relation to each other. EtherNet/IP is to be selected since stage 2 connection is with EtherNet/IP in [Figure 7.4.5].

(d) Base and slot No.

Set the Base and Slot No. where EtherNet/IP module is installed in the PLC #2 which will be connected with stage 2 in the network 2.

(e) IP address

Specify the IP address of EtherNet/IP module installed in the PLC which will be connected with XG5000 in the network 2. Use the IP address of EtherNet/IP module installed in PLC #B station, 192.168.91.192 in [Figure 7.4.5].

Stage 2 connection-completed status as above is the logical connection status identical to the connection with RS-232C cable is connected to PLC [B], where all of the on-line menus are available.

## **(3) Remote 1 connection directly from PC connected with Ethernet**

Remote stage 1 connection via Ethernet without connecting RS-232C is available if a PC where XG5000 is operating is included in PLC Ethernet network.

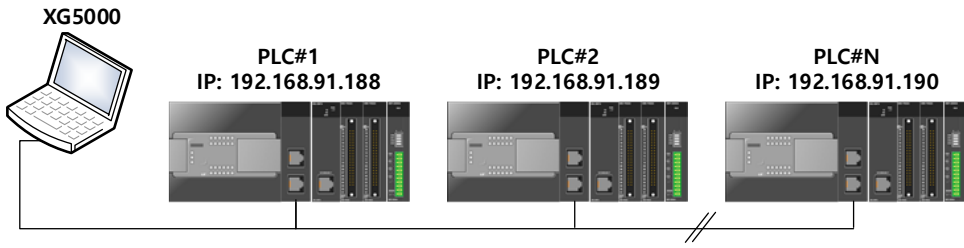

**Logical connection via Ethernet communication module (remote)**

[Figure 7.4.6] Remote stage 1 connection system through PC

[Fig. 7.4.6] shows the connection between PC and PLC via Ethernet, where connection to all PLCs on the network is available without RS-232C used in XG5000. In this case local connection is omissible and remote 1 connection is available with all PLCs

Select 'Connection settings' on the Online menu and change the setting in the dialog box as specified below to establish remote stage 1 connection directly via Ethernet.

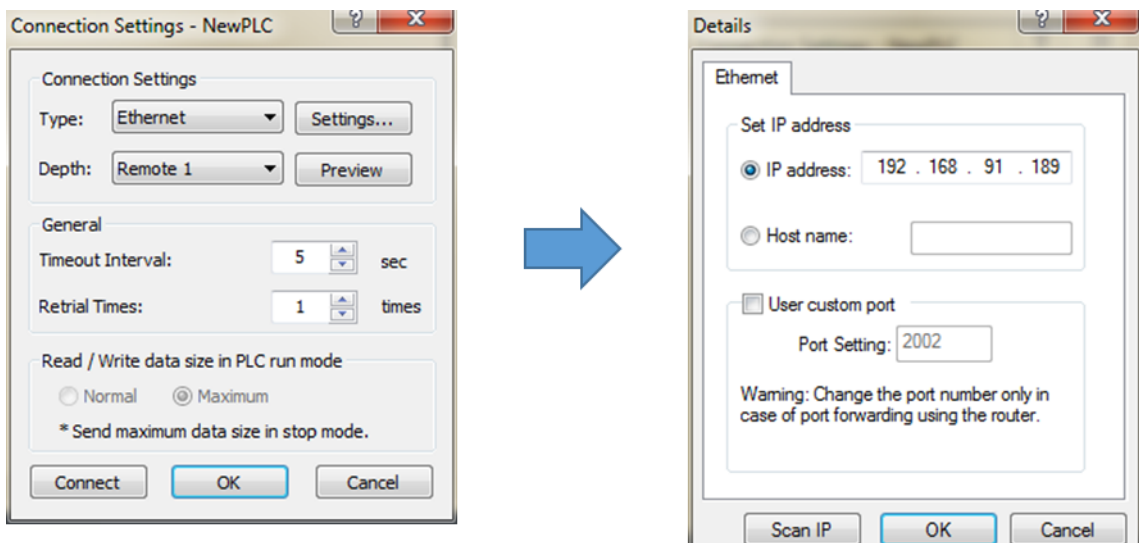

[Figure 7.4.7] Remote 1 connection directly via Ethernet

(a) Connection type

Select an applicable type for connection. In the case of [Figure 7.4.7], select Ethernet because the connection is established directly via Ethernet without application of RS-232C.

### (b) Connection depth

Decide a PLC connection stage of remote stage 1 or 2. Select remote 1 here.

(c) IP address

Set the IP address of FEnet I/F module to connect to. Use IP address, 192.168.91.189 to connect to PLC [n] in [Figure. 7.4.7].

The rest procedures are the same as with RS-232C used. Now click [OK] and then select [Connect] on the Online menu.

# **(4) Remote 2 connection directly from PC connected with Ethernet**

Г

Remote stage 2 connection is available via Ethernet if a PC where XG5000 is operating is included in one PLC Ethernet network and one Ethernet is connected with other Ethernet network.

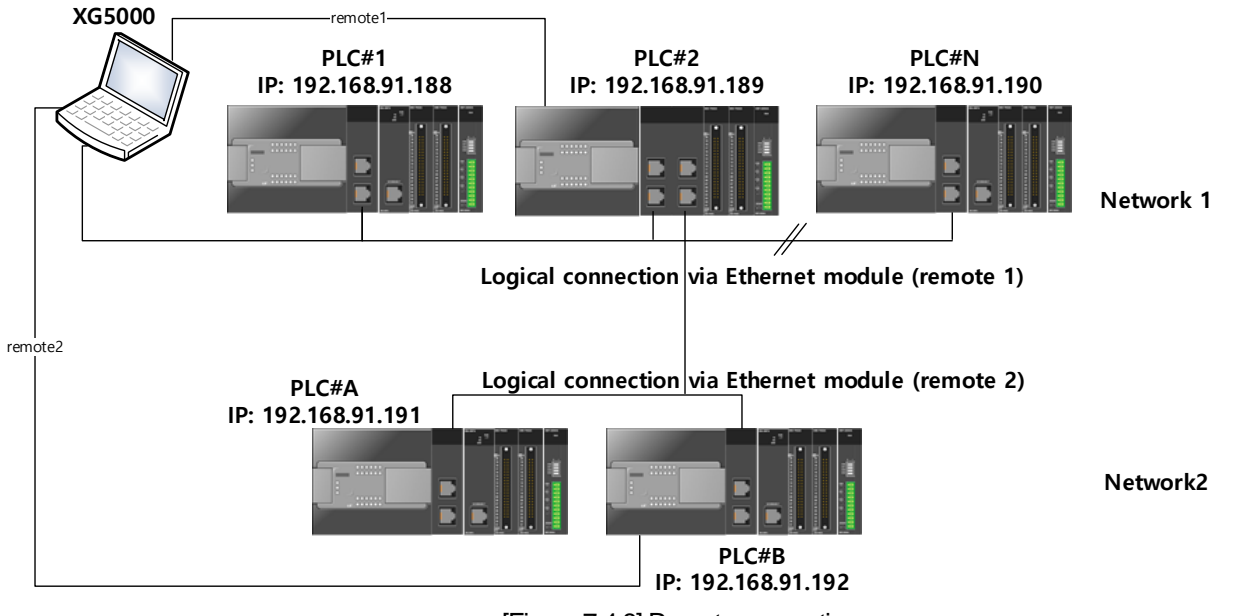

[Figure 7.4.8] Remote connection

The procedures are the same as in remote 1 connection and a setting example of 'Connection Setting' is as [Fig. 7.4.9].

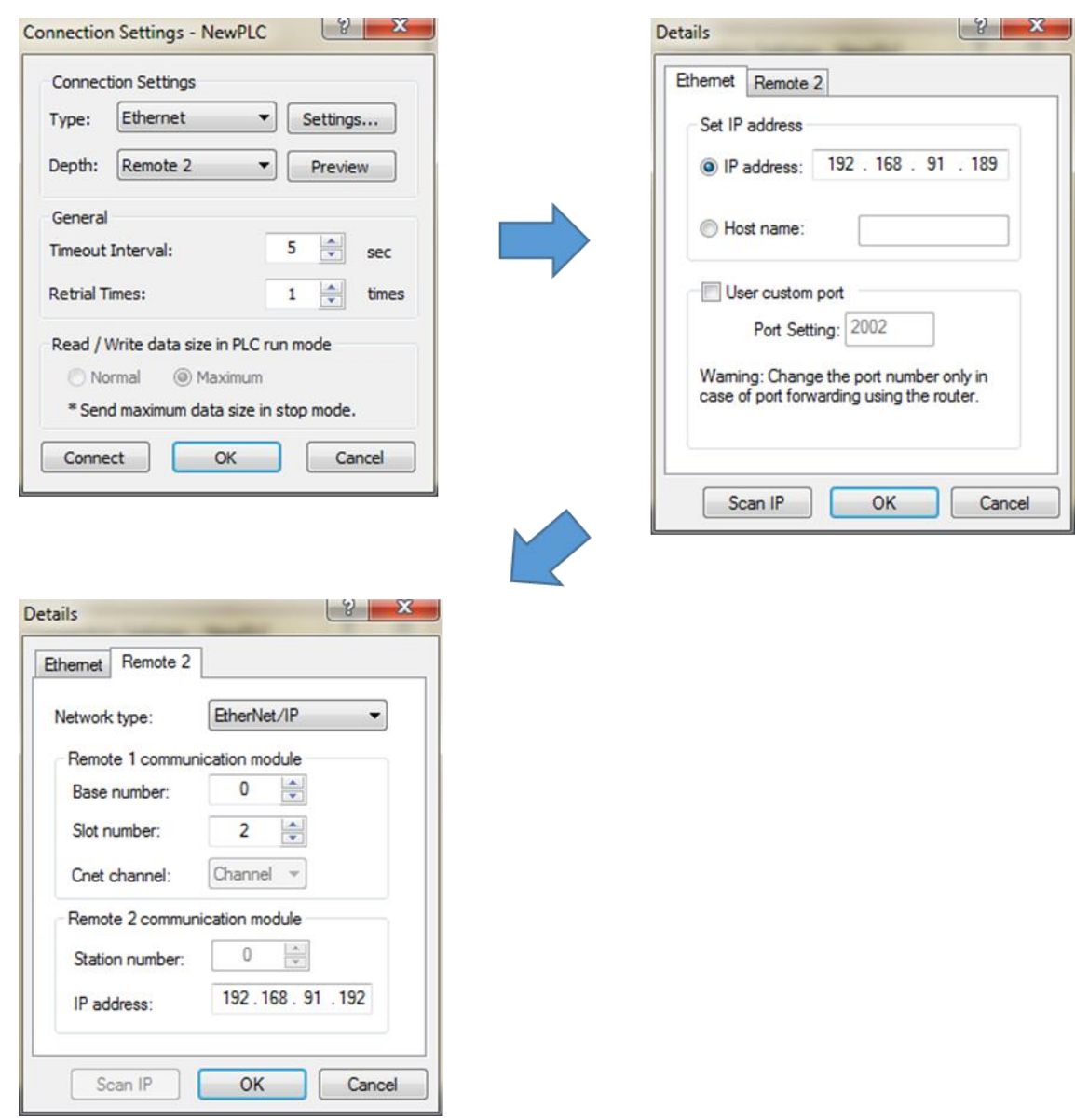

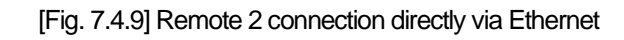

#### **Notice**

Г

- (1) Precautions for operation with remote stage 1 & 2 connection
	- 1) The following menus are not available if the types between the project presently open in XG5000 and the CPU connected with stage 1 or 2 are not identical.
		- a) Write program and each parameter
		- b) Read program and each parameter

c) Monitor

- d) Flash memory
- e) Set Link Enable
- f) I/O information
- g) Compulsory I/O information
- 2) Execute the remote connection with applicable project open of the station to connect to for XG5000 programming through remote stage 1 & 2 connections.
- 3) Up to 2 stages only are available for the remote connection. More than that is not available for the remote connection.
# **Appendix**

# **A.1 Terms**

### 1. IEEE 802.3

IEEE 802.3 regulates standards on Ethernet based on CSMA/CD. In other words it is a short distance net(LAN) based on CSMA/CD (Carrier Sense Multiple Access with Collision Detection)Ethernet devised by IEEE 802.3 Group, divided into the following specific projects.

(1) IEEE P802.3 - 10G Base T Study Group

(2) IEEE P802.3ah - Ethernet in the First Mile Task Force

(3) IEEE P802.3ak - 10G Base-CX4 Task Force

※ Ethernet and IEEE 802.3 must be standardized in RFC894 and RFC1042, and mutual frame processing must be possible.

### 2. ARP(Address Resolution Protocol)

This Protocol is created to find MAC Address, using an opponent's IP address in Ethernet LAN.

### 3. Bridge

This is the device used to connect two networks so that they can operate as if those two were one. Bridge is used to connect two networks an also applied to divide one big network into two small networks for improving performance ability.

(1) Related Standards: IEEE 802.1D

(2) Bridge (Layer2 Switch) is the devise connected in Layer 2, which extends transmission limit distance of Ethernet and operates in Filtering and Forwarding as well.

### 4. Client

This refers to a user of network service, or a computer or a program using the resources of other computer (In general, the part who asks for services).

### 5. CSMA/CD (Carrier Sense Multiple Access with Collision Detection)

Each Client transmits its own data in case network is empty by checking out(Carrier Sense) whether there is a signal or not before sending off data to network. Then, all Clients are same in authority for transmission (Multiple Access), and if Clients more than two ones transmit, collision conflict occurs and the Client that detected these transits again in fixed hours.

### 6. DNS (Domain Name System)

This system is the method used to convert Domain Name on the internet in alphabet into Internet Number (Namely, IP Address) corresponding to it.

### 7. Dot Address

This refers to IP Address expressed into '100.100.100.100' and each number is represented in decimal number, and it takes up 1 BYTE among 4 BYTES in total.

### 8. E-mail Address

This is the address of a user having his login account in the special device connected through the internet, and in general, it is expressed in a user's ID@ domain name (Device Name). In other words, it is expressed like hijee@microsoft.com, where @ is called "at" and it is the key board appearing if a user press shift+2 on keyboard. The letters in the back of "@" refer to special institutions (school, research center, corporation …) and the letters in front of "@" becomes a user's ID.

The end letters in domain name are top-ranked ones, and in case of USA, the following abbreviation is mostly used and in case of Korea, Korea is expressed in .kr for displaying nationality:

.com: usually corporations (company) / .edu: usually educational institutions like university (education). / .ac (academy) used in Korea, / .gov: governmental institutions, for example, NASA - nasa.gov (government) / .mil: sites related to the military. For example, USA air force is "to af.mil, (military)"/ .org means private organizations. Nations are expressed as follows: (/ .au: Australia / .uk: England / .ca: Canade / .kr: Korea / .jp: Japan / .fr: France / .tw: Taiwan, etc.).

### 9. Ethernet

This net is LAN Connection System (IEEE 802.3) that USA (Xerox), Intel, and DEC jointly developed. Ethernet, a network connection with 10Mbps transmission ability and 1500 BYTE packet used, can collect a variety of computers in network. Thus, it is called "pronoun of LAN" and the diverse products in generality in size, not for special providers, have been launched.

#### 10. Gateway

This part is software/hardware translating two different protocols and is the device corresponding to the exit enabling a user to exchange information with other systems.

### 11. Header

This device is the part of the packet including own country's and an opponent country's addresses, and the part for checking out errors.

### 12. ICMP(Internet Control Message Protocol)

This protocol creates error messages and test packets for managing internet via extension protocol of IP address and is designed to report errors and take control.

### 13. IP(Internet Protocol)

This protocol is deigned for network layers for internet. This is the protocol in non-connective datagram which transmits and receives data as data like TCP, UDP, ICMP, IGMP uses IP (32BYTE).

### 14. IP Address

This term means the address on internet in each computer composed of numbers and this address consists of **binary numbers** in 32BYTE (4BYTE) size to classify each device on internet. IP address is divided into 2 parts in total and is composed of address for classifying network and host address for dividing hosts. IP address is classified into 3 classes - (Class) A/ B/ C – according to how many BYTES are allotted to network address and host address. IP address is unique one over the world, so it is not decided at discretion but NIC (Network Information Center), the regional information net center allots when subscribing to internet, and In case of Korea, KRNIC (Korea Network Center) is in charge of allotment. Example) 165,244.149.190

### 15. ISO (International Organization for Standardization)

This organization is a subsidiary under UN established to enact international standards and to carry out management.

### 16. LAN (Local Area Network)

This network is a short distance network or an information communication network in region which enables a user to connect a variety of computers in limited scope and to exchange data with each other.

### 17. MAC (Medium Access Control)

This term refers to the way of deciding which device will use network within given time In Broadcast Network.

### 18. Node

Each computer connected to network net is called "node," respectively.

### 19. Packet

This is a bundle of data which becomes the basic unit for transmitting data via network. In general packet creates a bundle in size from tens to hundreds BYTE. On the front side of each bundle Header is posted and the information on which way this bundle to be sent and more information required are added.

### 20. PORT number

This number is an identifier used to classify applications on TCP/UDP. On TCP, this PORT number is used to decide to which PORT data should be sent and the program used in general operation system has each own PORT. Example) 21/tcp: Telnet

### 21. PPP(Point-to-Point Protocol)

This protocol is an agreement on telephone communication that allows packets to be transmitted. In other words, it is the commonest protocol on internet that enables a computer to be connected to TCP/IP through general telephone lines and modems.

This protocol is similar to SLIP, but it is equipped with modern – communication protocol factors such as error detection, data compression, etc., so it displays excellent performances compared to SLIP.

### 22. Protocol

Protocol is the regulations on how computers connected to network transmit and receive information with each other. Protocol means the regulation for exchanging messages on high level as the interface between one device and the other device is specifically described on low level(For example, which BIT/BYTE should go through lines) or files are transmitted through internet.

### 23. Router

This device is used to transmit data packets between networks. It also judges whether to send data packets to the final destination or not and whether to wait or not if network is busy, and which LAN to be connected to from a plural LAN diverging point. In other words, this device is a special computer /software that manage the connection for more than two networks.

### 24. Server

This term means the part which passively responds to Client's request and shares its own resources.

### 25. TCP(Transmission Control Protocol)

- (1) Transport Layer Protocol for the Internet
	- Supports Transmission/Reception, using Connection
	- Supports Multiplexing Function
	- Performs reliable transmission of data in connecting oriented aspect
	- Supports transmission of emergency data

### 26. TCP/IP (Transmission Control Protocol/Internet Protocol)

This term means the agreement on transmission for communication between computers in different model. This protocol plays a role that enables the communication between general PC and medium host, IBM PC and MAC, and among medium or large scaled computers produced by other manufactures. This term is used as a general term of the protocol for transmitting the information between computer networks and included FTP, Telnet, SMTP, etc. TCP is divided into data packets and transmitted by IP, and the packet transmitted is configured by TCP again.

### 27. Near-end crosstalk

Near-end crosstalk is a kind of disturbance generated by the electricity from a communication signal or a magnetic field that affect other signals in neighboring lines. In telephone line, near-end crosstalk may cause some dialogue contents on other lines to be heard. The phenomenon generated by near-end crosstalk is called "Electro Magnetic Interference." This may happen on small circuits in computer or audio equipments as well as network lines. This term may be applied to optic signals that disturb each other. For example, as seen in an insulated conductor of a telephone cable, if electrostatic coupling or electromagnetic coupling between one insulated conductor and the other insulated conductor occurs and the phone current on one insulated conductor is derelict to other insulated conductor, crosswalk-talk happens. Of these crosswalk-talks, the crosswalk-talk that happened to a transmitting part called "Near-end crosstalk" and the one that happened to a receiving part is called Far-end crosstalk.

# **A.2 Flag List**

# **A.2.1 Special Relay (F) List**

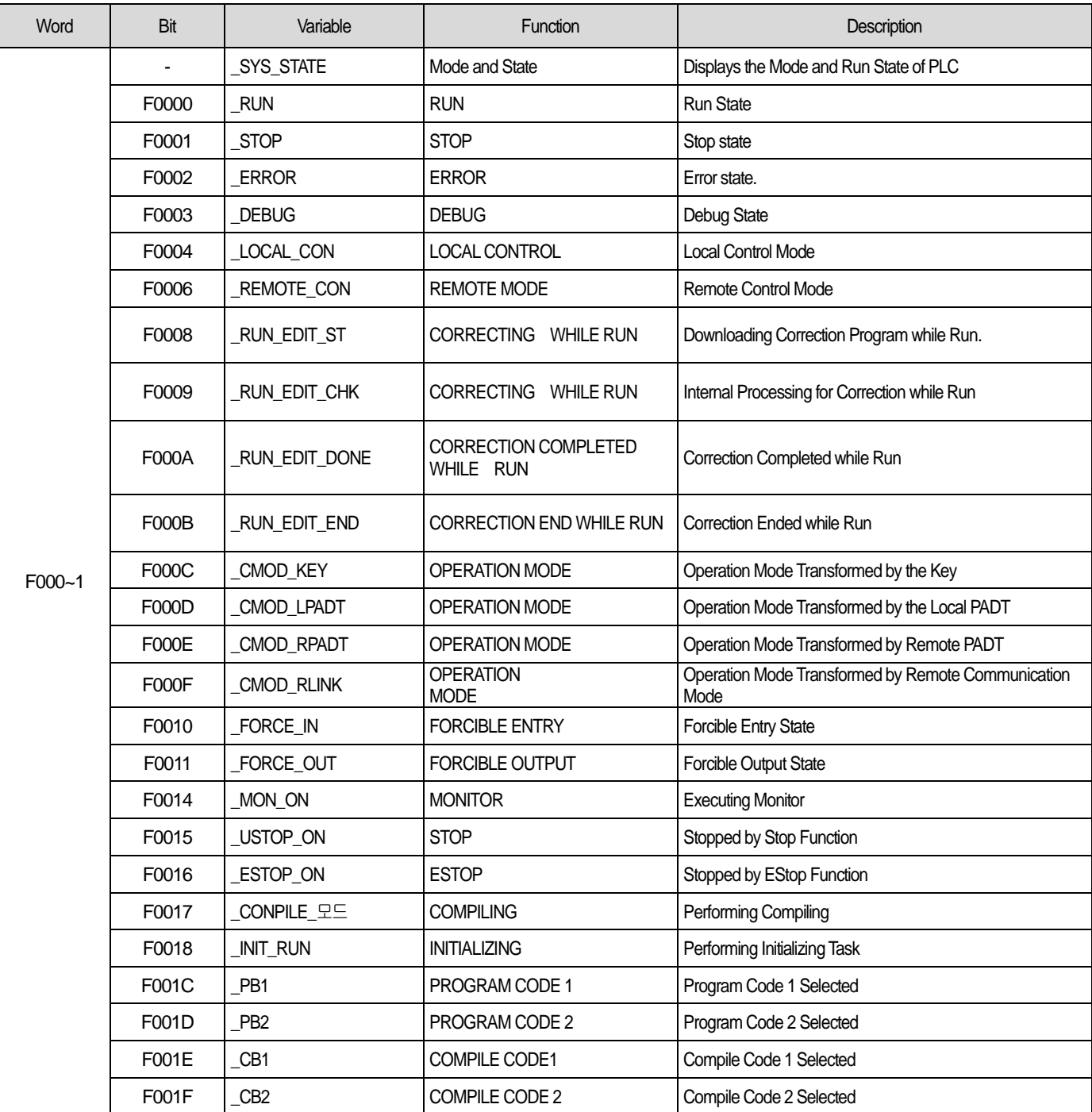

٦

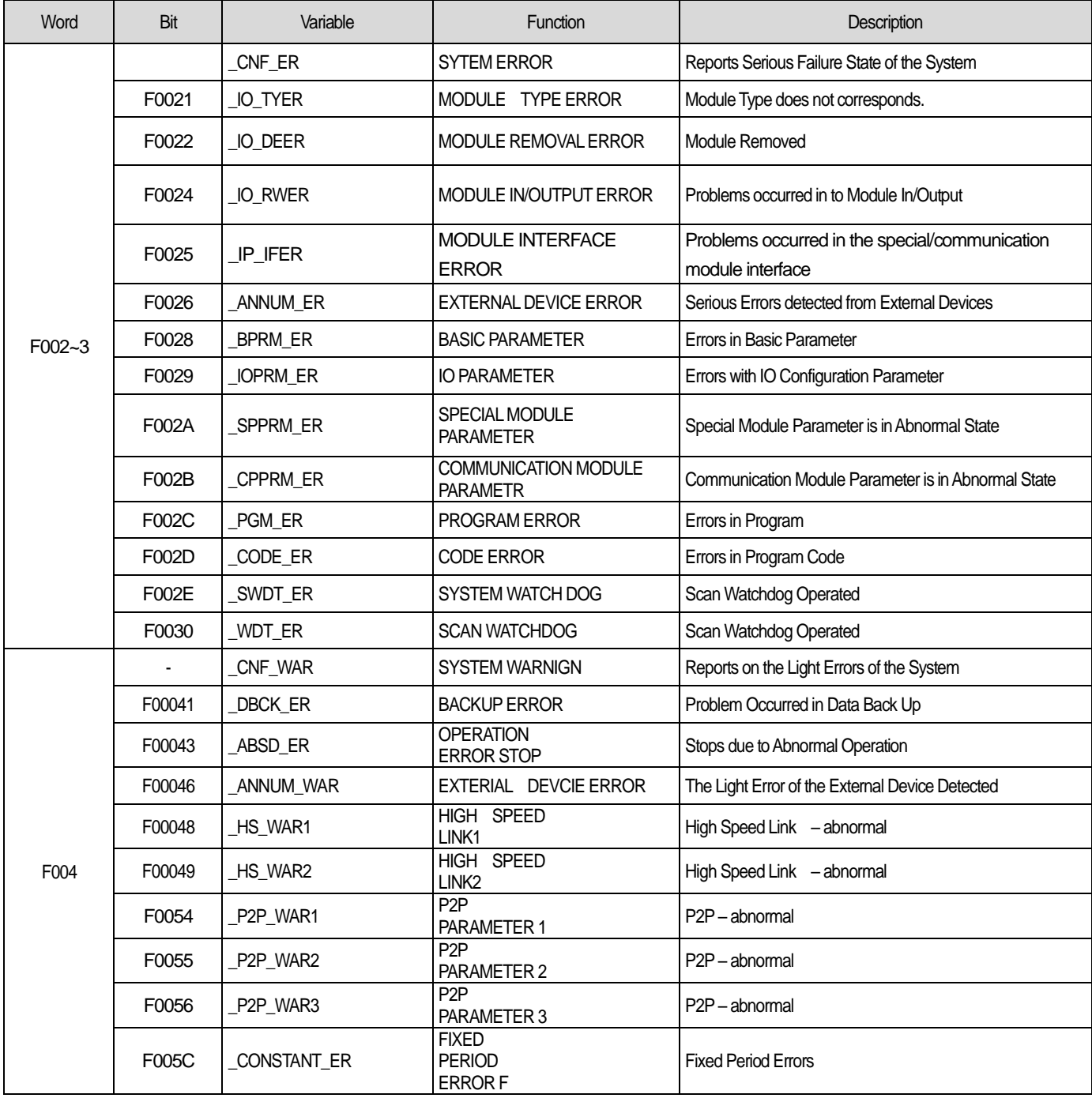

Г

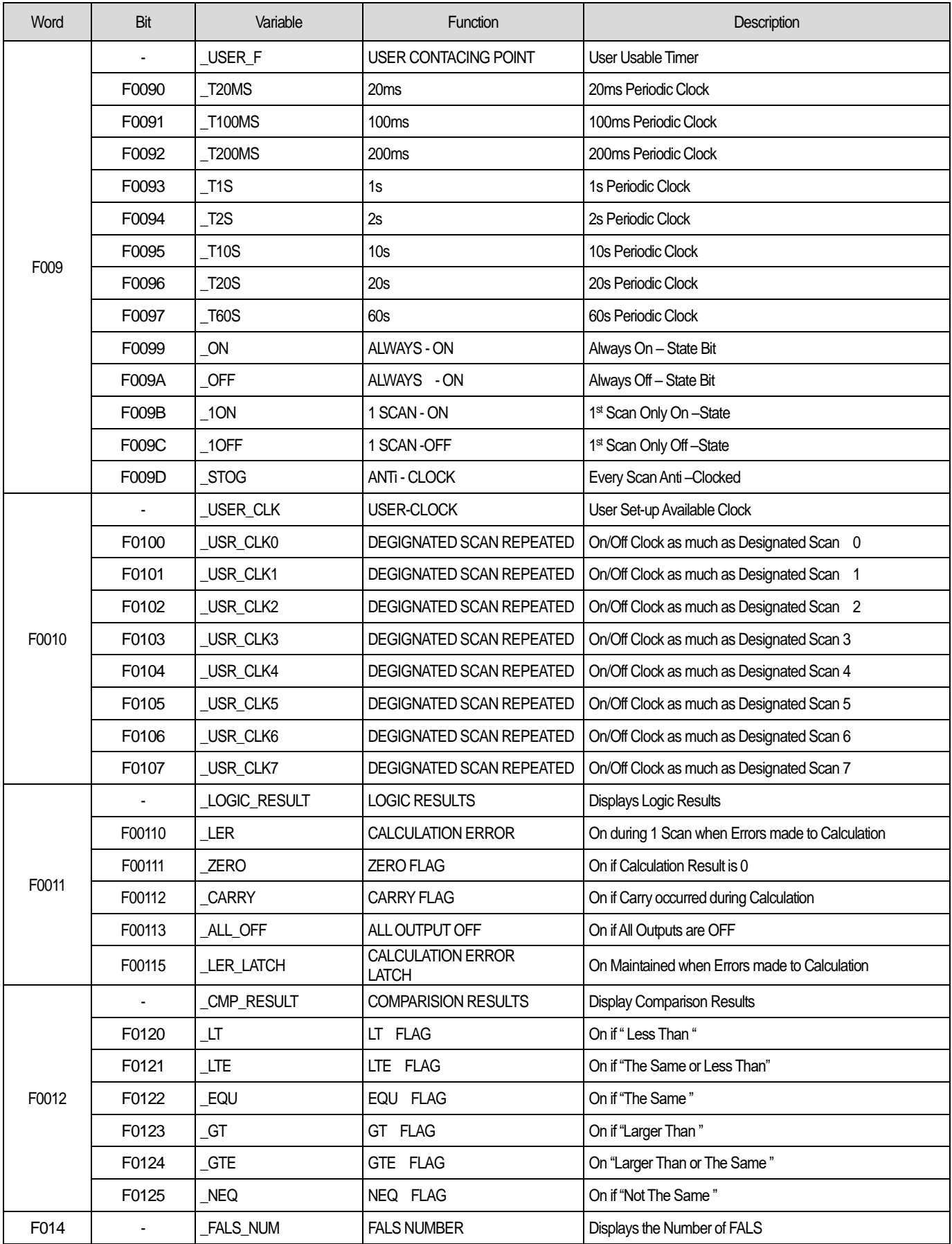

٦

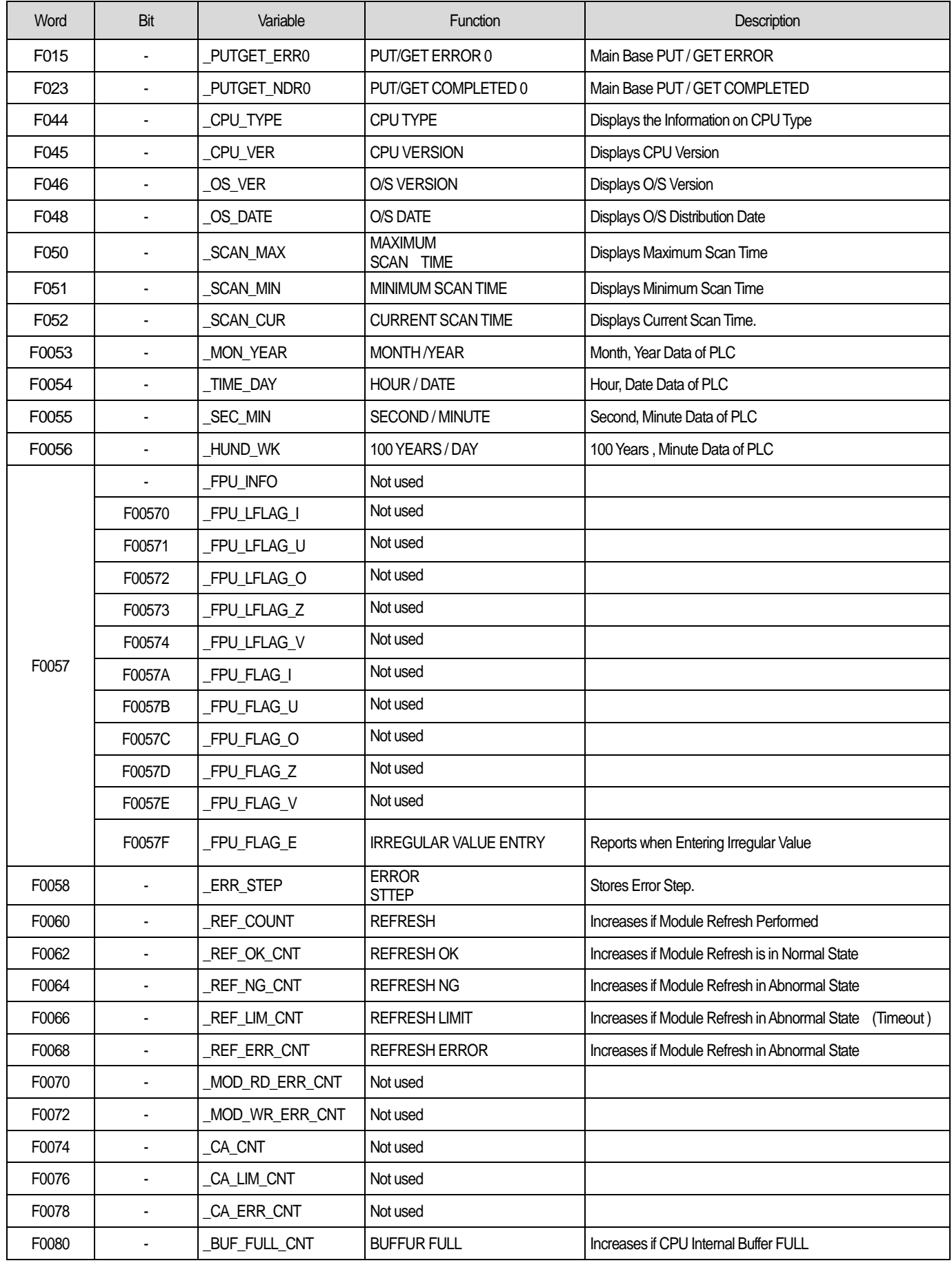

Г

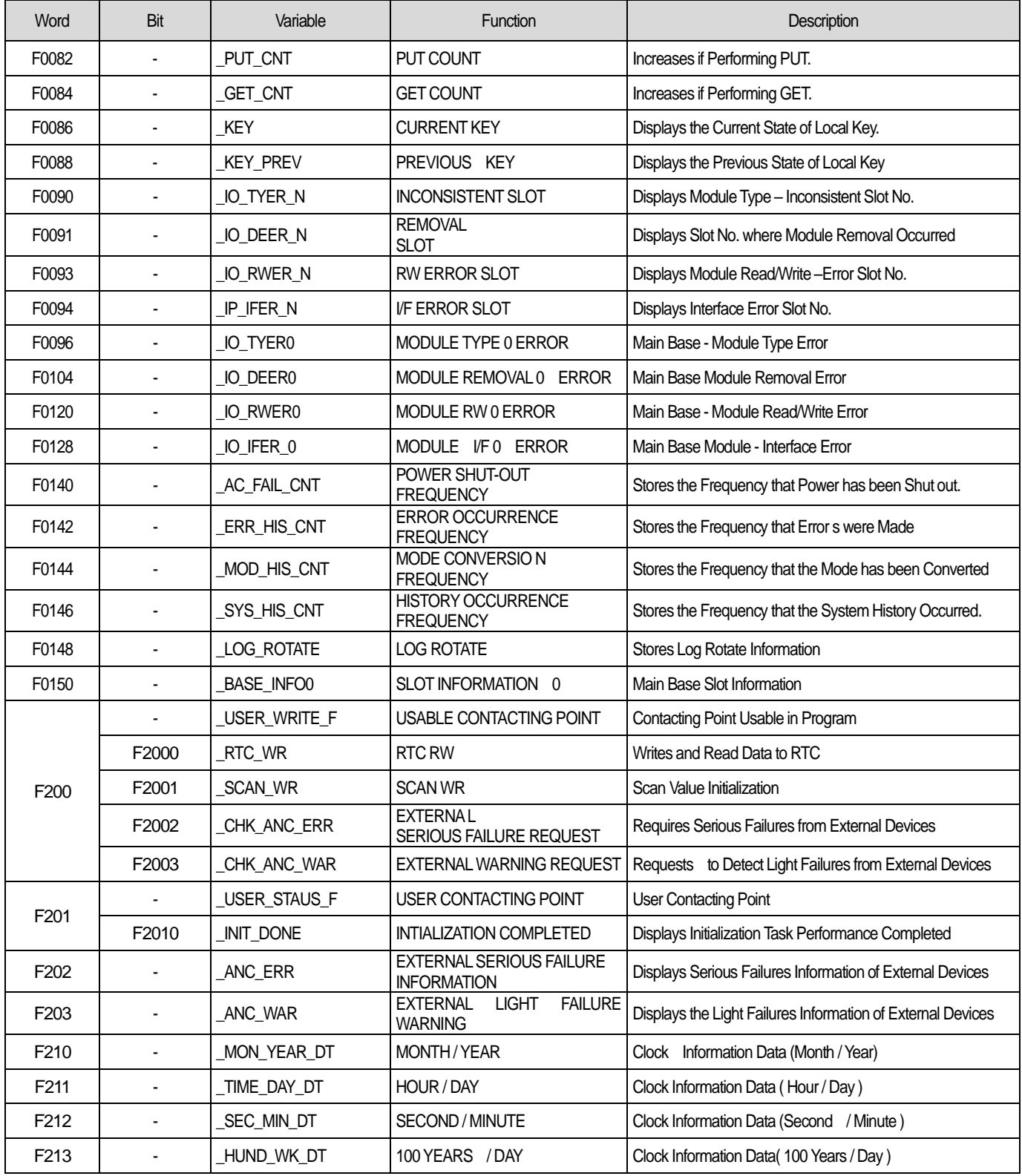

٦

### (2) Common area

Г

Communication flag according to P2P service setting In case of XGB, P2P parameter 1~3, P2P block 0~31

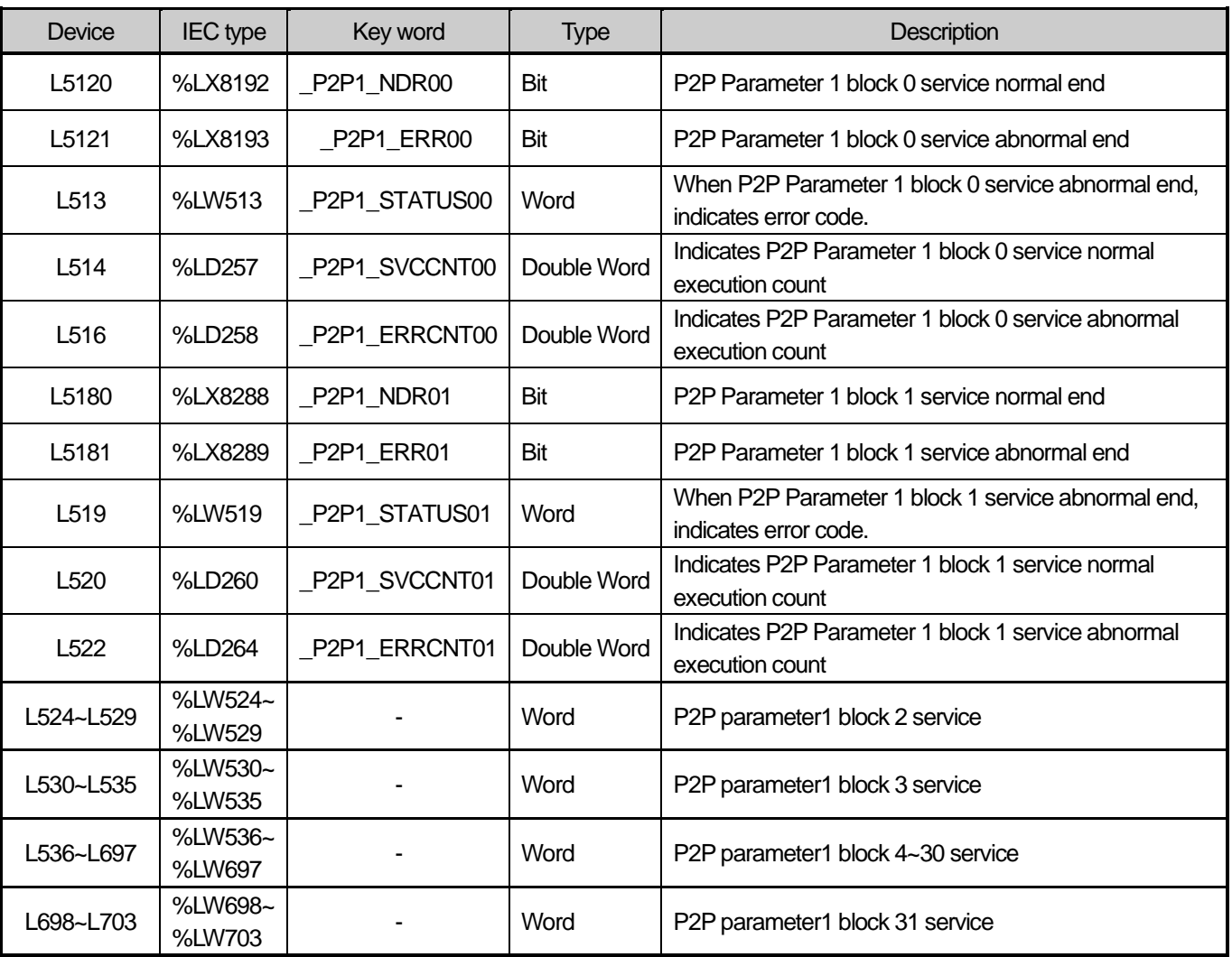

# **A.2.2 Network Register (N) List**

This chapter describes on communication network register (P2P parameter: 1~3, P2P block: 0~31)

1

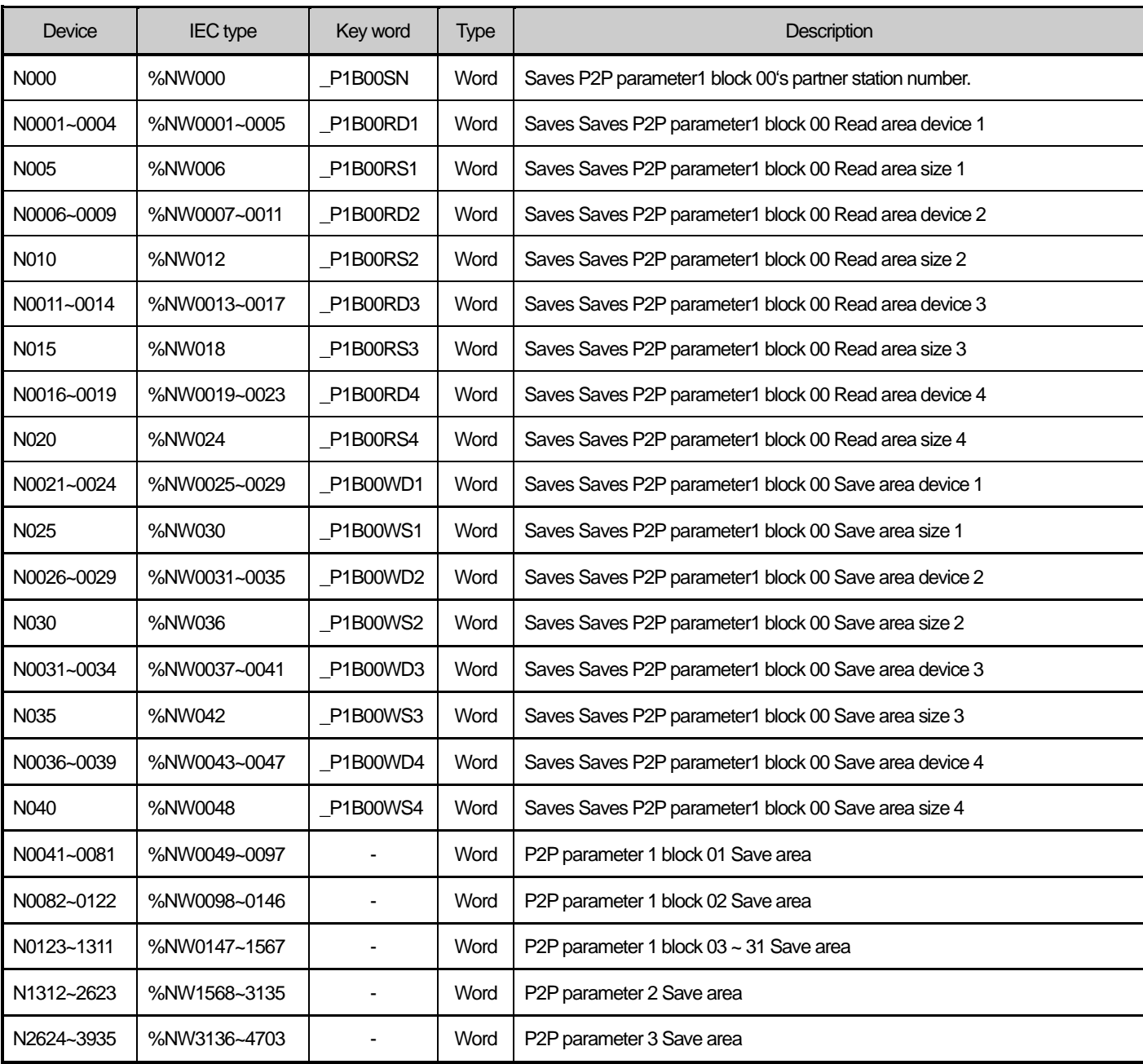

## **Notice**

❑ Network register is Read Only device in the XGB.

**Dimension Unit : mm**

# **A.3 External Dimension**

### • **XBL-EIPT**

Г

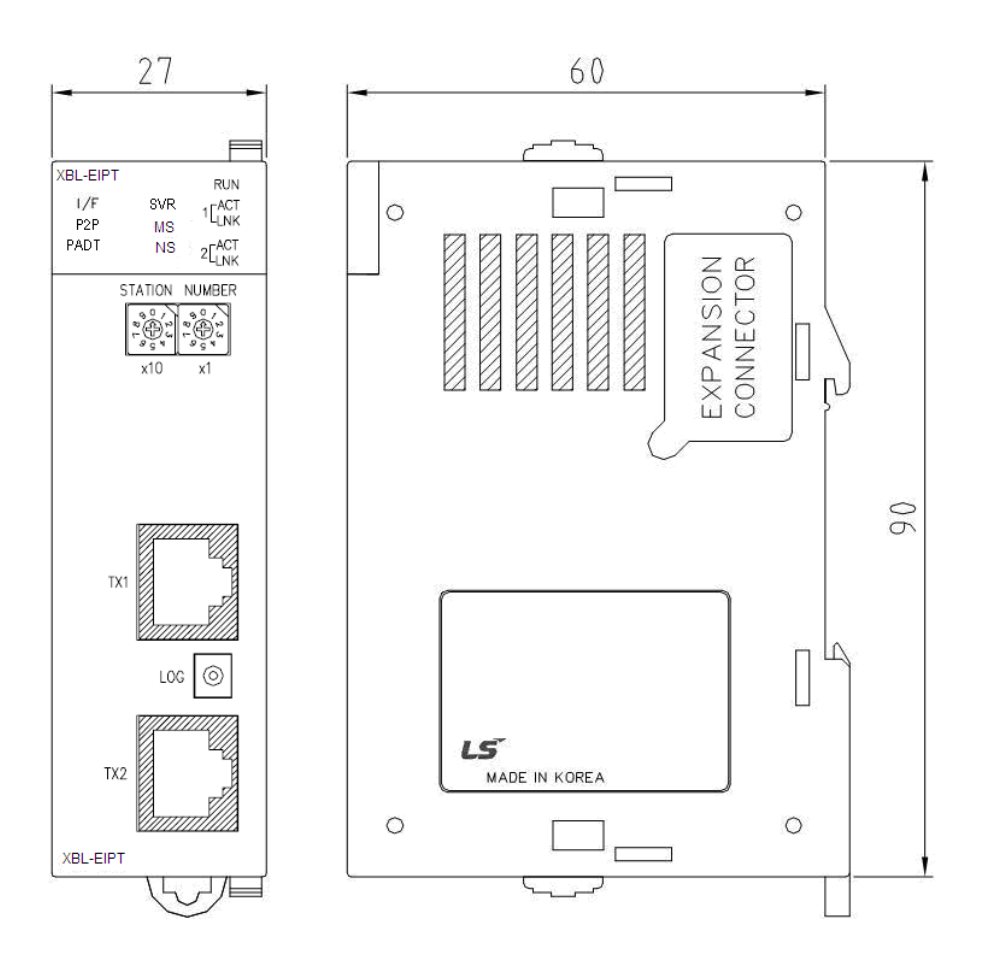

# **A.4 Action when changing OS version from V1.x to V2.0**

- 1) Communication Module Set-up
	- Use tag should be checked.

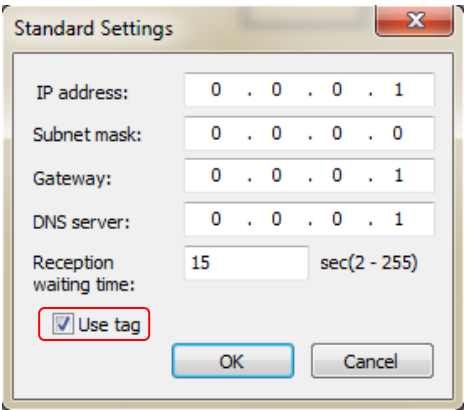

### 2) Tag setup

- Register the sending / receiving data device with Tag. a) XBM/XBC

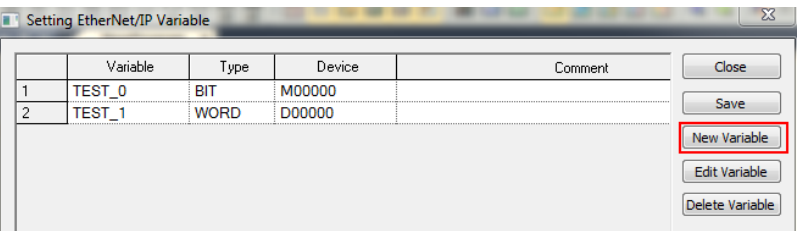

### b) XEC

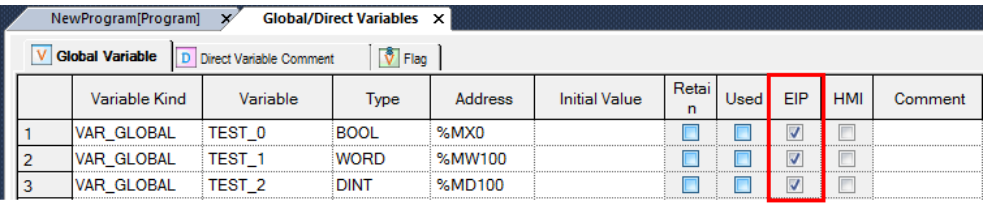

### 3) Periodic Client Communication Service

- Enter the Tag name instead of the device address in the local tag in the tag settings. a) For XBL-EIPT V1.x

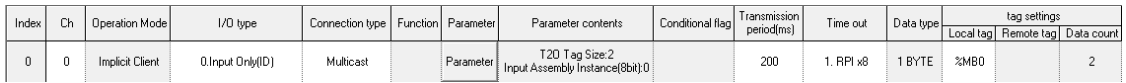

### b) For XBL-EIPT V2.0 or later

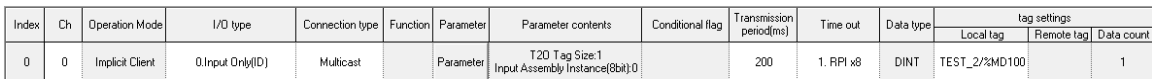

### 4) Periodic Server Communication Service

- Register the XBL-EIPT EDS V2.10 file from the client device. (XBL-EIPT\_V21.eds)
- Enter the Tag name instead of the device address in the local tag in the tag settings.

### a) For XBL-EIPT V1.x

Г

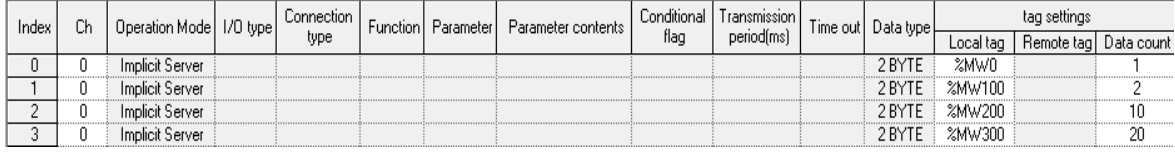

### b) For XBL-EIPT V2.0 or later

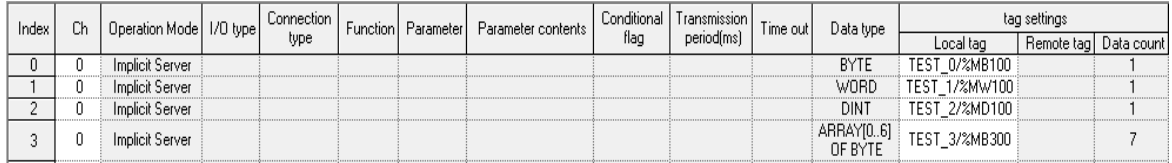

### 5) Aperiodic Client Communication Service

### - Enter the Tag name instead of the device address in the local tag in the tag settings. a) For XBL-EIPT V1.x

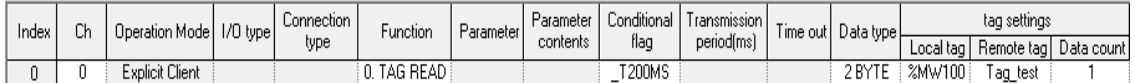

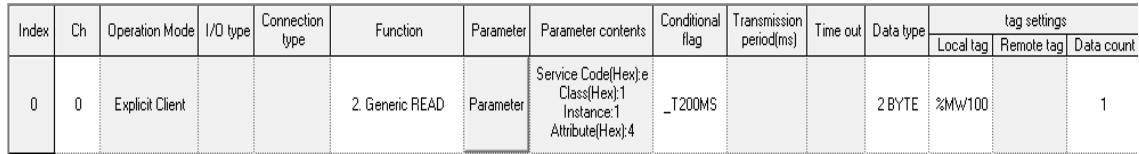

### b) For XBL-EIPT V2.0 or later

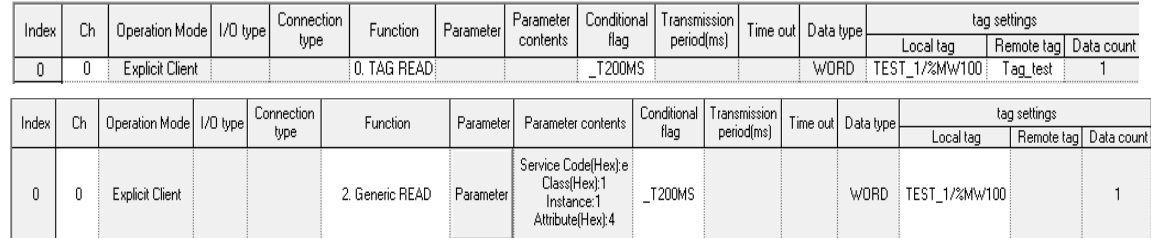

### 6) Aperiodic Server Communication Service

- Enter the Tag name instead of the device name on the client device

# **Warranty**

### 1. Warranty Period

The product you purchased will be guaranteed for 18 months from the date of manufacturing.

### 2. Scope of Warranty

 Any trouble or defect occurring for the above-mentioned period will be partially replaced or repaired. However, please note the following cases will be excluded from the scope of warranty.

- (1) Any trouble attributable to unreasonable condition, environment or handling otherwise specified in the manual,
- (2) Any trouble attributable to others' products,
- (3) If the product is modified or repaired in any other place not designated by the company,
- (4) Due to unintended purposes
- (5) Owing to the reasons unexpected at the level of the contemporary science and technology when delivered.
- (6) Not attributable to the company; for instance, natural disasters or fire
- 3. Since the above warranty is limited to PLC unit only, make sure to use the product considering the safety for system configuration or applications.

# **Environmental Policy**

LS ELECTRIC Co., Ltd supports and observes the environmental policy as below.

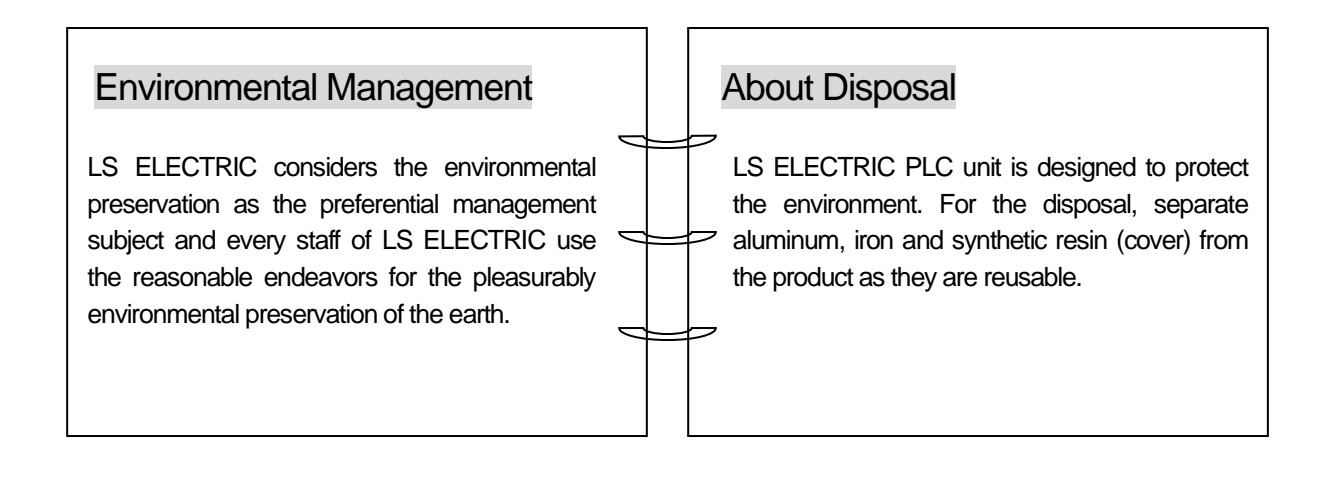

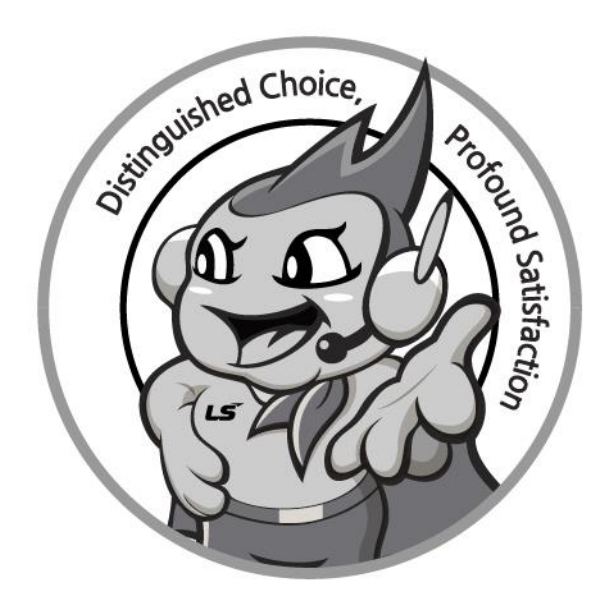

# **www.ls-electric.com**

# **LS ELECTRIC Co., Ltd.**

**■ Headquarter**

- **LS-ro 127(Hogye-dong) Dongan-gu, Anyang-si, Gyeonggi-Do, 14119, Korea ■ Seoul Office**
- **LS Yongsan Tower, 92, Hangang-daero, Yongsan-gu, Seoul, 04386, Korea Tel: 82-2-2034-4033, 4888, 4703 Fax: 82-2-2034-4588 E-mail[: automation@ls-electric.com](mailto:automation@ls-electric.com)**

#### **■ Overseas Subsidiaries**

- **LS ELECTRIC Japan Co., Ltd. (Tokyo, Japan) Tel: 81-3-6268-8241 E-Mail: japan@ls-electric.com**
- **LS ELECTRIC (Dalian) Co., Ltd. (Dalian, China) Tel: 86-411-8730-6495 E-Mail: china.dalian@lselectric.com.cn**
- **LS ELECTRIC (Wuxi) Co., Ltd. (Wuxi, China) Tel: 86-510-6851-6666 E-Mail: china.wuxi@lselectric.com.cn**
- **LS ELECTRIC Middle East FZE (Dubai, U.A.E.) Tel: 971-4-886-5360 E-Mail: middleeast@ls-electric.com**
- **LS ELECTRIC Europe B.V. (Hoofddorp, Netherlands) Tel: 31-20-654-1424 E-Mail: europartner@ls-electric.com**
- **LS ELECTRIC America Inc. (Chicago, USA) Tel: 1-800-891-2941 E-Mail: sales.us@lselectricamerica.com**
- **LS ELECTRIC Turkey Co., Ltd. Tel: 90-212-806-1225 E-Mail: turkey@ls-electric.com**
- **Overseas Branches**
- **LS ELECTRIC Tokyo Office (Japan) Tel: 81-3-6268-8241 E-Mail: tokyo@ls-electric.com**
- **LS ELECTRIC Beijing Office (China)**
- **Tel: 86-10-5095-1631 E-Mail: china.auto@lselectric.com.cn • LS ELECTRIC Shanghai Office (China)**
- **Tel: 86-21-5237-9977 E-Mail[: china.auto@lselectric.com.cn](mailto:china.auto@lselectric.com.cn) • LS ELECTRIC Guangzhou Office (China)**
- **Tel: 86-20-3818-2883 E-Mail: china.auto@lselectric.com.cn**
- **LS ELECTRIC Chengdu Office (China) Tel: 86-28-8670-3201 E-Mail: china.auto@lselectric.com.cn • LS ELECTRIC Qingdao Office (China)**
- **Tel: 86-532-8501-2065 E-Mail: china.auto@lselectric.com.cn**
- **LS ELECTRIC Nanjing Office (China) Tel: 86-25-8467-0005 E-Mail: china.auto@lselectric.com.cn**
- **LS ELECTRIC Bangkok Office (Thailand) Tel: 66-90-950-9683 E-Mail: thailand@ls-electric.com**
- **LS ELECTRIC Jakarta Office (Indonesia)**
- **Tel: 62-21-2933-7614 E-Mail: indonesia@ls-electric.com • LS ELECTRIC Moscow Office (Russia)**
	- **Tel: 7-499-682-6130 E-Mail: info@lselectric-ru.com**
- **LS ELECTRIC America Western Office (Irvine, USA)**
	- **Tel: 1-949-333-3140 E-Mail: america@ls-electric.com**

#### Disclaimer of Liability

LS ELECTRIC has reviewed the information in this publication to ensure consistency with the hardware and software described. However, LS ELECTRIC cannot guarantee full consistency, nor be responsible for any damages or compensation, since variance<br>cannot be precluded entirely. Please check again the version of this publication before you use the ⓒ LS ELECTRIC Co., Ltd 2015 All Right Reserved. 2024.4